# $\begin{tabular}{c} \bf . } \end{tabular}$ **CISCO**

# **Cisco TelePresence Conductor**

Administrator Guide

XC1.1

**D14826.02 November 2011**

# **Contents**

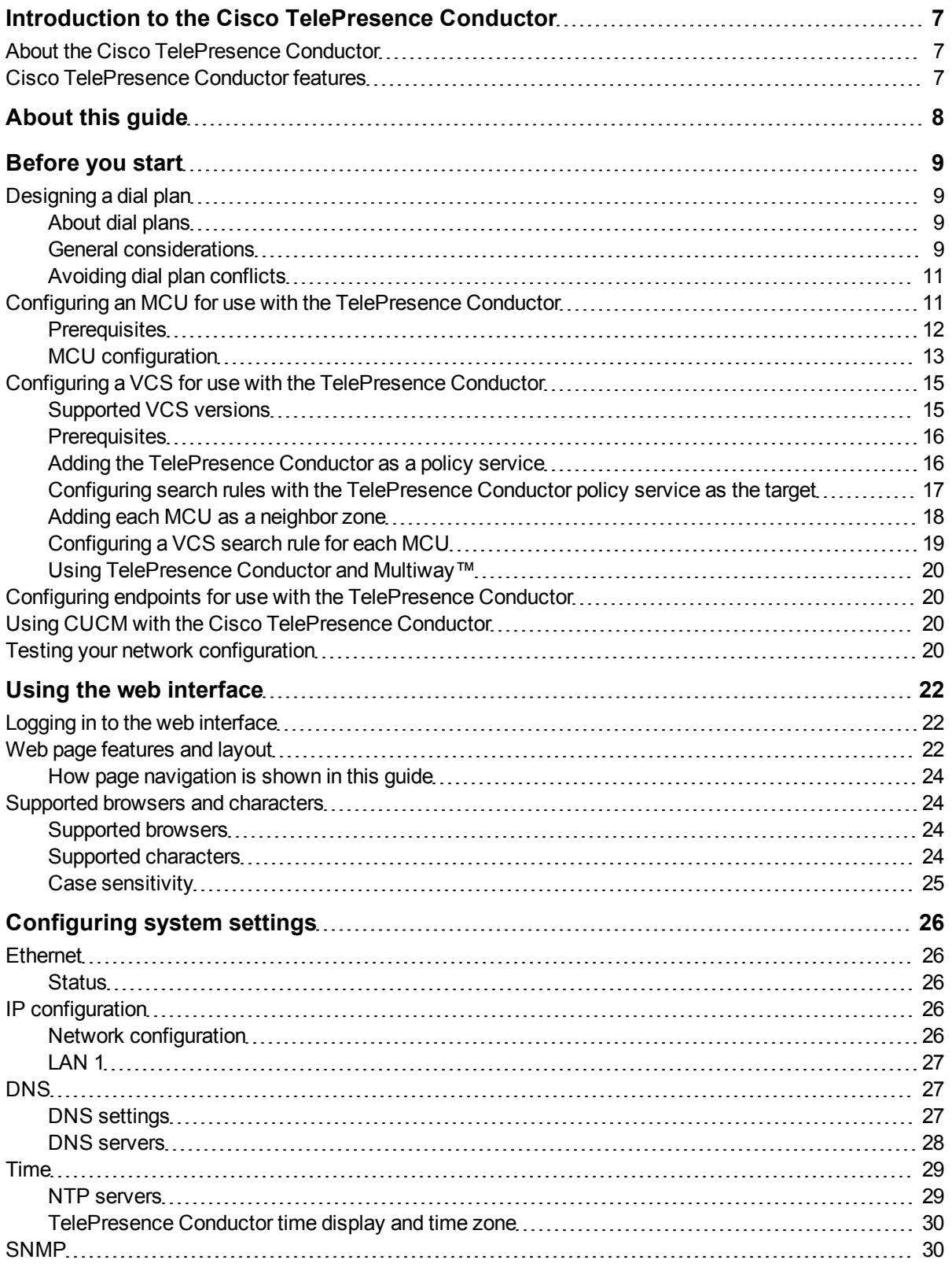

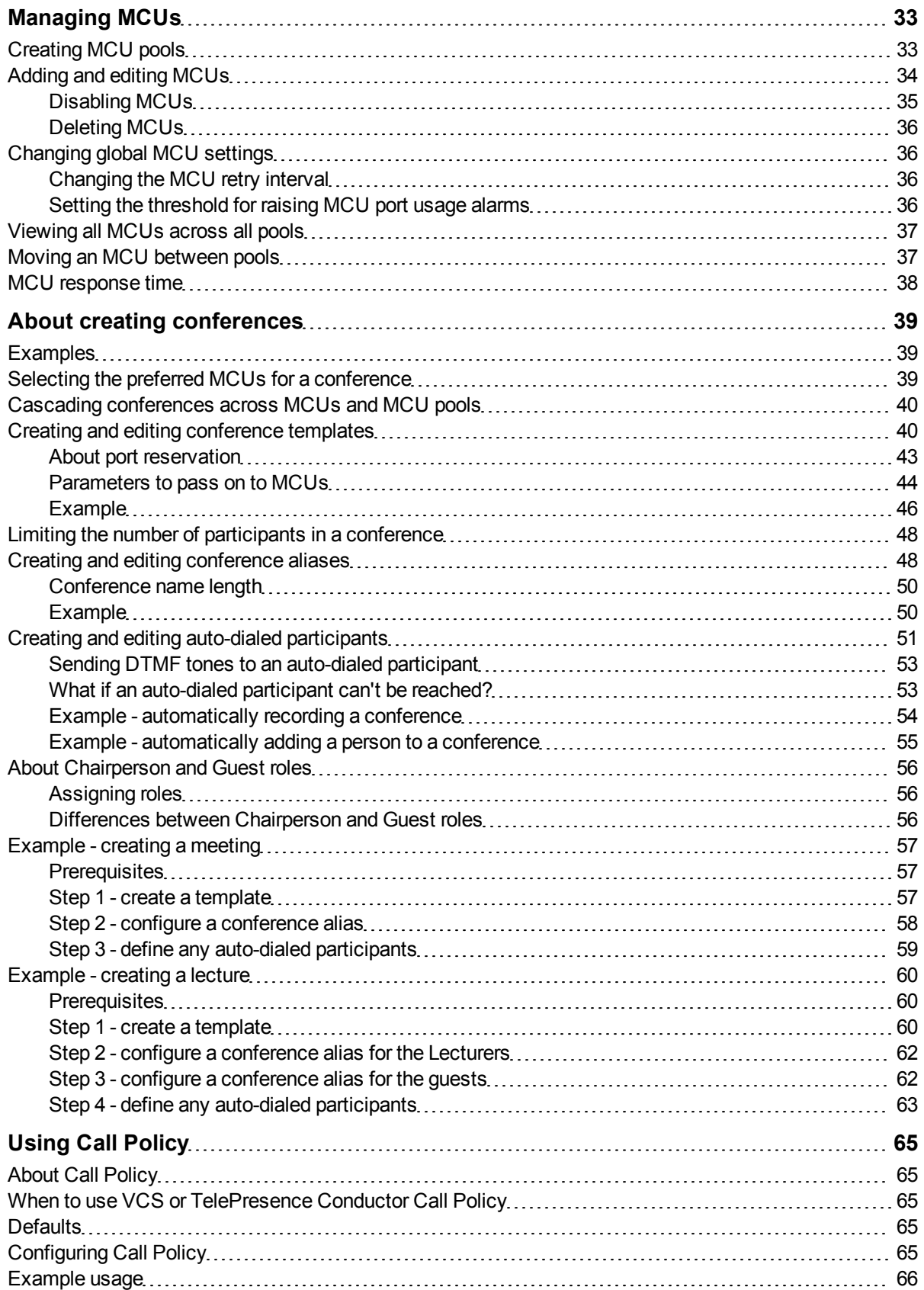

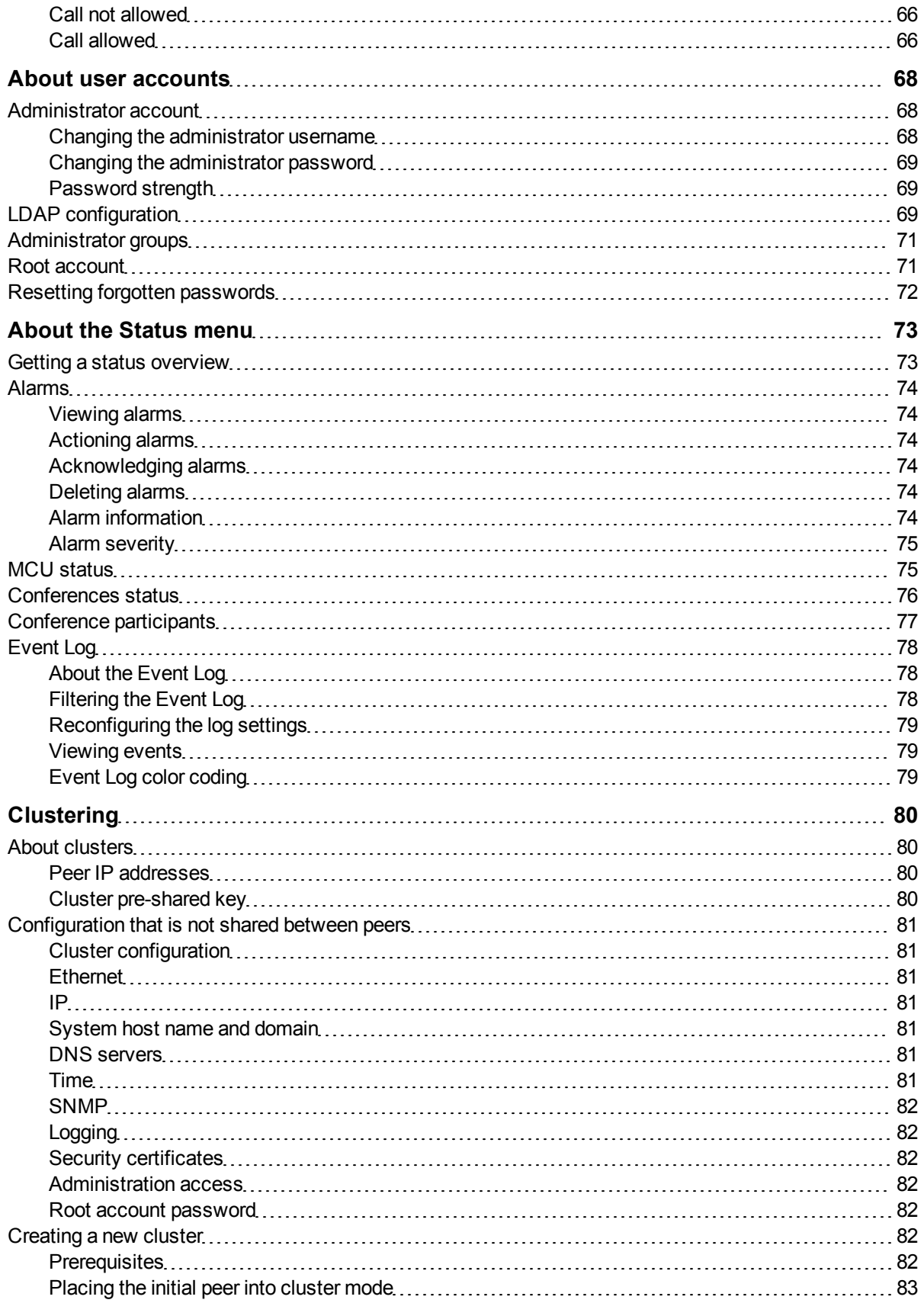

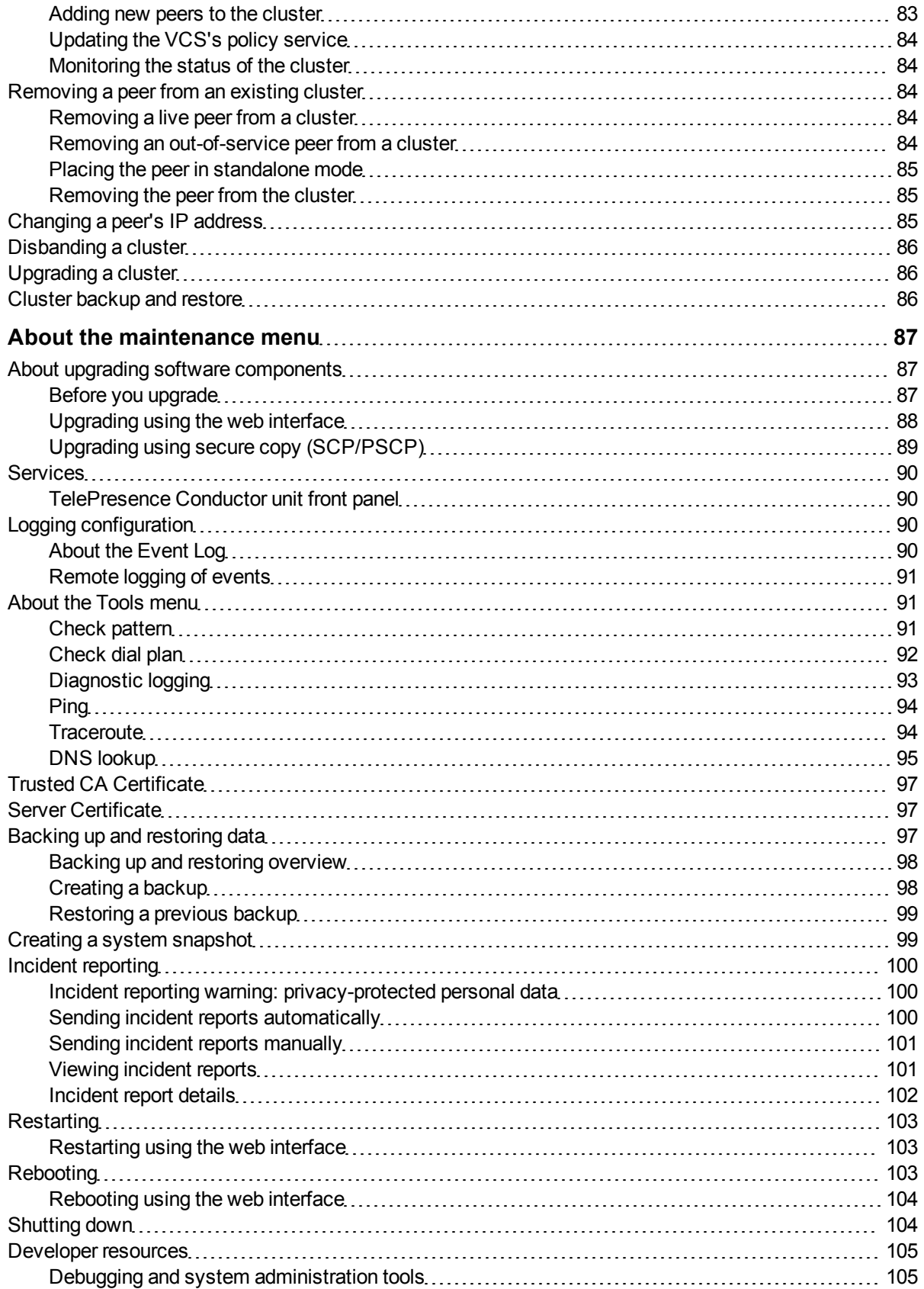

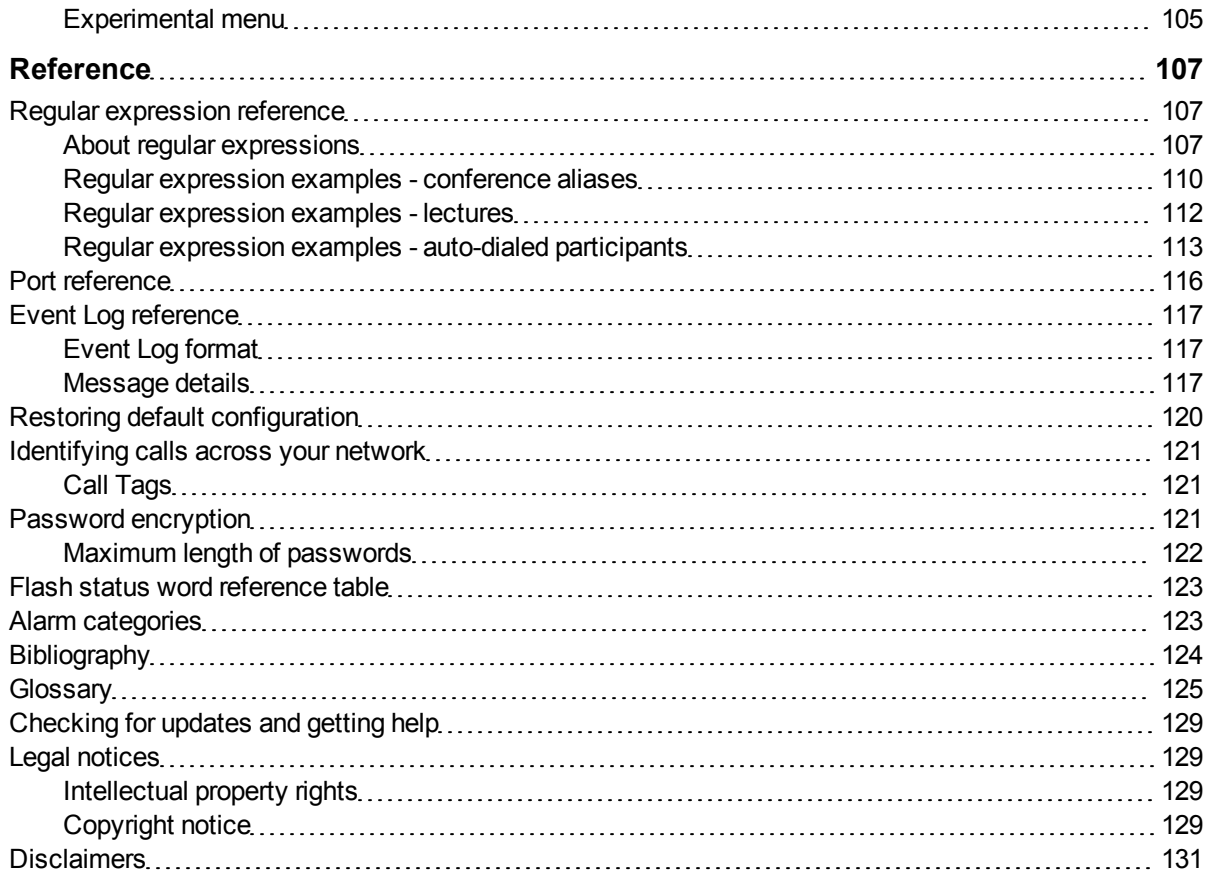

# <span id="page-6-0"></span>**Introduction to the Cisco TelePresence Conductor**

# <span id="page-6-1"></span>**About the Cisco TelePresence Conductor**

The Cisco TelePresence Conductor simplifies multiparty video communications. It lies within a video communications network, working in conjunction with one or more Cisco TelePresence Video Communication Servers (VCSs) and one or more Cisco TelePresence MCUs. It allows the video network to be configured such that spontaneous conferences or rendezvous\* (a personal conference with a unique conference ID) may be easily provisioned, initiated, accessed and managed.

<span id="page-6-2"></span>\*often referred to as "MeetMe" conferences.

# **Cisco TelePresence Conductor features**

The Cisco TelePresence Conductor is the focal point in a TelePresence network and acts in a similar manner to the conductor of an orchestra. It knows all of the individual conferencing components that have been configured to be used with it and their capabilities intimately, and will control all of these individual elements to achieve the best possible performance. This will ensure intelligent conference placement and optimum resource utilization and provides powerful, comprehensive administrator control.

It is tightly integrated with the industry-leading Cisco TelePresence MCUs and Cisco TelePresence Video Communication Servers (VCSs). It will work with all standards-compliant endpoints.

The Cisco TelePresence Conductor can be deployed in a triple-redundant cluster (with nodes that may be geographically distributed), providing true reliability – conferencing is always available. The resilient architecture ensures service availability even if individual MCUs or TelePresence Conductors are taken out of service.

It provides a single interface for service provisioning, no matter how many MCUs there are. As scale increases, more MCUs may simply be added without increasing provisioning overhead.

It scales from desktop through to immersive meeting room and from small businesses to the largest enterprises.

Conference personalization is supported to allow a user to get a consistent experience that satisfies their personal preferences (layouts, PINs, encryption etc.) irrespective of the MCU on which a conference is hosted.

Telepresence conferencing is elevated to a new level by ensuring a reliable and faultless conference experience with all of the conferencing components working together in harmony.

# <span id="page-7-0"></span>**About this guide**

This guide explains how to administer the Cisco TelePresence Conductor. However, because you must also configure your VCSs and MCUs in a specific way in order for them to work with the TelePresence Conductor we have included sections that give an overview of the configuration of these devices as well.

If you are new to the TelePresence Conductor, we recommend that as a minimum you read the following sections (in order):

- 1. [Before](#page-8-0) [you](#page-8-0) [start](#page-8-0)
- 2. [Configuring](#page-25-0) [system](#page-25-0) [settings](#page-25-0)
- 3. [Managing](#page-32-0) [MCUs](#page-32-0)
- 4. [About](#page-38-0) [creating](#page-38-0) [conferences](#page-38-0)

# <span id="page-8-0"></span>**Before you start**

Before you add the Cisco TelePresence Conductor to your network, you will need to design an appropriate dial plan, and configure other network products to work with the TelePresence Conductor.

The following sections provide information on each of the prerequisite tasks:

- $\blacksquare$  $\blacksquare$  $\blacksquare$  [Designing](#page-8-1) a [dial](#page-8-1) [plan](#page-8-1)
- [Configuring](#page-10-1) [an](#page-10-1) [MCU](#page-10-1) [for](#page-10-1) [use](#page-10-1) [with](#page-10-1) [the](#page-10-1) [TelePresence](#page-10-1) [Conductor](#page-10-1)
- [Configuring](#page-14-0) [a](#page-14-0) [VCS](#page-14-0) [for](#page-14-0) [use](#page-14-0) [with](#page-14-0) [the](#page-14-0) [TelePresence](#page-14-0) [Conductor](#page-14-0)
- **n** [Configuring](#page-19-1) [endpoints](#page-19-1) [for](#page-19-1) [use](#page-19-1) [with](#page-19-1) [the](#page-19-1) [TelePresence](#page-19-1) [Conductor](#page-19-1)
- <span id="page-8-1"></span>**n** [Testing](#page-19-3) [your](#page-19-3) [network](#page-19-3) [configuration](#page-19-3)

# **Designing a dial plan**

#### <span id="page-8-4"></span><span id="page-8-2"></span>**About dial plans**

A dial plan defines all the possible aliases and call routes within your video network. A well-designed dial plan is a key component of a successful video network and should allow users to place calls simply and intuitively while retaining the ability to scale the network as more users and services are added.

#### <span id="page-8-3"></span>**General considerations**

Before you add the Cisco TelePresence Conductor to your network, you will need to review your dial plan to ensure it supports the following aspects:

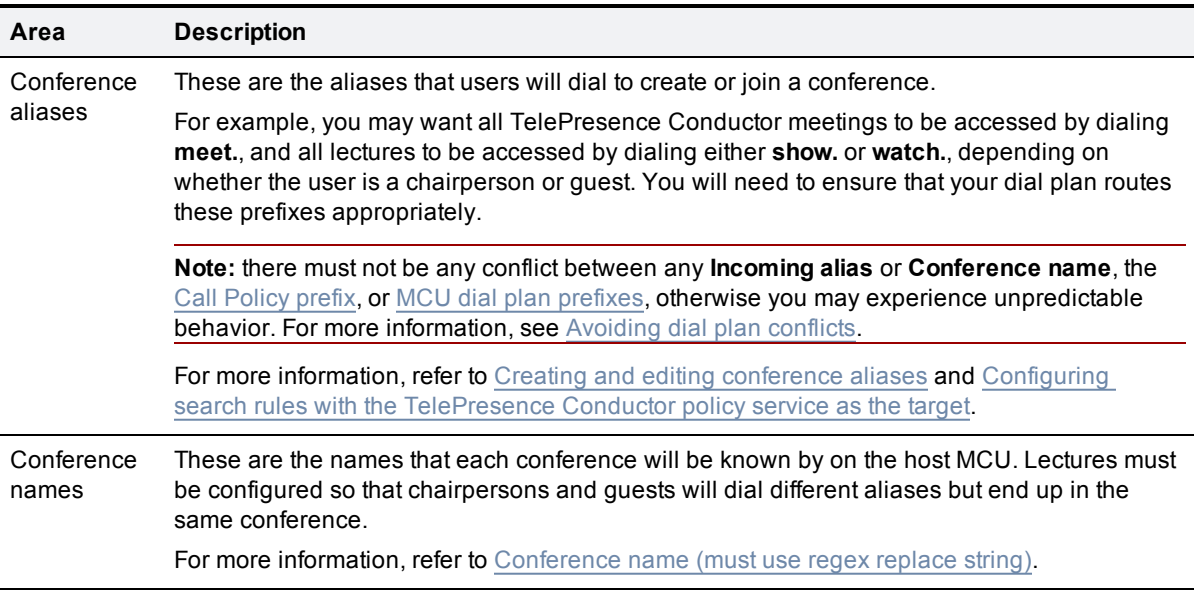

<span id="page-9-2"></span><span id="page-9-1"></span><span id="page-9-0"></span>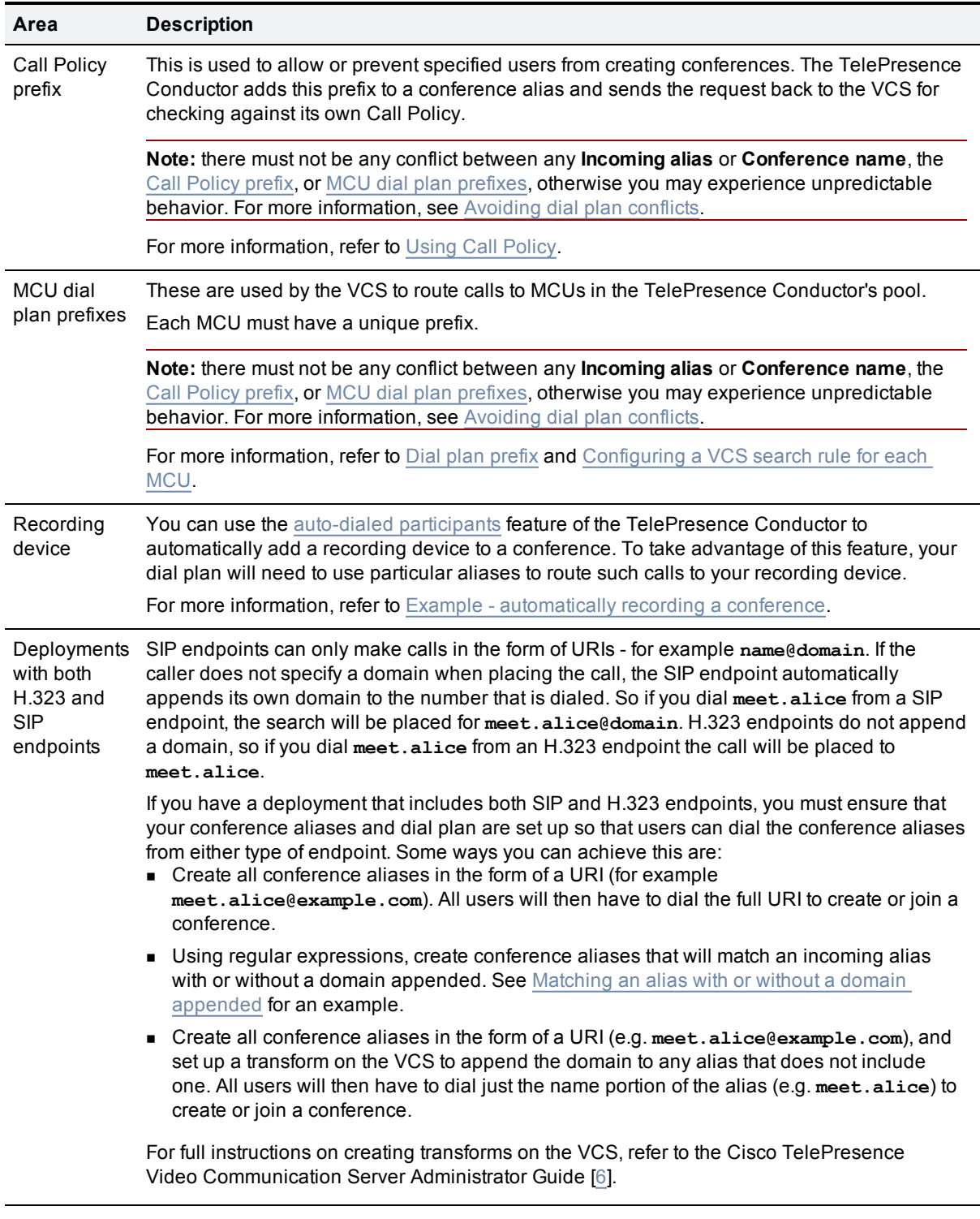

<span id="page-10-2"></span>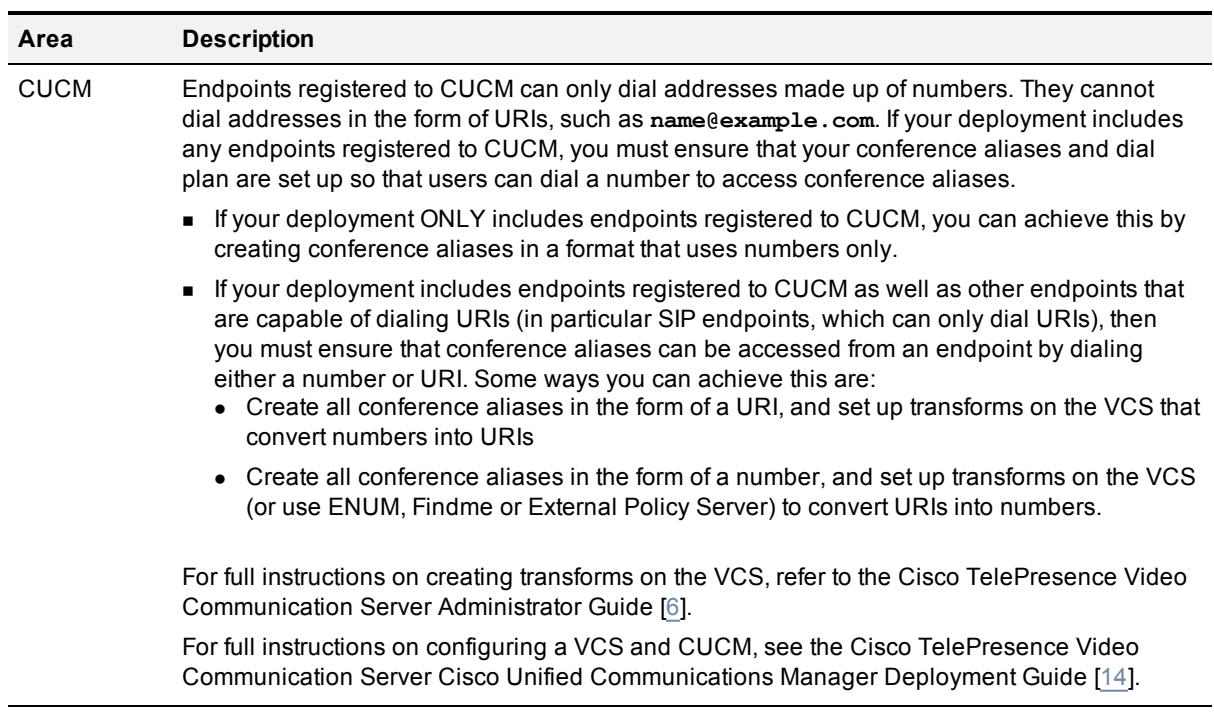

#### <span id="page-10-0"></span>**Avoiding dial plan conflicts**

The VCS is responsible for routing calls to the appropriate destination (for example, TelePresence Conductor, Cisco MCU, another VCS), or endpoint. It does this by means of search rules, which map search requests to target destinations based on factors such as the alias being dialed and the source of the request.

When creating your search rules on the VCS, you must ensure that they are specific enough so that:

- all conference aliases will route to the TelePresence Conductor only
- all calls beginning with any MCU [dial](#page-34-2) [plan](#page-34-2) [prefix](#page-34-2) will route to the specified MCU only
- n all [call](#page-64-0)s beginning with the TelePresence Conductor's call [policy](#page-64-0) [prefix](#page-64-0) route to the TelePresence Conductor only, and no conference aliases begin with the same prefix.

Also make sure that no endpoints can register with a conference alias, MCU dial plan prefix or TelePresence Conductor call policy prefix; you can do this using registration allow or deny lists.

For further information about configuring search rules on the VCS, see the Cisco TelePresence Video Communication Server Administrator Guide [[6](#page-123-3)].

# <span id="page-10-1"></span>**Configuring an MCU for use with the TelePresence Conductor**

This section provides an overview of the configuration required on a Cisco TelePresence MCU in order for it to work with the TelePresence Conductor and its VCS. It assumes working knowledge of the MCU. For further information about configuring and using an MCU, see the MCU online help [\[13](#page-123-4)].

#### <span id="page-11-0"></span>**Prerequisites**

Before adding the Cisco TelePresence MCUs to the TelePresence Conductor's MCU pool, ensure that all MCUs:

- n are running software version 4.2 or later
- $\blacksquare$  are running the same software version
- n are reserved for the TelePresence Conductor's exclusive use and are not used by any other system, for example Codian Conference Director
- n have the specific configuration described below
- n are configured identically for all other settings not described below. These remaining settings will depend on your network requirements, but failure to configure each MCU identically will result in unpredictable behavior or a potentially inconsistent user experience.

**Note:** do not use the Conference control menu on the MCU in conjunction with the TelePresence Conductor, because some features do not consult the TelePresence Conductor before making changes to a conference, resulting in unpredicted behavior.

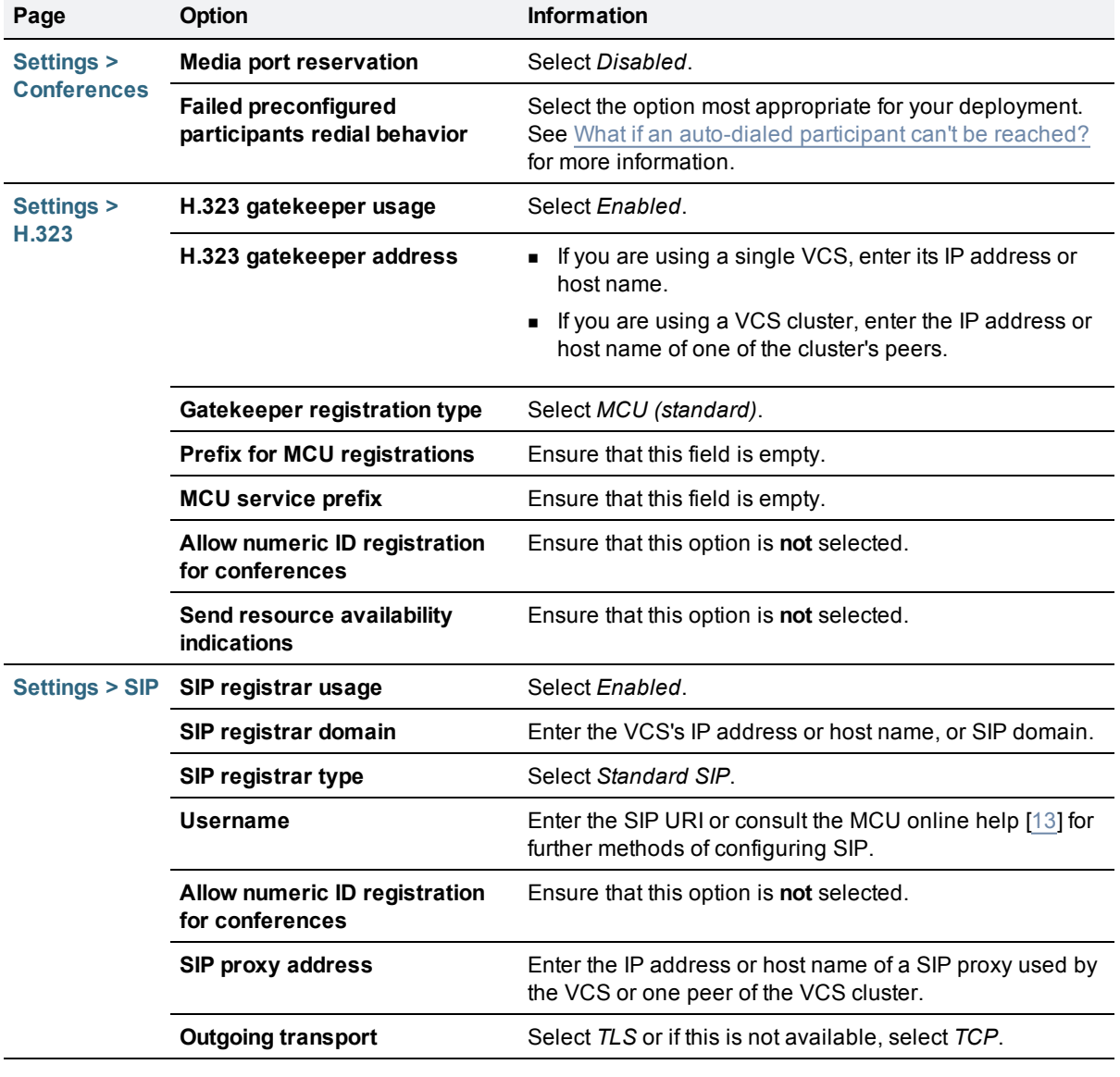

# <span id="page-12-0"></span>**MCU configuration**

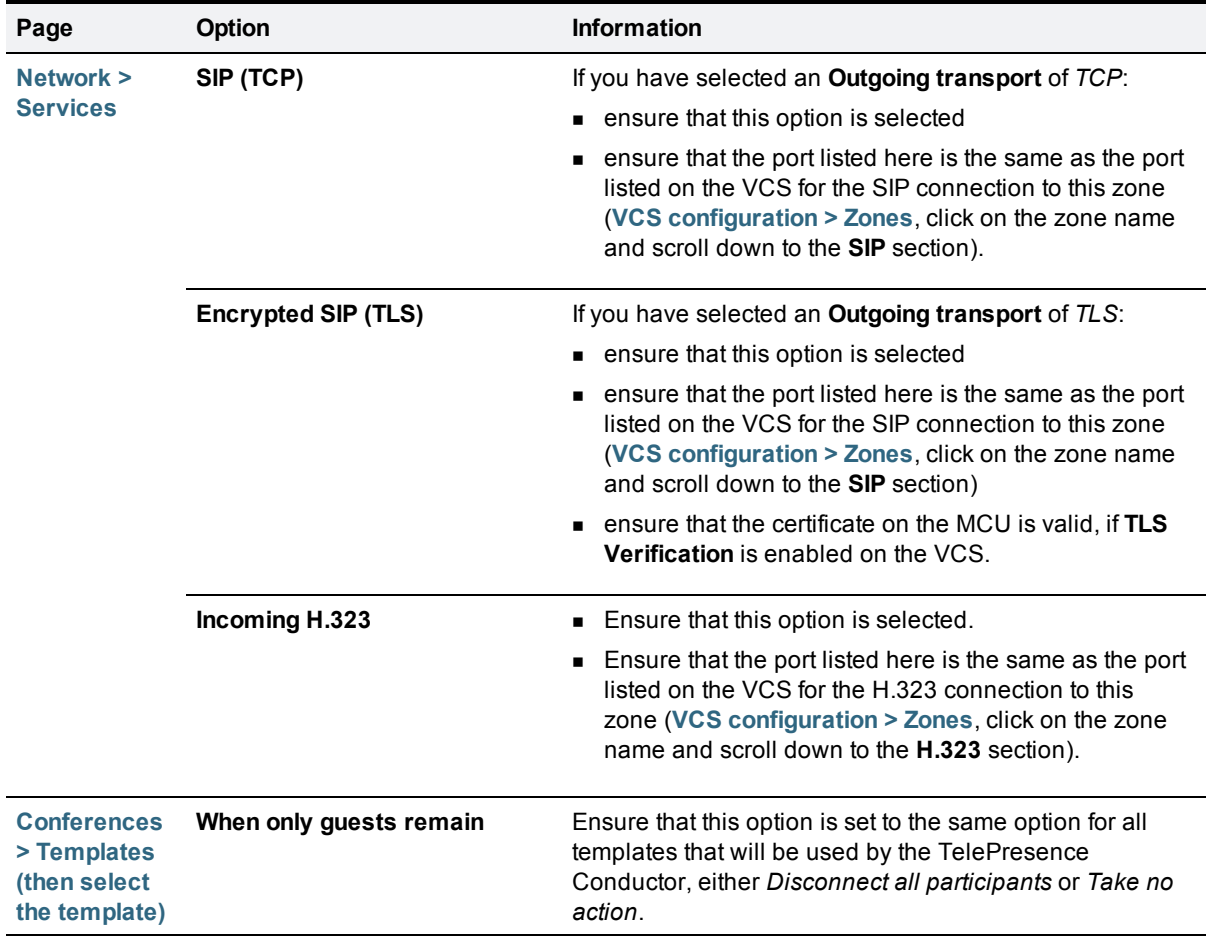

<span id="page-14-2"></span>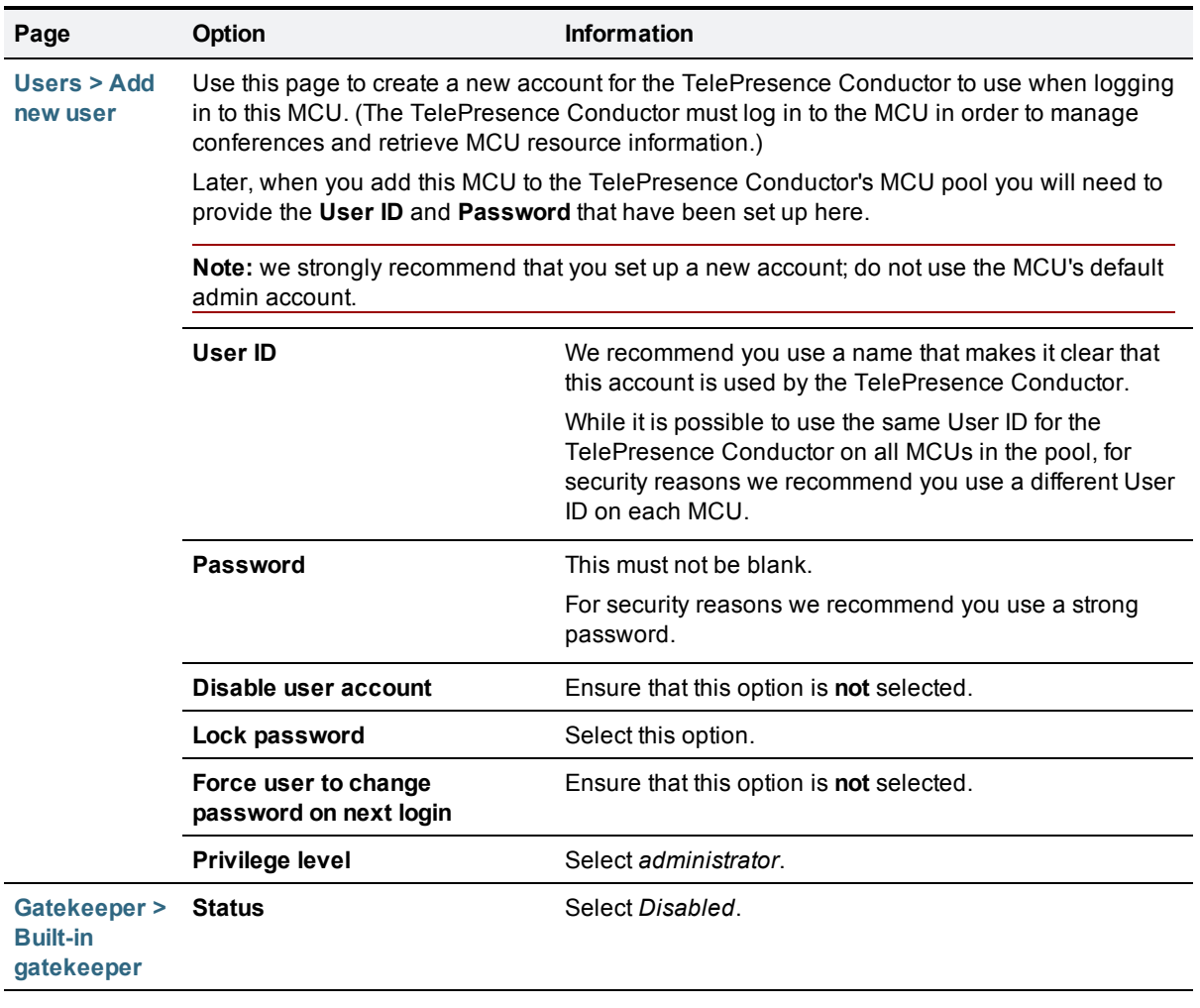

<span id="page-14-0"></span>The rest of the MCU settings will depend on your network configuration.

# **Configuring a VCS for use with the TelePresence Conductor**

This section provides an overview of the configuration required on a Cisco TelePresence Video Communication Server (VCS) in order for it to work with the TelePresence Conductor and its pool of MCUs. It assumes a working knowledge of the VCS. For further information about configuring and using the VCS, see the *Cisco TelePresence Video Communication Server Administrator Guide* [[6](#page-123-1)].

#### <span id="page-14-1"></span>**Supported VCS versions**

Cisco TelePresence Conductor version XC1.1 supports Cisco TelePresence Video Communication Server version X6.0 and later.

#### <span id="page-15-0"></span>**Prerequisites**

- Before you start configuring the VCS, you must have designed a dial plan that includes the conference aliases to be supported by the VCS and the search rule prefixes that will allow the VCS to route calls directly to the VCS's MCU pool. See [Designing](#page-8-1) [a](#page-8-1) [dial](#page-8-1) [plan](#page-8-1) for more information.
- **Ensure that the VCS has been configured appropriately for your network and has appropriate licenses** installed, including sufficient call licenses.

#### <span id="page-15-1"></span>**Adding the TelePresence Conductor as a policy service**

On the VCS, go to the **Policy services** page (**VCS configuration > Dial plan > Policy services**) and create a new policy service for the TelePresence Conductor as follows:

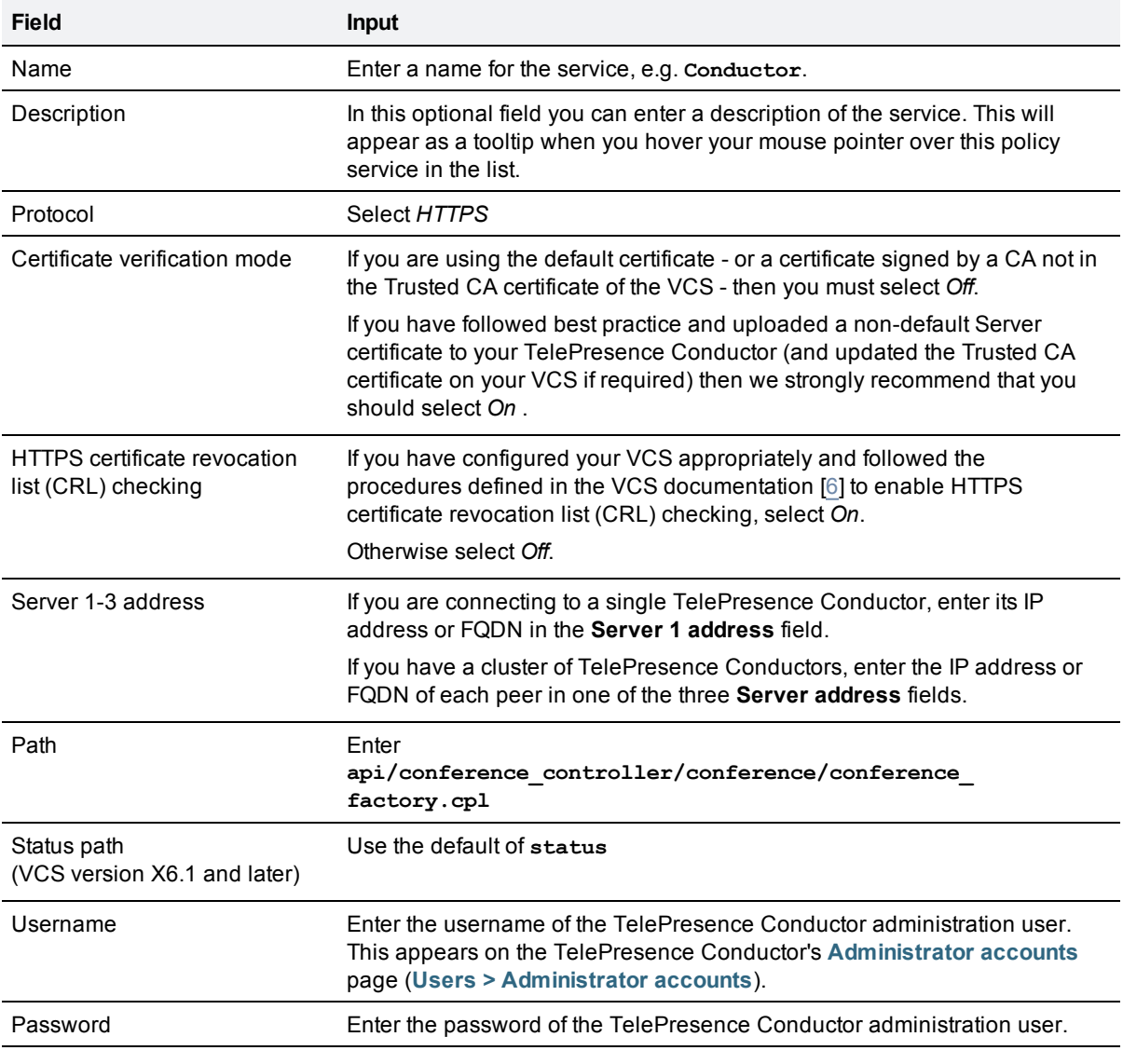

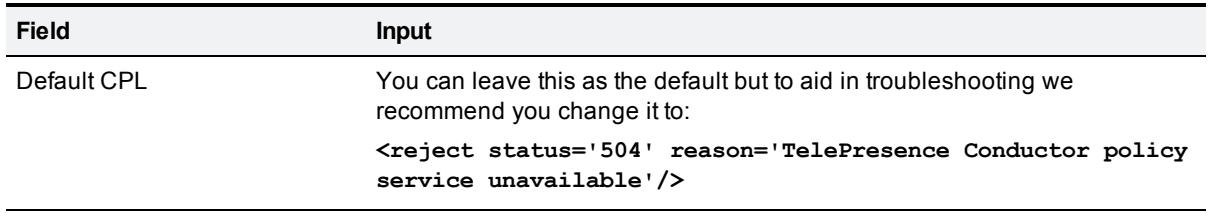

Please be aware that

- $\blacksquare$  it is possible to add five different policy services per VCS (or VCS cluster) to support deployments where more than one TelePresence Conductor (or TelePresence Conductor cluster) is required. Care must be taken to ensure that there is no dial plan overlap between the different policy services. If you are in doubt, talk to your Cisco technical representative.
- there is a theoretical risk from Man-in-the-middle attacks unless you deploy valid certificates on your video network infrastructure equipment and enable certificate verification.
- **EX Cisco strongly recommends that you generate custom certificates for your video network infrastructure** devices either by purchasing them from a reputable commercial certificate authority or by running your own Certificate Authority (and, in that case, ensuring all Trusted CA certificates are updated on the relevant devices along with the custom Server Certificate)
- <span id="page-16-0"></span><sup>n</sup> if your certificate gets stolen (e.g. due to a server room break-in), then the risk from Man-in-the-middle attacks arises again. Enabling CRL checking on the VCS could help you should such a theft occur, as you could get your CA to revoke the stolen certificate.

#### **Configuring search rules with the TelePresence Conductor policy service as the target**

On the VCS, go to the **Search rules** page (**VCS configuration > Dial plan > Search rules**). For every conference alias that is or will be configured on the TelePresence Conductor, ensure that there is a search rule that matches that alias and has the TelePresence Conductor policy service as its target. The search should be set to *Stop* on a successful match.

**Note:** you do not need to configure a separate search rule for each conference alias if you use pattern matching and regular expressions when creating your search rules.

#### **Example - prefix matching**

If all your conference aliases for meetings begin with **meet.** then you could use prefix matching to create a single search rule for all meetings as follows:

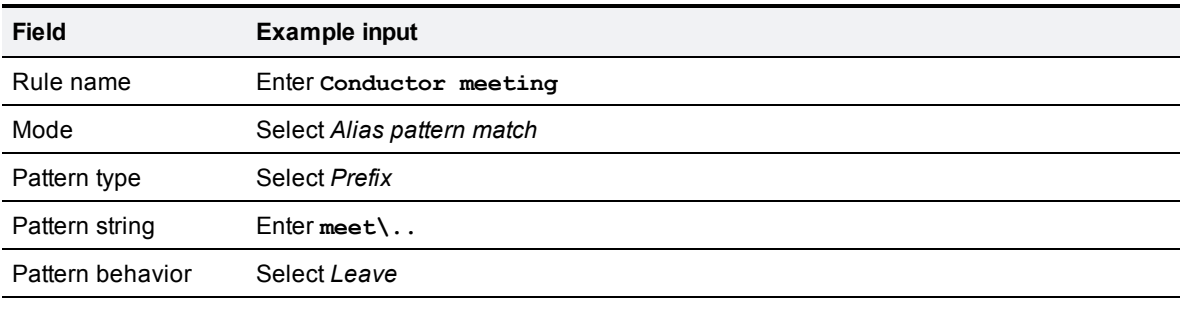

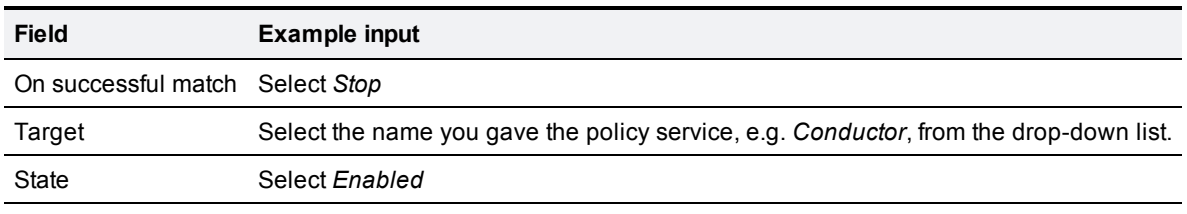

The rest of the settings should be configured according to your dial plan and network settings.

#### **Example - regular expression**

If all your conference aliases begin with one of three prefixes:

- **n meet.** for participants dialing in to a meeting
- **show.** for chairpersons dialing in to a lecture
- **watch.** for guests dialing in to a lecture

then you could use a regular expression to create a single search rule for all conferences as follows:

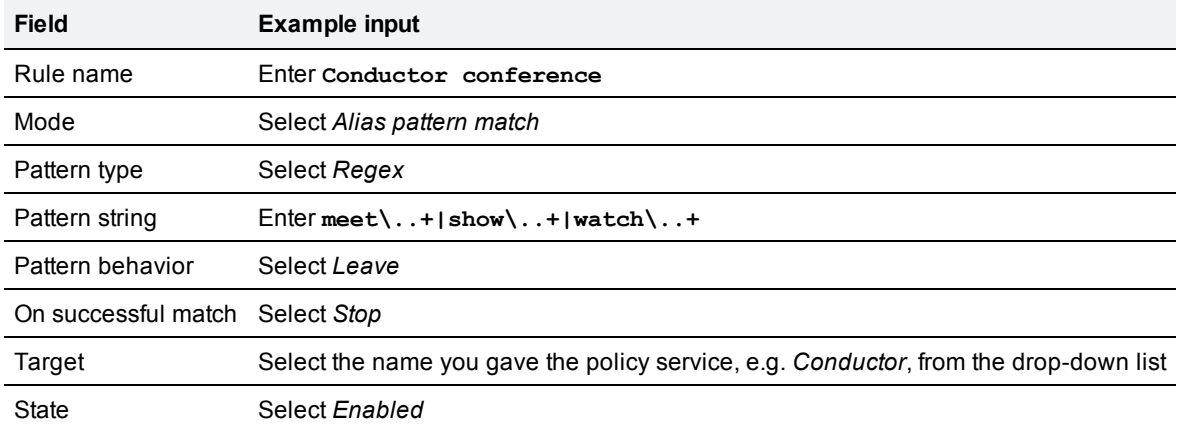

<span id="page-17-0"></span>The rest of the settings should be configured according to your dial plan and network settings.

#### **Adding each MCU as a neighbor zone**

On the VCS, go to the **Zones** page (**VCS configuration > Zones**). For every MCU in the TelePresence Conductor's MCU pool, create a Neighbor zone with the following settings:

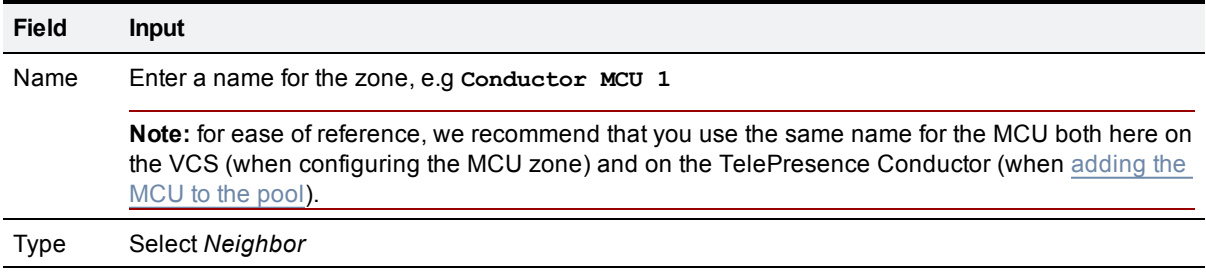

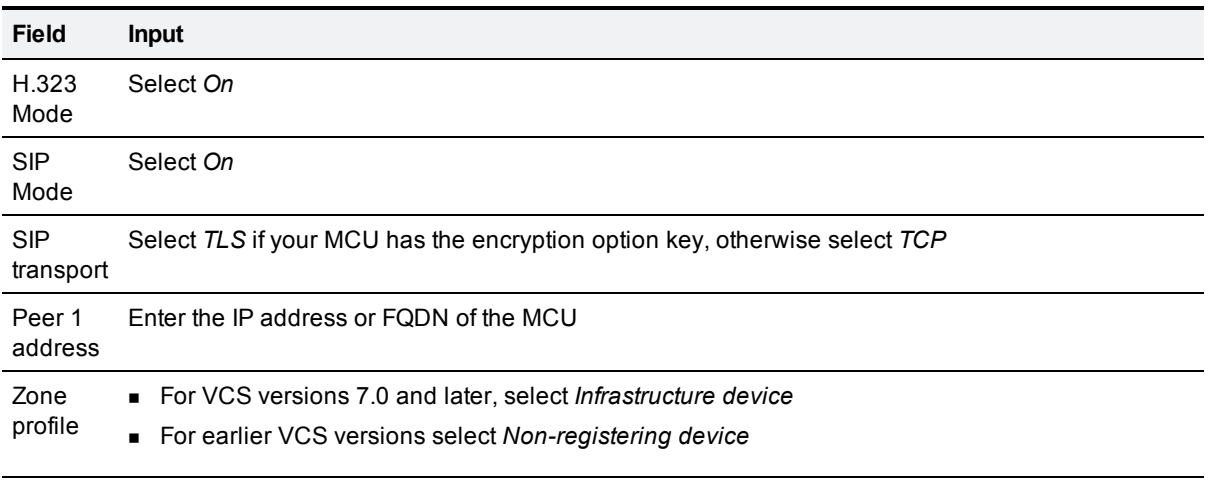

<span id="page-18-0"></span>The rest of the zone configuration options will depend on your network configuration.

#### **Configuring a VCS search rule for each MCU**

On the VCS, go to the **Search rules** page (**VCS configuration > Dial plan > Search rules**). For every MCU in the TelePresence Conductor's MCU pool, create a separate search rule based on the **Dial plan prefix** that was assigned to that MCU when it was added to the pool. This rule should match the prefix but remove it before forwarding the call to the MCU. The search should be set to *Stop* on a successful match.

**Note:** each MCU must have a unique **dial plan prefix**.

See [Adding](#page-33-0) [and](#page-33-0) [editing](#page-33-0) [MCUs](#page-33-0) for more information about configuring the MCU dial plan prefix.

#### **Example**

For example, if an MCU has been configured with a **dial plan prefix** of **555** on the TelePresence Conductor you could set up a search rule on the VCS as follows:

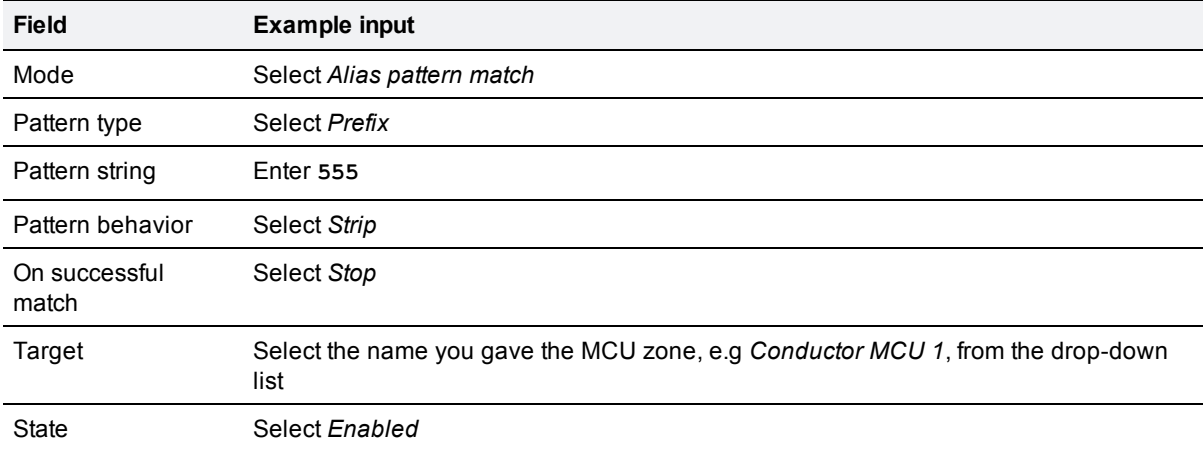

The rest of the fields should be configured according to your dial plan and network settings.

#### <span id="page-19-0"></span>**Using TelePresence Conductor and Multiway™**

The VCS version X5 and later supports Multiway, a conferencing feature that enables video endpoint users to introduce a third party into an existing call. The use of Multiway requires a Cisco TelePresence MCU version 3.1 or later. In general there is no reason you cannot use both the TelePresence Conductor and Multiway within the same deployment, as long as you:

- n ensure that any MCUs that are part of the TelePresence Conductor's MCU pool are not also used for Multiway. Any MCUs used by the TelePresence Conductor must be reserved for its sole use and must not be used by any other system or feature.
- **n** ensure that your [dial](#page-8-1) [plan](#page-8-1) is such that there are no conflicts between the [Conference](#page-47-1) [aliases](#page-47-1) and [Call](#page-64-0) [Policy](#page-64-0) [prefix](#page-64-0) used by the TelePresence Conductor, and the MCU service prefix used by the Multiway MCU.
- ensure that the endpoints support the H.323 routeToMC facility message or SIP REFER message. If you are in any doubt, check with your endpoint vendor.

<span id="page-19-1"></span>For more information on Multiway, see the *Multiway Cisco TelePresence Deployment Guide* [\[11\]](#page-123-5).

# **Configuring endpoints for use with the TelePresence Conductor**

No special endpoint configuration is required to enable endpoint users to dial conference aliases (the method by which they can create or join conferences using the TelePresence Conductor). As long as an endpoint can successfully register with the Cisco TelePresence Video Communication Server (VCS), it can make use of the TelePresence Conductor (assuming of course that you have an appropriate [dial](#page-8-1) [plan](#page-8-1) in place).

However, you should bear in mind that dialing behavior differs between SIP and H.323 endpoints. If you have a deployment that includes both types of endpoint, you must ensure your conference aliases and dial plan are set up to support this. Refer to [Deployments](#page-9-2) [with](#page-9-2) [both](#page-9-2) [H.323](#page-9-2) [and](#page-9-2) [SIP](#page-9-2) [endpoints](#page-9-2) for more information.

### <span id="page-19-2"></span>**Using CUCM with the Cisco TelePresence Conductor**

The TelePresence Conductor includes native support for CUCM 8.6(2) and later via the VCS. As long as there is an appropriately configured SIP trunk between CUCM and VCS, any endpoints registered with CUCM will be able to create and join conferences on the TelePresence Conductor.

For full instructions on configuring a VCS and CUCM, see the Cisco TelePresence Video Communication Server Cisco Unified Communications Manager Deployment Guide [[14](#page-123-2)].

<span id="page-19-3"></span>For further information on designing a dial plan that includes endpoints registered to CUCM, see [CUCM](#page-10-2).

# **Testing your network configuration**

After you have [configured](#page-19-1) [your](#page-19-1) [MCUs](#page-10-1), configured your [VCS,](#page-14-0) and configured your [endpoints](#page-19-1) you should test that all these systems are working together properly before you add the TelePresence Conductor to your network.

To do this, create a test conference on the MCU, in the same way that the TelePresence Conductor would create it once it is part of the setup. Ensure that you can dial directly into it as both a chairperson and guest from endpoints registered to the VCS. Follow these steps:

- 1. Log in to the MCU.
- 2. From **Conferences > Conference list**, select **Add new conference**. This allows you to create the test conference. Enter a Name, Numeric ID and Guest numeric ID for the test conference, for example:
	- <sup>l</sup> **Name: Test**
	- <sup>l</sup> **Numeric ID: 123**
	- <sup>l</sup> **Guest numeric ID: 456** and click **Add conference**.
- 3. To test that an endpoint user can dial into the test conference as a chairperson, from an endpoint registered to the VCS, dial the **Dial plan prefix** for which a search rule has been defined on the VCS (in this case **555**), followed by the **Numeric ID**. In this example you would dial **555123**. You should be taken to the test conference on the MCU.
- 4. To test that another endpoint user can dial into the test conference as a guest, from a second endpoint dial the **Dial plan prefix** for which a search rule has been defined on the VCS (in this case **555**), followed by the **Guest numeric ID**. In this example you would dial **555456**. You should be taken to the same conference on the MCU.
- 5. To delete the conference created above, select the conference from the list under **Conferences > Conference list > [x] scheduled conferences** and select **Delete selected.**

If you are unable to perform the test successfully, do not attempt to add the TelePresence Conductor to your network until the issues have been identified and resolved.

# <span id="page-21-0"></span>**Using the web interface**

Configuration of the TelePresence Conductor is normally carried out through the web interface. This section covers the following topics:

- $\blacksquare$  [Logging](#page-21-1) [in](#page-21-1) [to](#page-21-1) [the](#page-21-1) [web](#page-21-1) [interface](#page-21-1)
- [Web](#page-21-2) [page](#page-21-2) [features](#page-21-2) [and](#page-21-2) [layout](#page-21-2)
- <span id="page-21-1"></span>■ [Supported](#page-23-1) [browsers](#page-23-1) [and](#page-23-1) [characters](#page-23-1)

# **Logging in to the web interface**

To use the web interface, you must log in as follows:

- 1. Open a browser window and in the address bar type either:
	- the IP address of the system (this is 192.168.0.100 by default and should be changed during the commissioning process)
	- the FQDN of the system.
	- The **Administrator login** page appears.
- 2. Enter a valid administrator **Username** and **Password** (see the [Administrator](#page-67-1) [account](#page-67-1) section for details on setting up administrator accounts) and click **Login**.

You are presented with the **Overview** page.

**Note:** the default password for the administrator user is **TANDBERG**. The TelePresence Conductor's conference functionality will be disabled until this [password](#page-68-0) [has](#page-68-0) [been](#page-68-0) [changed](#page-68-0). It is important to select a secure password for the administrator user.

**Note:** when logging in to the TelePresence Conductor web interface, you may receive a warning message regarding the TelePresence Conductor's security certificate. To avoid this, ensure that you replace the factory default certificate with your own valid certificate.

# <span id="page-21-2"></span>**Web page features and layout**

This section describes the features that can be found on some or all of the web interface pages.

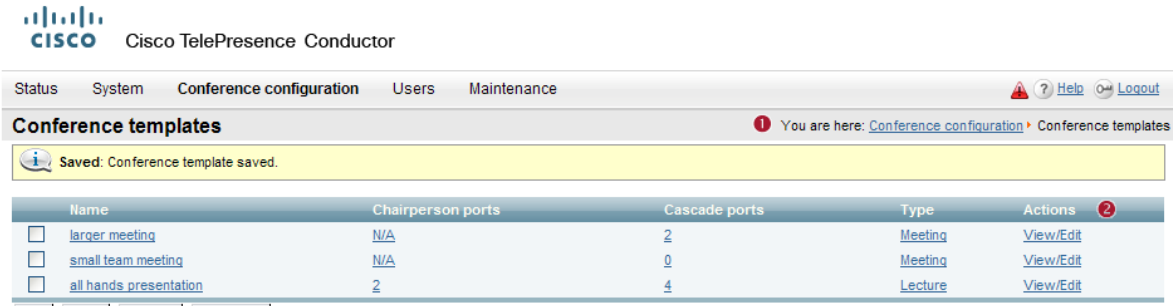

New Delete Select all Unselect all

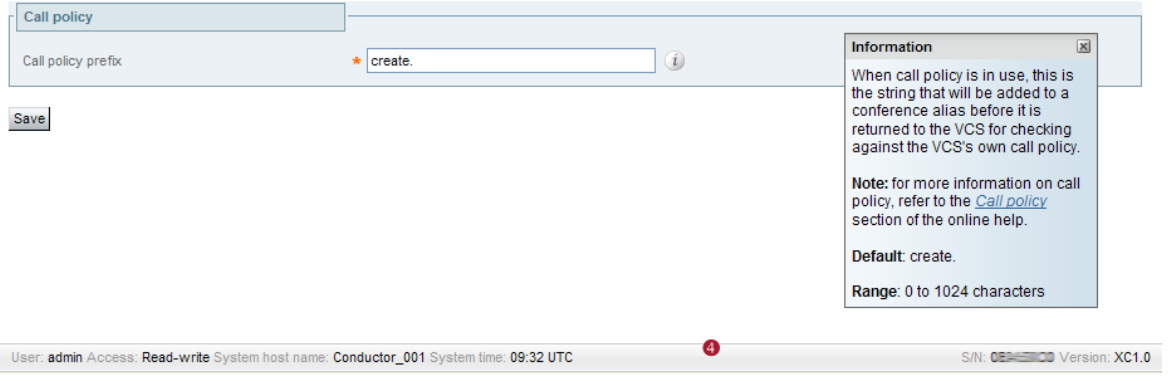

Example web page

The elements included in the example web pages shown above are described in the table below.

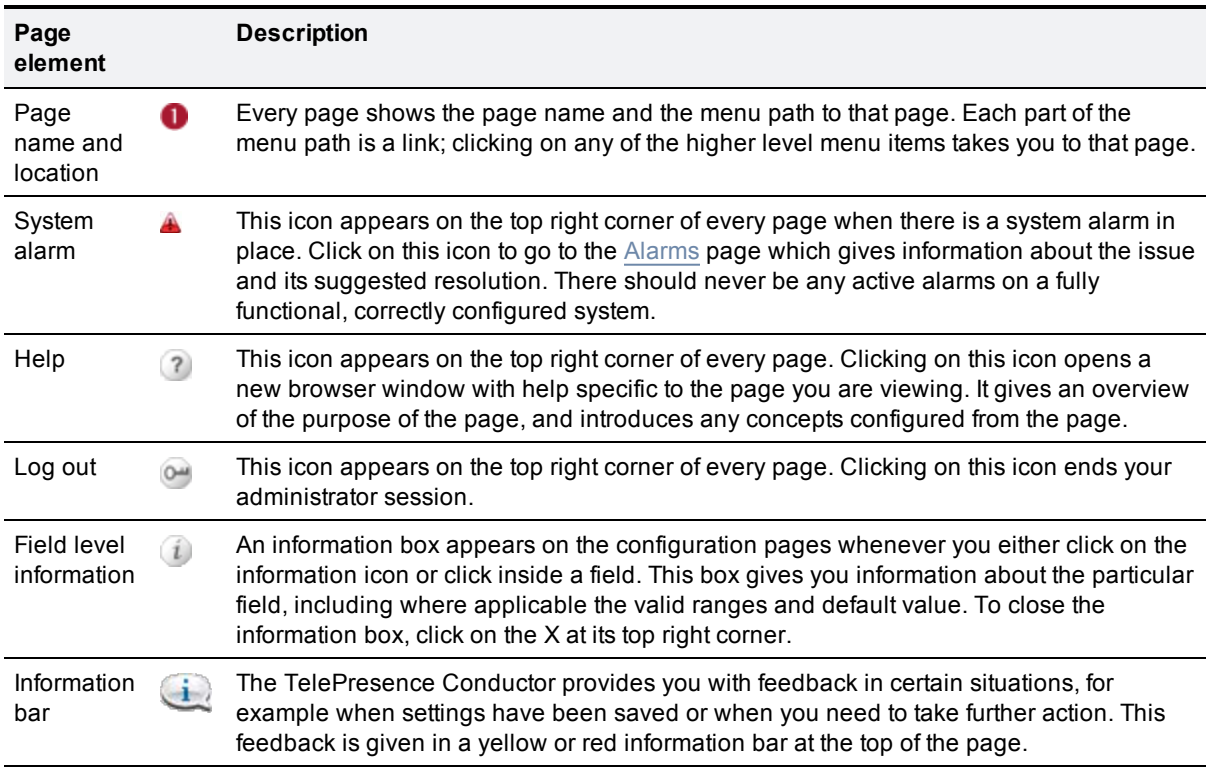

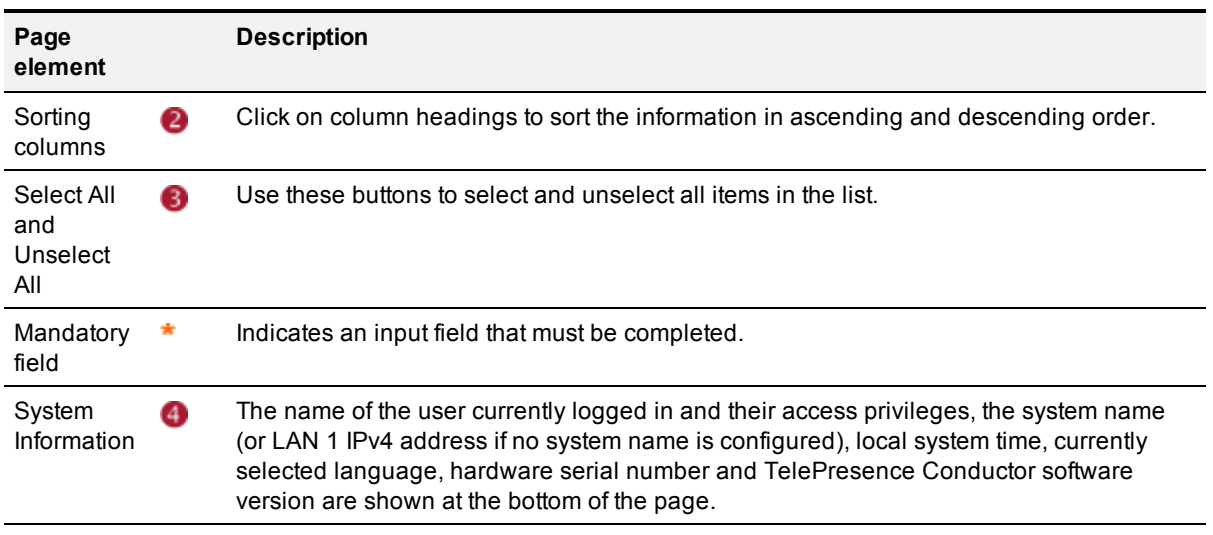

#### <span id="page-23-0"></span>**How page navigation is shown in this guide**

Instructions for navigating the web interface are shown in the format **Menu option 1 > Menu option 2** followed by the **Name** of the page that you are taken to in order to perform a task.

# <span id="page-23-1"></span>**Supported browsers and characters**

#### <span id="page-23-2"></span>**Supported browsers**

The TelePresence Conductor web interface is designed for use with Internet Explorer 7, 8 or 9, Firefox 2 or higher, or Chrome. Later versions of these browsers may also work, but are not officially supported. It may work with Opera and Safari, but you could encounter unexpected behavior.

<span id="page-23-3"></span>Javascript and cookies must be enabled to use the TelePresence Conductor web interface.

#### **Supported characters**

The TelePresence Conductor supports the following characters when entering text in the web interface:

- $\blacksquare$  the letters A-Z and a-z
- $\blacksquare$  decimal digits (0-9)
- $\blacksquare$  underscore (  $\blacksquare$ )
- $\blacksquare$  minus sign / hyphen  $(-)$
- equals sign  $( = )$
- $\blacksquare$  plus sign  $(+)$
- $\blacksquare$  at sign (  $\oslash$  )
- $\blacksquare$  comma  $($ ,  $)$
- $\blacksquare$  period/full stop  $(.)$
- $\blacksquare$  exclamation mark (!)
- **n** spaces

The following characters are allowed but we recommend that you do not use them:

- <sup>n</sup> tabs
- $\blacksquare$  angle brackets ( < and > )
- $\blacksquare$  ampersand ( & )

### <span id="page-24-0"></span>**Case sensitivity**

Most text items entered through the web interface are case-insensitive. The exceptions are passwords.

# <span id="page-25-0"></span>**Configuring system settings**

The **System configuration** menu allows you to set up the following items:

- **[Ethernet](#page-25-1)**
- $\blacksquare$  [IP](#page-25-3) [configuration](#page-25-3)
- [DNS](#page-26-1)
- $I$  [Time](#page-28-0)
- <span id="page-25-1"></span> $SNNP$

# **Ethernet**

The **Ethernet** page (**System > Ethernet**) is used to configure the speed of the connection between the TelePresence Conductor and the Ethernet switch to which it is connected. The speed and duplex setting must be set to the same value on both systems.

The default is *Auto*, which means that the two systems will auto-negotiate the appropriate speed and duplex setting.

**Note:** you are recommended to use the default value of **Auto** unless the switch to which you are connecting is unable to auto-negotiate. A mismatch in Ethernet speed settings between the TelePresence Conductor and Ethernet switch will result in packet loss and may make the system inaccessible.

#### <span id="page-25-2"></span>**Status**

The **Status** section of the page displays the following information for the LAN 1 port:

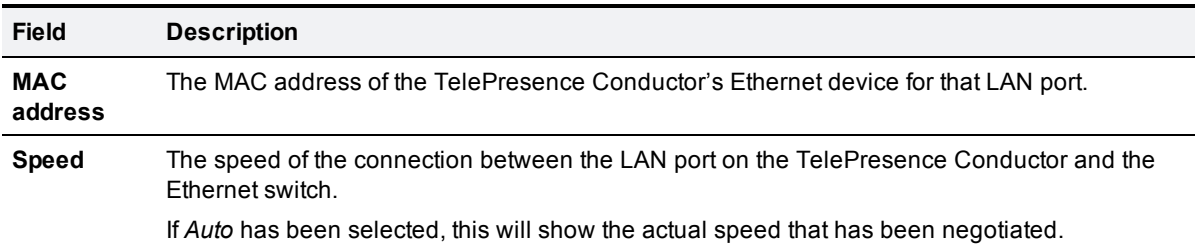

### <span id="page-25-3"></span>**IP configuration**

<span id="page-25-4"></span>The **IP** page (**System > IP**) is used to configure the IP settings of the TelePresence Conductor.

#### **Network configuration**

In this section of the web page you can set the default **IPv4 gateway** used by the TelePresence Conductor. This is the gateway to which IP requests are sent for IP addresses that do not fall within the TelePresence Conductor's local subnet. The default **IPv4 gateway** is **127.0.0.1**, which should be changed during the commissioning process.

#### <span id="page-26-0"></span>**LAN 1**

LAN 1 is the primary network port on the TelePresence Conductor.

In this section of the web page you can configure the **IPv4 address** and **subnet mask** for this port. Their default values are **192.168.0.100** and **255.255.255.0** respectively. The **IPv4 address** should be changed during the commissioning process. The **subnet mask** should be changed if necessary.

### <span id="page-26-1"></span>**DNS**

The **DNS** page (**System > DNS**) is used to configure the TelePresence Conductor's DNS settings and DNS servers.

#### <span id="page-26-2"></span>**DNS settings**

#### **System host name**

The **System host name** defines the DNS host name by which this TelePresence Conductor is known. Note that this is not the fully-qualified domain name, just the host label portion.

The name can only contain letters, digits, hyphens and underscores. The first character must be a letter and the last character must be a letter or a digit.

The table below shows where the **System host name** is used, and what will be shown instead if it is not configured.

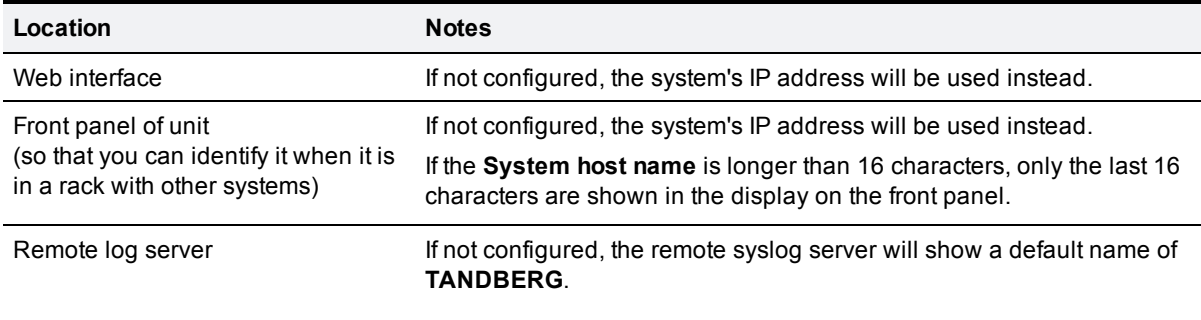

**Note:** the **System host name** must be unique for each peer in a cluster.

You are recommended to give the TelePresence Conductor a **System host name** that allows you to easily and uniquely identify it.

#### **Domain name**

The **Domain name** is used when attempting to resolve unqualified server addresses (for example **ldapserver**). It is appended to the unqualified server address before the query is sent to the DNS server. If the server address is fully qualified (for example **ldapserver.mydomain.com**) or is in the form of an IP address, the domain name is not appended to the server address before querying the DNS server.

It applies to the following configuration settings in the TelePresence Conductor:

- **[LDAP](#page-68-2)** [server](#page-68-2)
- **[NTP](#page-28-1)** [servers](#page-28-1)
- **[Remote](#page-90-0) [logging](#page-90-0) [server](#page-90-0)**
- [MCUs](#page-33-0)

You are recommended to use IP addresses for MCUs, and an IP address or FQDN (Fully Qualified Domain Name) for all server addresses.

The **Domain name** may also be used along with the local **System host name** to identify references to this TelePresence Conductor in SIP messaging.

<span id="page-27-0"></span>**Note:** the FQDN of the TelePresence Conductor is the **System host name** plus the **Domain name**.

#### **DNS servers**

You must specify at least one DNS server to be queried for address resolution if you want to use FQDNs (Fully Qualified Domain Names) instead of IP addresses when specifying external addresses (for example for LDAP and NTP servers, or MCUs).

**Note:** if you do not configure any DNS servers, you must ensure that your NTP servers are configured using IP addresses so that NTP time can still be obtained. This is because NTP time is required for correct system operation.

#### **Default DNS servers**

**Note:** for reliability we recommend specifying at least two DNS servers, otherwise DNS could become a single point of failure for your deployment.

You can specify up to three default DNS servers. These default DNS servers are used if there is no **Perdomain DNS server** defined for the domain being looked up.

- The TelePresence Conductor only queries one server at a time; if that server is not available the TelePresence Conductor will try another server from the list.
- n The order that the servers are specified is not significant; the TelePresence Conductor attempts to favor servers that were last known to be available.

#### **Per-domain DNS servers**

In addition to the three default DNS servers, you can specify three additional explicit DNS servers for specified domains. This can be useful in deployments where specific domain hierarchies need to be routed to their explicit authorities.

For each additional per-domain DNS server address you can specify up to two **Domain names**. Any DNS queries under those domains are forwarded to the specified DNS server instead of the default DNS servers.

You can specify redundant per-domain servers by adding an additional per-domain DNS server address and associating it with the same **Domain names**. In this scenario, DNS requests for those domains will be sent in parallel to both DNS servers.

**Tip**: you can also use the [DNS](#page-94-0) [lookup](#page-94-0) tool (**Maintenance > Tools > Network utilities > DNS lookup**) to check which domain name server (DNS server) is responding to a request for a particular hostname.

#### <span id="page-28-0"></span>**Time**

<span id="page-28-1"></span>The **Time** page (**System > Time**) is used to configure the TelePresence Conductor's NTP servers and specify your local time zone.

#### **NTP servers**

An NTP server is a remote server with which the TelePresence Conductor synchronizes in order to ensure its time is accurate. The NTP server provides the TelePresence Conductor with UTC time.

Accurate time is necessary for correct system operation.

**Note:** it is essential for a TelePresence Conductor to have access to an NTP server if it is in a cluster of other TelePresence Conductors.

To configure the TelePresence Conductor with one or more NTP servers to be used when synchronizing system time, enter up to three **NTP server address**es in one of the following formats, depending on the system's DNS settings (You can check these settings on the **DNS** page, **System > DNS**):

- <sup>n</sup> if there are no **DNS servers** configured , you must use an IP address for the NTP server
- <sup>n</sup> if there are one or more **DNS servers** configured, you can use an FQDN or IP address for the NTP server
- <sup>n</sup> if there is a DNS **Domain name** configured in addition to one or more **DNS servers**, you can use the server address, FQDN or IP address for the NTP server.

The **NTP server address** fields default to one of three NTP servers provided by Cisco: *0.ntp.tandberg.com*, *1.ntp.tandberg.com*, or *2.ntp.tandberg.com*.

The synchronization status between the NTP server and the TelePresence Conductor is shown in the **Status** area as follows:

- **Synchronized: the TelePresence Conductor has successfully obtained accurate system time from an** NTP server.
- **Discussion** *Unsynchronized***: the TelePresence Conductor is unable to obtain accurate system time from an NTP** server.
- **Down: the TelePresence Conductor's NTP client is not running.**

Other status information available includes:

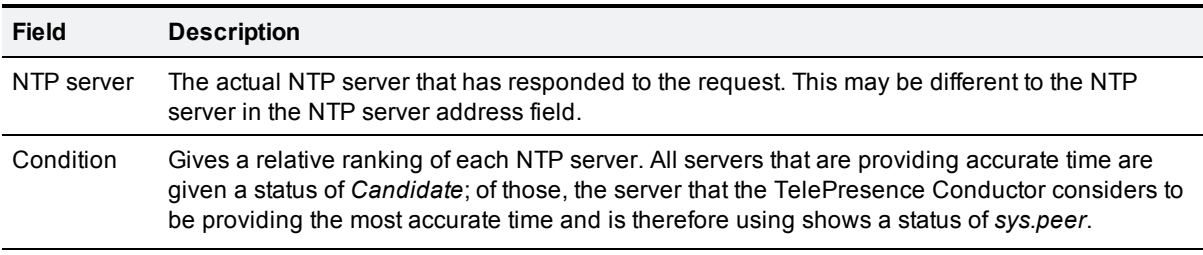

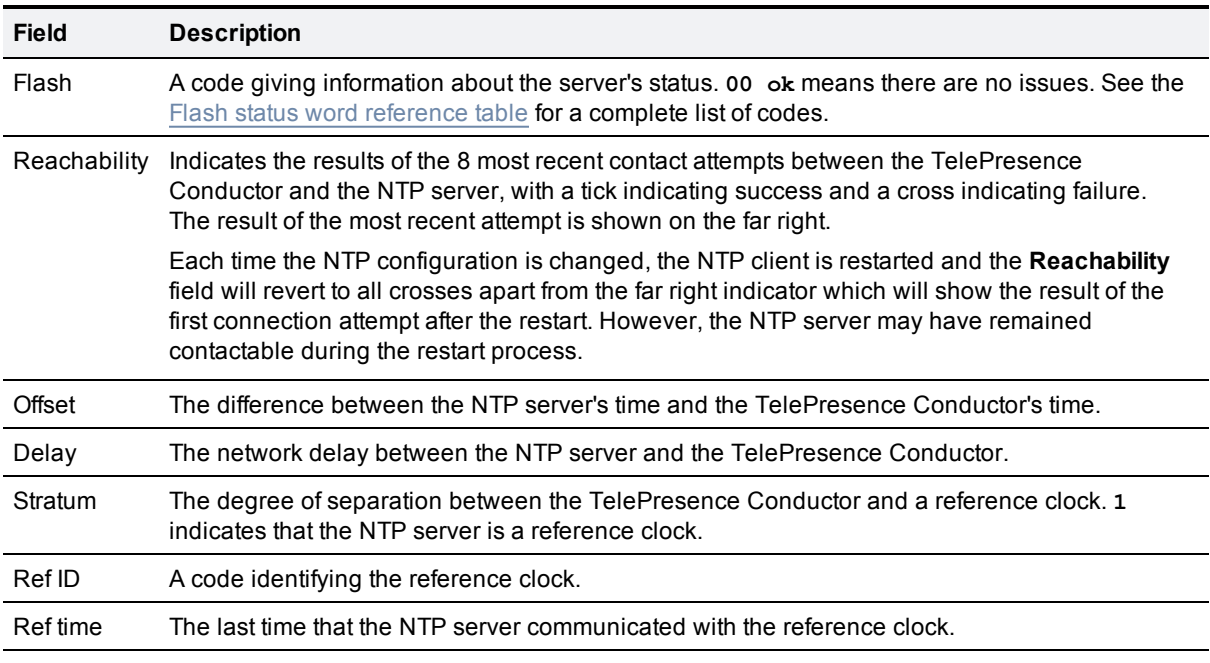

For definitions of the remaining fields on this page, and for further information about NTP, see the Network Time Protocol website [\[12\]](#page-123-6).

#### <span id="page-29-0"></span>**TelePresence Conductor time display and time zone**

Local time is used throughout the web interface. It is shown in the system information bar at the bottom of the screen and is used to set the timestamp that appears at the start of each line in the Event Log.

#### **Note:** a UTC timestamp is included at the end of each entry in the Event Log.

Internally, the TelePresence Conductor maintains its system time in UTC. It is based on the TelePresence Conductor's operating system time, which is synchronized using an NTP server if one is configured. If no NTP servers are configured, the TelePresence Conductor uses its own operating system time to determine the time and date.

Specifying your local **Time zone** lets the TelePresence Conductor determine the local time where the system is located. It does this by offsetting UTC time by the number of hours (or fractions of hours) associated with the selected time zone. It also adjusts the local time to account for summer time (also known as daylight saving time) when appropriate.

#### <span id="page-29-1"></span>**SNMP**

The **SNMP** page (**System > SNMP**) is used to configure the TelePresence Conductor's SNMP settings.

Tools such as Cisco TelePresence Management Suite (TMS) or HP OpenView may act as SNMP Network Management Systems (NMS). They allow you to monitor your network devices, including the TelePresence Conductor, for conditions that might require administrative attention.

The TelePresence Conductor supports the most basic MIB-II tree (.1.3.6.1.2.1) as defined in *RFC 1213* [[4](#page-123-7)].

The information made available by the TelePresence Conductor includes the following:

- $\Box$  system uptime
- $\Box$  system name
- **n** location
- contact
- nterfaces
- <sup>n</sup> disk space, memory, and other machine-specific statistics

By default, SNMP is *Disabled*, therefore to allow the TelePresence Conductor to be monitored by an SNMP NMS (including TMS), you must select an alternative **SNMP mode**. The configurable options are:

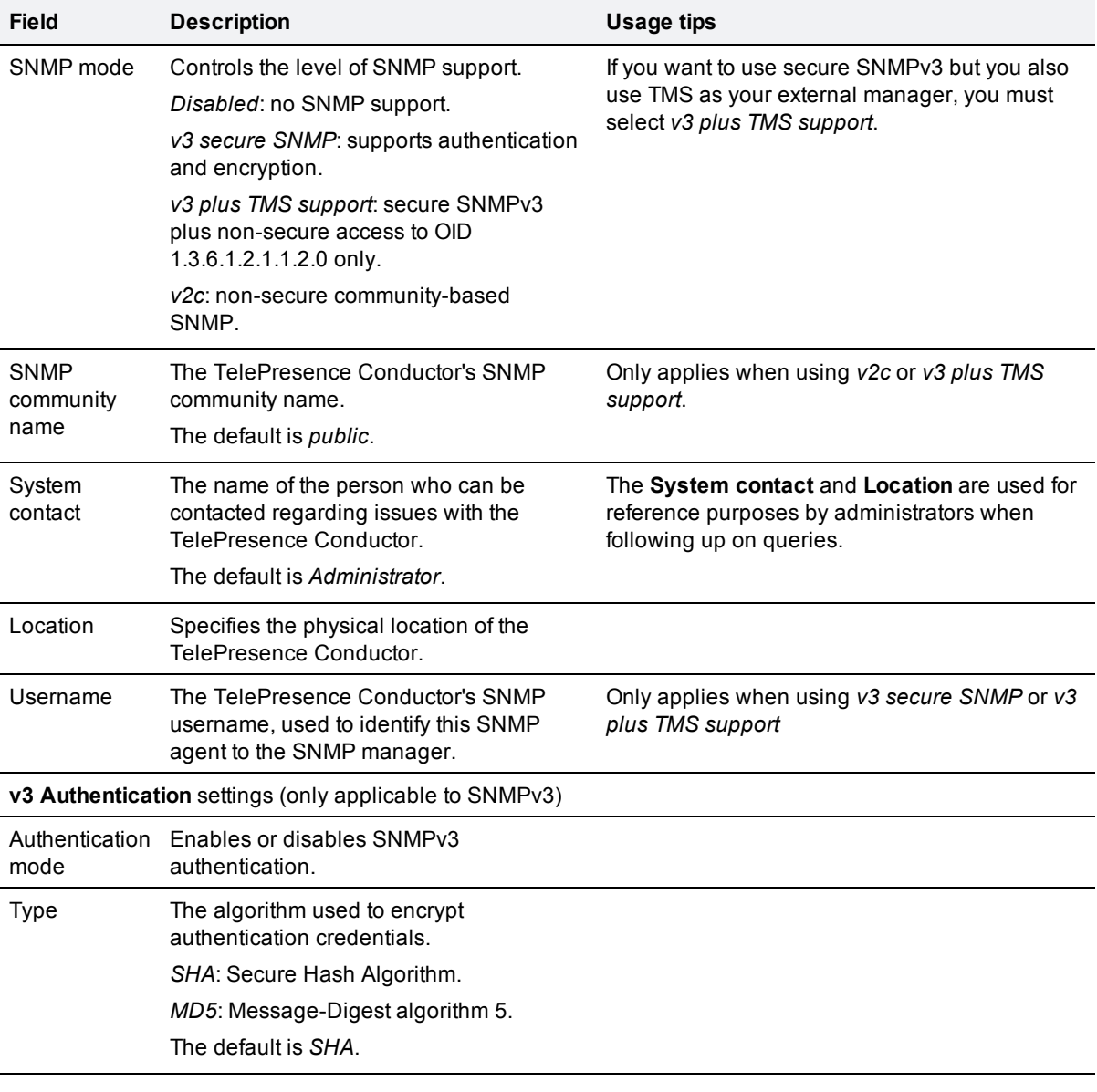

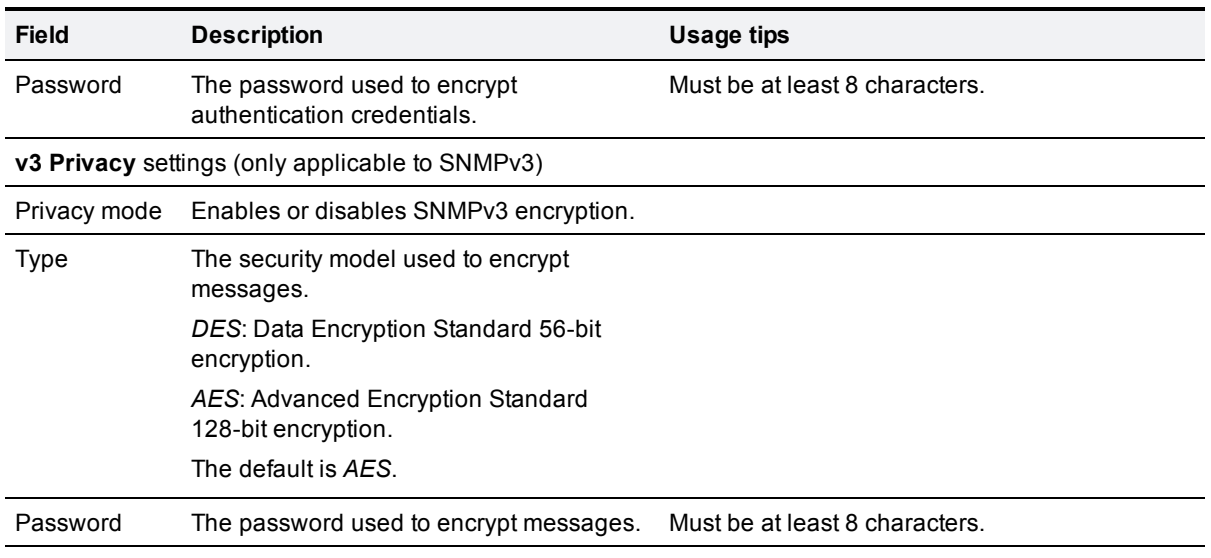

The TelePresence Conductor does not support SNMP traps or SNMP sets, therefore it cannot be managed via SNMP.

**Note:** SNMP is disabled by default, because of the potentially sensitive nature of the information involved. Do not enable SNMP on a TelePresence Conductor on the public internet or in any other environment where you do not want to expose internal system information.

# <span id="page-32-0"></span>**Managing MCUs**

You must configure the TelePresence Conductor with one or more pools of MCUs that it can use to host the conferences it creates. The TelePresence Conductor periodically monitors all MCUs in each of its pools for availability and resource usage. Upon receipt of a conference alias request from a VCS, the TelePresence Conductor checks the resource availability of the preferred MCU pool. It creates a conference on the MCU with the most available ports, cascading the conference to other MCUs in the pool if and when required. If the preferred MCU pool can not be used, it will check the availability of the MCUs in the pool that is the next highest preference.

This section includes the following topics:

- [Creating](#page-32-1) [MCU](#page-32-1) [pools](#page-32-1)
- [Adding](#page-33-0) [and](#page-33-0) [editing](#page-33-0) [MCUs](#page-33-0)
- [Changing](#page-35-1) [global](#page-35-1) [MCU](#page-35-1) [settings](#page-35-1)
- $\blacksquare$  [Changing](#page-35-2) [the](#page-35-2) [MCU](#page-35-2) [retry](#page-35-2) [interval](#page-35-2)
- [Setting](#page-35-3) [the](#page-35-3) [threshold](#page-35-3) [for](#page-35-3) [raising](#page-35-3) [MCU](#page-35-3) [port](#page-35-3) [usage](#page-35-3) [alarms](#page-35-3)
- <span id="page-32-1"></span>■ [MCU](#page-37-0) [response](#page-37-0) [time](#page-37-0)

# **Creating MCU pools**

Each MCU must belong to an MCU pool. A single MCU can only belong to one pool. A single MCU pool can contain up to 30 MCUs. Each TelePresence Conductor (or cluster of TelePresence Conductors) can use up to 30 MCUs across all of its pools. For example, you could have a single pool with 30 MCUs, or one pool with six MCUs plus two pools with 12 MCUs each.

To create an MCU pool:

- 1. Go to the **MCU pools** page (**Conference configuration > MCUs > MCU pools**). You will see a list of any existing MCU pools.
- 2. Click **New**.

Enter the details of the new pool. The configurable options are:

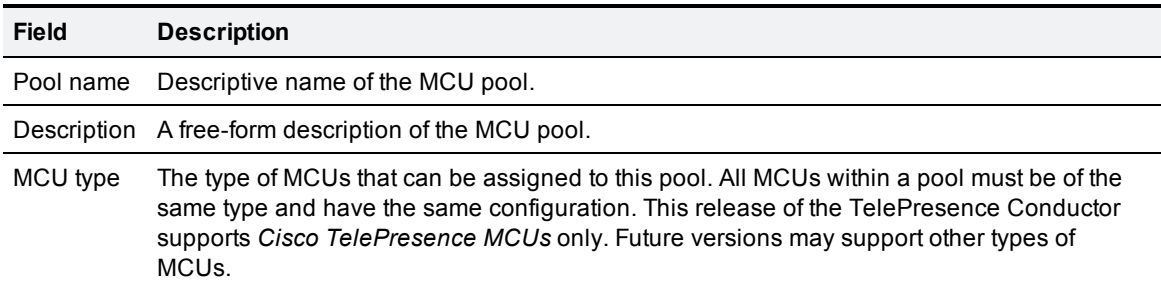

#### 3. Click **Create pool**.

A new section **MCUs in this pool** will appear.

To [add](#page-33-0) [MCUs](#page-33-0) [to](#page-33-0) [the](#page-33-0) [pool,](#page-33-0) click **Add MCU**.

To save the new MCU pool, click **Save**.

# <span id="page-33-0"></span>**Adding and editing MCUs**

Each TelePresence Conductor (or cluster of TelePresence Conductors) can use up to 30 MCUs across all of its pools. For example, you could have a single pool with 30 MCUs, or one pool with six MCUs plus two pools with 12 MCUs each.

A single MCU can only belong to one MCU pool.

Before adding an MCU, ensure that:

- **vou** [configure](#page-10-1) [your](#page-10-1) [MCUs](#page-10-1) [for](#page-10-1) [use](#page-10-1) [with](#page-10-1) [the](#page-10-1) [TelePresence](#page-10-1) [Conductor](#page-10-1)
- n all MCUs in all pools are configured identically. Failure to do so will result in unpredictable behavior.
- lall MCUs used by the TelePresence Conductor are reserved for its exclusive use and are not used by any other system, for example Codian Conference Director

When editing the configuration of MCUs, be aware that new conferences may not be connected, as the MCU will temporarily be unreachable. We therefore recommend you to edit MCUs at off-peak times.

If an MCU is not available, the TelePresence Conductor will wait for a set period of time before attempting to re-contact it. This period is configurable on the **MCU retry interval** page (**Conference configuration > MCUs > MCU retry interval**).

To add a new MCU to a pool:

- 1. Go to the **MCU pools** page (**Conference configuration > MCUs > MCU pools**, then click on the name of the pool to which you wish to add an MCU. You will see a list of MCUs (if any) currently belonging to the pool.
- 2. Click **Add MCU**.

When adding or editing an MCU, the configurable options are:

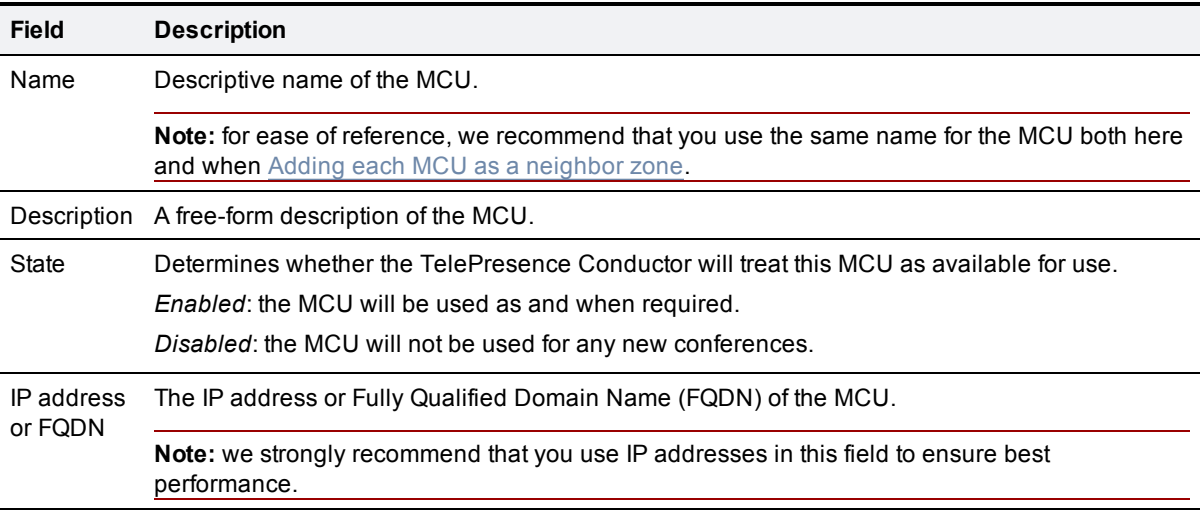

<span id="page-34-1"></span>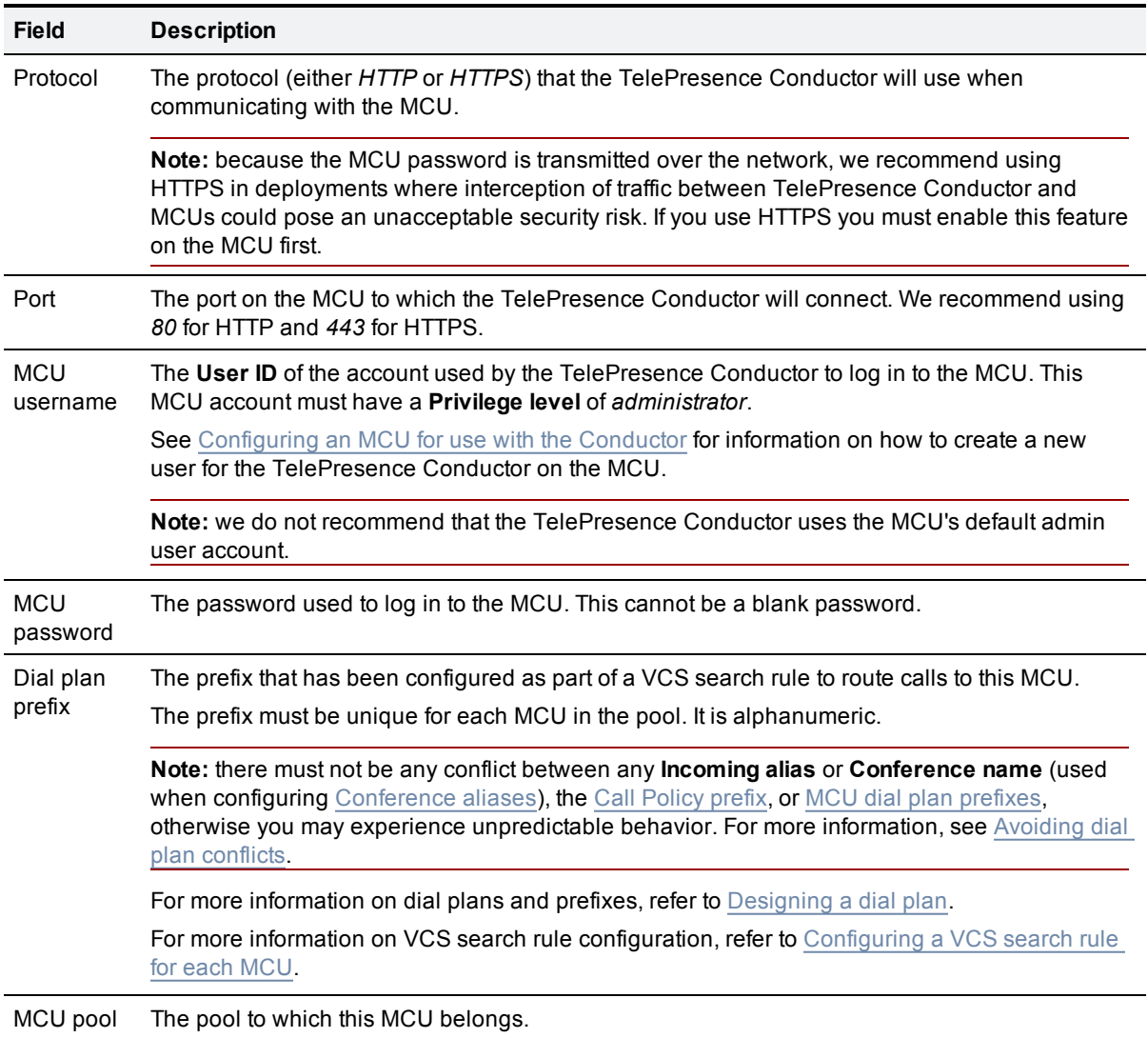

#### <span id="page-34-2"></span><span id="page-34-0"></span>**Disabling MCUs**

Disabling an MCU will make it temporarily unavailable, preventing the TelePresence Conductor from using it for new conferences. When an MCU that is currently in use is disabled, any existing conferences on that MCU will be unaffected and new callers will still be able to join the existing conference.

**Note:** during the time that an MCU is disabled, the TelePresence Conductor will still continue to poll it for information about its resources. For this reason we recommend that an MCU that is either no longer required by a TelePresence Conductor, or required for use by another system, be completely removed from the pool once all existing conferences have been completed.

To disable an MCU, temporarily preventing the TelePresence Conductor from using it:

- 1. Go to the **MCU pools** page (**Conference configuration > MCUs > MCU pools**).
- 2. Click on the name of the pool to which the MCU belongs.
- 3. Select the MCU you wish to remove.
- <span id="page-35-0"></span>4. Click **Disable**.

#### **Deleting MCUs**

**Note:** deleting an MCU from the MCU pool removes the MCU completely. Any conference running on an MCU that is deleted will no longer be managed by TelePresence Conductor.

To permanently delete an MCU from the pool:

- 1. Go to the **MCU pools** page (**Conference configuration > MCUs > MCU pools**).
- 2. Click on the name of the pool to which the MCU belongs.
- 3. Select the MCU you wish to delete and click **Disable**.
- 4. Wait until all conferences on that MCU have finished (to check, go to **Status > MCUs**).
- <span id="page-35-1"></span>5. Go back to the **MCU pools** page, select the MCU you wish to delete and click **Delete**.

# **Changing global MCU settings**

Some settings on the TelePresence Conductor apply to all MCUs in its pools. The **Global MCU settings** page (**Conference configuration > MCUs > Global MCU settings**) allows you to perform the following tasks:

- $\blacksquare$  [Changing](#page-35-2) [the](#page-35-2) [MCU](#page-35-2) [retry](#page-35-2) [interval](#page-35-2)
- <span id="page-35-2"></span>■ [Setting](#page-35-3) [the](#page-35-3) [threshold](#page-35-3) [for](#page-35-3) [raising](#page-35-3) [MCU](#page-35-3) [port](#page-35-3) [usage](#page-35-3) [alarms](#page-35-3)

#### **Changing the MCU retry interval**

The TelePresence Conductor constantly monitors its pool of MCUs to check whether they are available. If an MCU is not contactable, the **MCU retry interval** setting determines the number of seconds the TelePresence Conductor will wait before attempting to re-contact an MCU that was previously unavailable.

You can change this setting on the **Global MCU settings** page (**Conference configuration > MCUs > Global MCU settings**).

**Note:** if you set this interval too high, it will take a long time for the TelePresence Conductor to start using an MCU it has experienced a problem with.

If you set this interval too low, and there is an MCU with a persistent fault, the TelePresence Conductor will waste resource by trying to communicate with it.

The default is 300 seconds (5 minutes). You should not deviate from the default setting unless advised to do so by a Cisco Technical Support Representative.

#### <span id="page-35-3"></span>**Setting the threshold for raising MCU port usage alarms**

The TelePresence Conductor constantly monitors all MCUs in its pools to check the total number of ports that are available, and how many of those are currently in use.
By default, the TelePresence Conductor will raise an alarm when more than 80% of all the currently available ports are in use. The alarm is **MCU capacity warning: MCU usage is approaching or has reached full capacity**.

There are two situations when the alarm will be raised:

- **Nhen a new conference is created, or a new participant joins an existing conference, and this takes** the port usage above the configured threshold. In this situation the above alarm will be raised but participants can continue to create and join conferences until there are no more ports available.
- **N** When a conference could not be created because the number of required ports exceeded the number of ports currently available. The number of required ports for a conference is the total of all auto dialed participants, reserved lecture ports, cascade ports, reserved streaming ports and reserved content ports. In this situation, an event will appear in the event log in addition to the above alarm. The event is **Not enough MCU resource to handle request**.

To change whether and when this alarm is raised:

- 1. Go to the **Global MCU settings** page (**Conference configuration > MCUs > Global MCU settings**).
- 2. In the **MCU resource alarm** section:
	- <sup>l</sup> to change the threshold at which alarms are raised, select the **Raise MCU resource alarm** check box, and in the **Threshold (%)** field enter the desired value
	- to only raise alarms when a conference could not be created because the number of required ports exceeded the number of ports currently available, select the **Raise MCU resource alarm** check box and in the **Threshold (%)** field enter a value of *100*
	- **e** to never raise alarms, clear the **Raise MCU** resource alarm check box

After the alarm has been raised, it can be acknowledged by the system administrator. If the alarm has been acknowledged, it will be raised again if the resource usage still exceeds the configured threshold after 24 hours.

The alarm will not be lowered until the system is restarted. It will not be lowered automatically by the system if the current port usage drops back below the threshold.

## **Viewing all MCUs across all pools**

To view a list of all MCUs currently being used by the TelePresence Conductor, go to the **All MCUs** page (**Conference configuration > MCUs > View all MCUs**).

From this page you can click on any of the column headings to sort the list by, for example, **MCU pool**, **Address**, or **Dial plan prefix**.

To edit details of any of the MCUs, for example to disable the MCU or change the pool to which it belongs, click on **View/Edit**.

## **Moving an MCU between pools**

To move an MCU from one pool to another:

- 1. Go to the **MCU** page for the MCU you want to move. You can access this page in two ways:
	- <sup>l</sup> From the **MCU pools** page **Conference configuration > MCUs > MCU pools**, click on the **Pool name** of the pool to which the MCU belongs. This will take you to the **MCU pools** page which lists all the MCUs in that pool. Click on the **Name** of the MCU you want to move.
	- <sup>l</sup> From the **All MCUs** page (**Conference configuration > MCUs > View all MCUs**), click on the **Name** of the MCU you want to move.
- 2. From the **MCU pool** drop-down list, select the pool to which the MCU is to be moved.
- 3. Select **Save**.

## **MCU response time**

In networks with high latency or packet loss, a warning may be raised on the TelePresence Conductor indicating that the MCU has taken a long time to respond, seemingly indicating a fault on the MCU. However, there are several possible causes for this including:

- n packet loss
- $\blacksquare$  high network latency
- $\blacksquare$  slow-running MCU (although this is actually the least likely cause)

The warning will be seen in the event log and will have the following data:

**Event="An error occurred while communicating externally."**

**Detail="mcu response took <x> seconds. It should take no longer than 1 seconds"**

```
where 'x' is the number of seconds it took to respond.
```
# **About creating conferences**

A conference is created when someone dials a pre-determined conference alias, e.g. **learn.math@example.com**. To enable this, you must first define the aliases that can be dialed, and the settings that will be applied to each conference when it is created.

To do this:

- 1. Ensure that all the VCSs and MCUs you will be using with this TelePresence Conductor are working properly together and have been configured in accordance with the information in [Configuring](#page-14-0) [a](#page-14-0) [VCS](#page-14-0) [for](#page-10-0) [use](#page-10-0) [with](#page-10-0) [the](#page-10-0) [TelePresence](#page-10-0) [Conductor](#page-14-0) and [Configuring](#page-10-0) [an](#page-10-0) [MCU](#page-10-0) for use with the TelePresence [Conductor](#page-10-0).
- 2. [Create](#page-32-0) [one](#page-32-0) [or](#page-32-0) [more](#page-32-0) [pools](#page-32-0) [of](#page-32-0) [MCUs](#page-32-0) that the TelePresence Conductor will use for its conferences.
- 3. [Add](#page-33-0) [MCUs](#page-33-0) [to](#page-33-0) [the](#page-33-0) [pool](#page-33-0). Each pool must contain at least one MCU.
- 4. [Set](#page-38-0) [up](#page-38-0) [at](#page-38-0) [least](#page-38-0) [one](#page-38-0) [Service](#page-38-0) [Preference](#page-38-0), defining the order in which MCU pools will be used if resources are limited.
- 5. [Create](#page-39-0) [a](#page-39-0) [template](#page-39-0) for the conference. The template will determine whether the conference is a **meeting** (where all participants dial in using the same conference alias and have the same privileges) or a **lecture** (where the chairperson(s) and the guests dial in using different aliases and are given different privileges).
- 6. [Define](#page-47-0) [a](#page-47-0) [conference](#page-47-0) [alias](#page-47-0) for the conference. A single conference can have more than one alias, and lectures must have at least two aliases – one for the chairperson(s) and one for the guests.
- 7. Optionally, [define](#page-50-0) [any](#page-50-0) [auto-dialed](#page-50-0) [participants](#page-50-0) whom you want to be called by the MCU when the conference starts. These participants can be individual endpoints, FindMe IDs, or recording devices.

## **Examples**

See [Example](#page-59-0) [-](#page-59-0) [creating](#page-59-0) [a](#page-59-0) [meeting](#page-56-0) and Example - creating a [lecture](#page-59-0) for full examples of how to configure the TelePresence Conductor.

## <span id="page-38-0"></span>**Selecting the preferred MCUs for a conference**

For any particular conference, you can determine which MCU pools the TelePresence Conductor will attempt to use to host that conference, in order of preference. You do this by creating a Service Preference, and then assigning a Service Preference to a conference template.

A Service Preference is a prioritized list of MCU pools. If no MCUs within the first pool can be used to host a conference (for example, if there are insufficient resources available for the requirements of the conference), the TelePresence Conductor will check whether the second pool in the list can be used, and so on.

A Service Preference can contain anywhere between 1 and 30 MCU pools.

A single MCU pool can be used in any number of Service Preferences.

1. Go to the **MCU Service Preferences** page (**Conference configuration > MCUs > MCU Service Preferences**) and select **New**. You will be taken to the **MCU Service Preference** page.

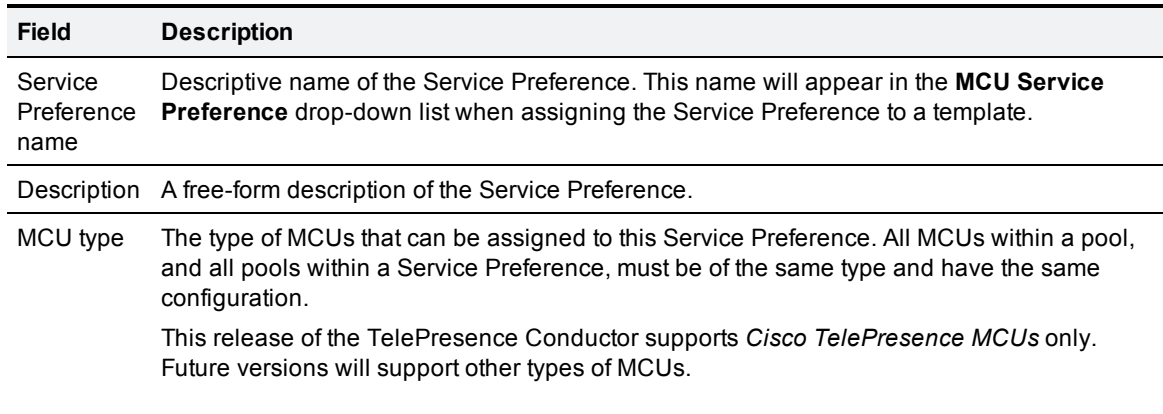

2. Enter details of the new Service Preference. The configurable options are:

- 3. In the **Pools** section, from the drop-down list select the MCU pool that you want to be used first for any conferences that use this Service Preference.
- 4. Click **Add selected pool**. The new Service Preference will be saved, with the selected MCU pool as the first pool to be used.
- 5. To assign additional MCU pools to this Service Preference, select another MCU pool from the dropdown list and click **Add selected pool**.
- 6. To change the order of priority of the MCU pools you have selected, use the arrows in the **Change order** column.
- <span id="page-39-1"></span>7. Once all MCU pools have been added, click **Save**.

## **Cascading conferences across MCUs and MCU pools**

When a conference is **created**, the TelePresence Conductor will check the resources of the preferred MCU pool (according to the Service Preference for the template being used) and where possible, use one of the MCUs in that pool to host the primary conference. If there are insufficient resources available within that pool, the TelePresence Conductor will then check the availability of the MCUs in each of the other pools within that Service Preference, in order of priority, until it finds an MCU on which it can host the conference.

When an existing conference is **cascaded**, regardless of the MCU pool being used to host the primary conference, the TelePresence Conductor will first check the resources of the MCUs in the preferred MCU pool and where possible, use one of the MCUs in that pool to host the cascade. This could mean that a single conference is cascaded between MCUs in different MCU pools.

## <span id="page-39-0"></span>**Creating and editing conference templates**

Conference templates define the settings to be applied to different conferences when they are created. The same template can be used by more than one conference alias.

The **Conference templates** page (**Conference configuration > Conference templates**) lists all the existing conference templates and allows you to edit, delete and create new templates.

When creating or editing a conference template, the configurable options are:

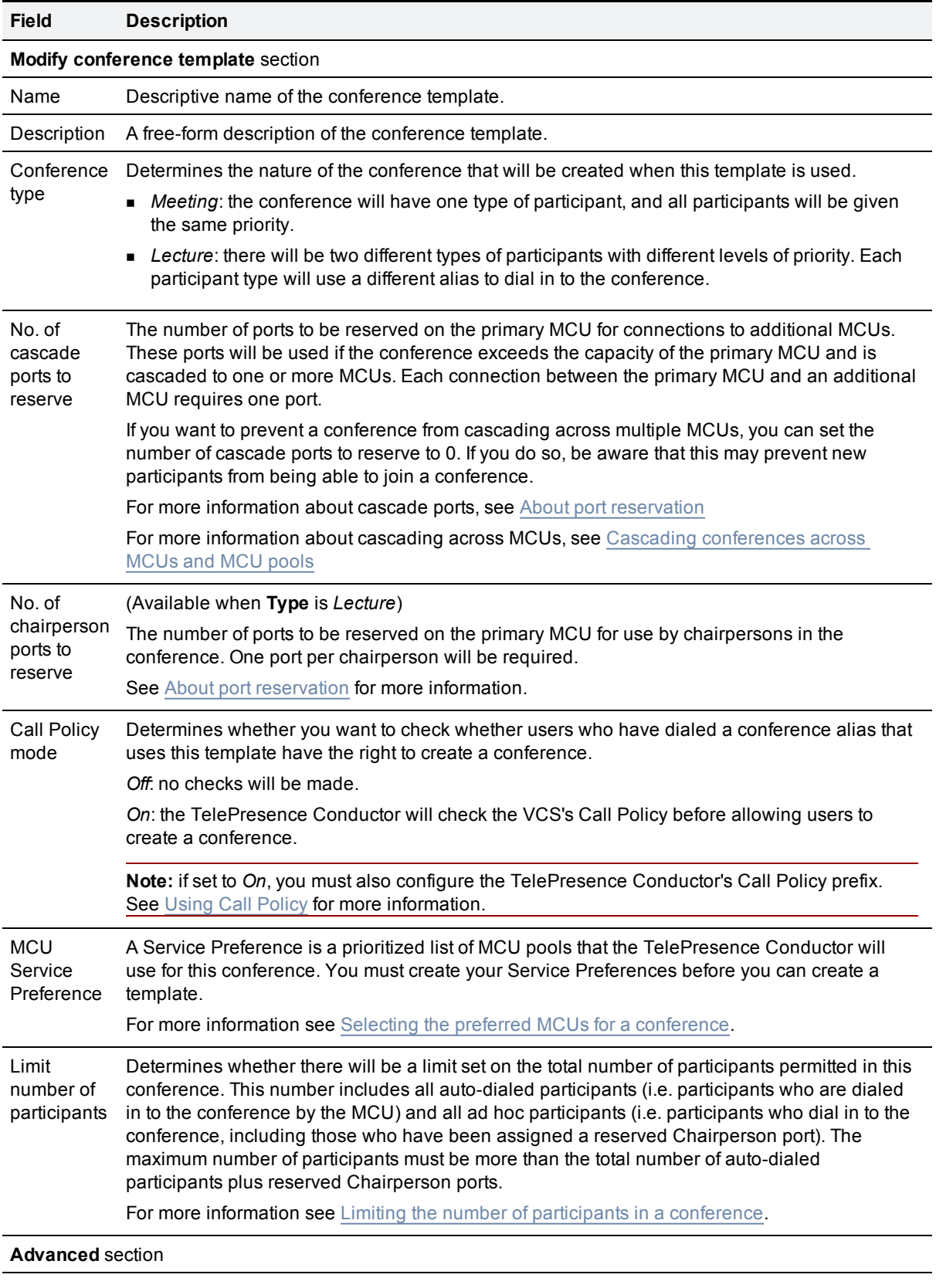

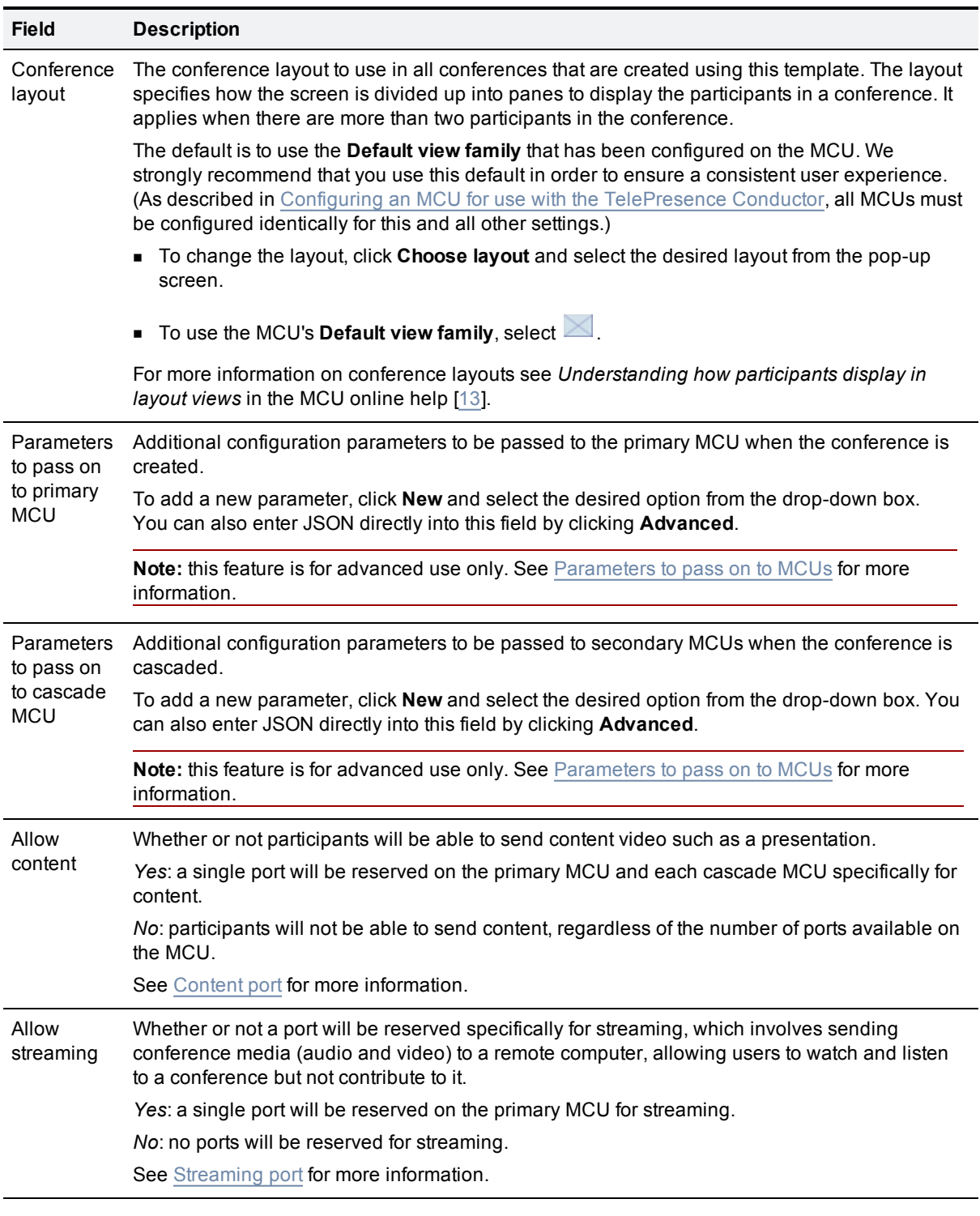

### <span id="page-42-0"></span>**About port reservation**

**Note:** the reservation of different types of ports on the TelePresence Conductor, as described below, is independent of the **Media port reservation** setting on the Cisco MCUs, which should be set to *Disabled*.

Each conference is hosted on one MCU, known as the primary MCU. When the TelePresence Conductor receives a request to create a new conference, it checks the resources available on all the MCUs in the preferred pool to determine which MCU should host the conference. Before deciding which MCU to use, the TelePresence Conductor must know how many ports that conference will require, so it can assign the conference to an MCU that has sufficient resources.

#### **Chairperson ports**

A conference can have more than one chairperson. All chairpersons in the conference must be able to connect directly to ports on the primary MCU. Each chairperson will require at least one port, which will be used to send and receive audio and video.

If there are not enough ports available on the MCU when a chairperson tries to connect to the conference, they will not be able to join. To ensure that there are enough ports available for all chairpersons to join the conference, when creating a conference template you are asked how many ports the TelePresence Conductor should reserve on the primary MCU for chairpersons. For the duration of the conference, these ports will be reserved solely for the use of chairpersons.

**Note:** if the conference requires more chairperson ports than have been reserved, a chairperson may still be able to connect to the conference but only if the primary MCU has sufficient ports available.

#### **Cascade ports**

If a conference exceeds the capacity of the primary MCU, the TelePresence Conductor will bring in another MCU and use its resources as well - this is known as cascading. If the second MCU then runs out of resources, the conference will be cascaded from the primary MCU to a third MCU, and so on.

Each cascade (from the primary MCU to another MCU) will use one port on the primary MCU. If there is no port available, the conference cannot be cascaded and any further participants will not be able to join the conference. To ensure that there are enough ports available for the conference to be cascaded to as many MCUs as required, when creating a conference template you are asked how many ports the TelePresence Conductor should reserve on the primary MCU for cascades to other MCUs in the event that the conference needs to be cascaded. For the duration of the conference, these ports will be reserved solely for the use of cascades.

It can be difficult to determine the correct number of cascade ports to reserve. If you reserve more cascade ports than are needed, you may end up "wasting" resources on the primary MCU. Conversely, if you reserve fewer ports than are needed, the conference may not be able to grow to the required size (especially when the network is heavily loaded).

If you want to prevent a conference from cascading across multiple MCUs, you can set the number of cascade ports to reserve to 0. If you do so, be aware that this may prevent new participants from being able to join a conference.

**Note:** if the conference requires more cascade ports than have been reserved, it will not be cascaded.

#### <span id="page-43-1"></span>**Content port**

Conference participants may want to send content video such as a presentation. Such content may require a separate port on the MCU. To permit participants to send content, you must select the option to **Allow content**. This reserves a port on the primary MCU and each cascade MCU specifically for content. Any participant can send content using these ports, but only one participant at a time can send content.

**Note:** if you have not selected the option to **Allow content**, participants will **not** be able to send content, regardless of the number of ports available on the MCU.

#### <span id="page-43-2"></span>**Streaming port**

Cisco TelePresence MCUs support streaming, which involves sending conference media (audio and video) to a remote computer, allowing users to watch and listen to a conference but not contribute to it. Streaming requires a separate port on the MCU. To ensure that the MCU has sufficient resources to the conference to be streamed, you should select the option to **Allow streaming**. This reserves a port on the primary MCU specifically for streaming.

<span id="page-43-0"></span>**Note:** if you have not selected the option to **Allow streaming**, you should not stream the conference because this may lead to unpredictable behavior.

#### **Parameters to pass on to MCUs**

**CAUTION:** this feature is for advanced use only.

**Note:** all MCUs should be running the same release of firmware in order to guarantee consistent availability and behavior of the various parameters.

Cisco TelePresence MCUs support the Cisco TelePresence MCU Remote Management API [\[9\]](#page-123-1). This API enables third-party control of the MCU via messages sent using the XML-RPC protocol. It is this API that the TelePresence Conductor uses to manage conferences on the MCUs in its pool.

The TelePresence Conductor allows you to make use of the **conference.create** call of this API through the **Parameters to pass on to primary MCU** and **Parameters to pass on to cascade MCU** fields of the **Conference templates** page (**Conference configuration > Conference templates > New**). Messages in these fields are passed on to the MCU when a conference is created, and allow you to specify MCU-based parameters for the conference such as the MCU template, PIN, layout, streaming and mute settings.

You can enter messages into these fields in two ways: using the basic drop-down menu, or the advanced option of entering valid JSON directly into the input field. These two options are described in the following sections.

When a conference is created on an MCU, the settings for that conference will depend on the MCU template being used. However, settings configured via the **Parameters to pass on to MCU** fields on the TelePresence Conductor will override any settings specified by the MCU template.

For full information on using the MCU API, including the parameters that can be set using the **conference.create** call, refer to the *Cisco TelePresence MCU Remote Management API* documentation [[9](#page-123-1)].

#### **Basic input**

To use the basic drop-down menu to enter messages:

- 1. From within the input field, click **New**. (If this is not visible, click **Basic** to the right of the input field.)
- 2. From the drop-down list, select the parameter you wish to use, and click **Add**. The name of the selected parameter appears on the left, with options to **Delete** or **Edit** on the right.
- 3. To set a value for the parameter, click **Edit**. Enter the desired value into the input box that appears, and click **OK**.
- 4. To add additional parameters, repeat the steps above.

#### **Advanced input**

**CAUTION:** if messages are not in correct JSON format, this can result in the conference or cascade failing to be created or an MCU becoming temporarily unusable and excluded from the pool of available MCUs.

**CAUTION:** do not use the following parameters. These are used by the TelePresence Conductor and changing them will result in a failure to create conferences:

- <sup>n</sup> **conferenceName**
- <sup>n</sup> **numericId**
- <sup>n</sup> **guestNumericId**
- <sup>n</sup> **startTime**
- <sup>n</sup> **maximumAudioPorts**
- <sup>n</sup> **reservedAudioPorts**
- <sup>n</sup> **maximumVideoPorts**
- <sup>n</sup> **reservedVideoPorts**
- <sup>n</sup> **repetition**
- <sup>n</sup> **weekday**
- <sup>n</sup> **whichWeek**
- <sup>n</sup> **weekDays**
- <sup>n</sup> **terminationType**
- <sup>n</sup> **terminationDate**
- <sup>n</sup> **numberOfRepeats**

We also advise that you do not use The following parameters which may also result in a failure to create conferences:

- <sup>n</sup> **cleanupTimeout**
- <sup>n</sup> **contentMode**
- <sup>n</sup> **contentContribution**

To use JSON to enter messages:

1. Click **Advanced** to the right of the input field. An input field appears. If you have already used the **Basic** option to set any parameters, these will appear within the field in JSON format.

2. Enter the desired message in valid JSON format.

The TelePresence Conductor does not perform in-depth checking of data in these fields. Any incorrect configuration of the settings may result in your conference failing to be created (or in a cascade failing to be created) and perhaps in an MCU becoming temporarily unusable and excluded from the pool of available MCUs.

#### **Example - setting a conference PIN and selecting an MCU template**

**Note:** this example is only valid for a meeting type conference, as a lecture type conference also requires a guest pin.

In this example we want to create a conference template so that all conferences based on this template:

- require participants to enter a PIN of 12345 to access the conference
- **take their MCU-based settings from a special template we have created on the MCU, named Conductor**.

We want this to apply regardless of whether they have dialed in to the primary or cascade MCU, so we add the following:

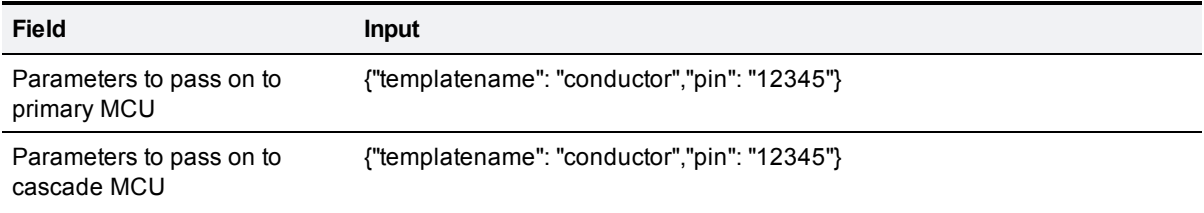

**Note:** in order for this example to work you must also enable the **Require H.323 gatekeeper callers to enter PIN** setting on each MCU. This is found on the **Conferences** page (**Settings > Conferences**) under the **Advanced settings** section.

#### **Example - selecting an MCU template and allowing the conference to remain when a chairperson leaves**

In this example we want to ensure that the conference remains in place when the last Chairperson has left, and we also want to use a specific MCU template for the conference.

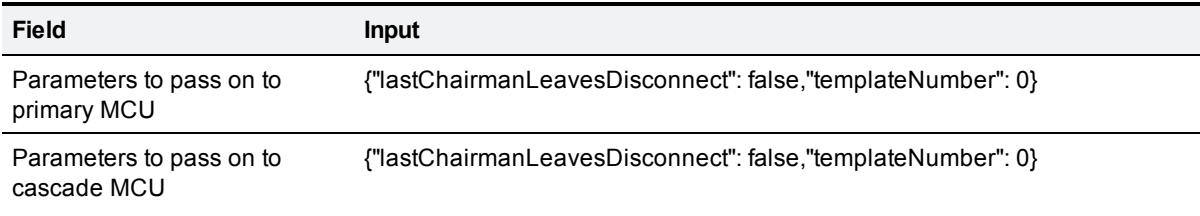

#### **Example**

The following example shows a conference template for an all-hands conference that has 2 presenters and up to 250 participants.

For full examples showing how to set up conference templates as part of creating meetings and lectures, see [Example](#page-59-0) [-](#page-59-0) [creating](#page-59-0) [a](#page-59-0) [meeting](#page-56-0) and Example - creating a [lecture](#page-59-0).

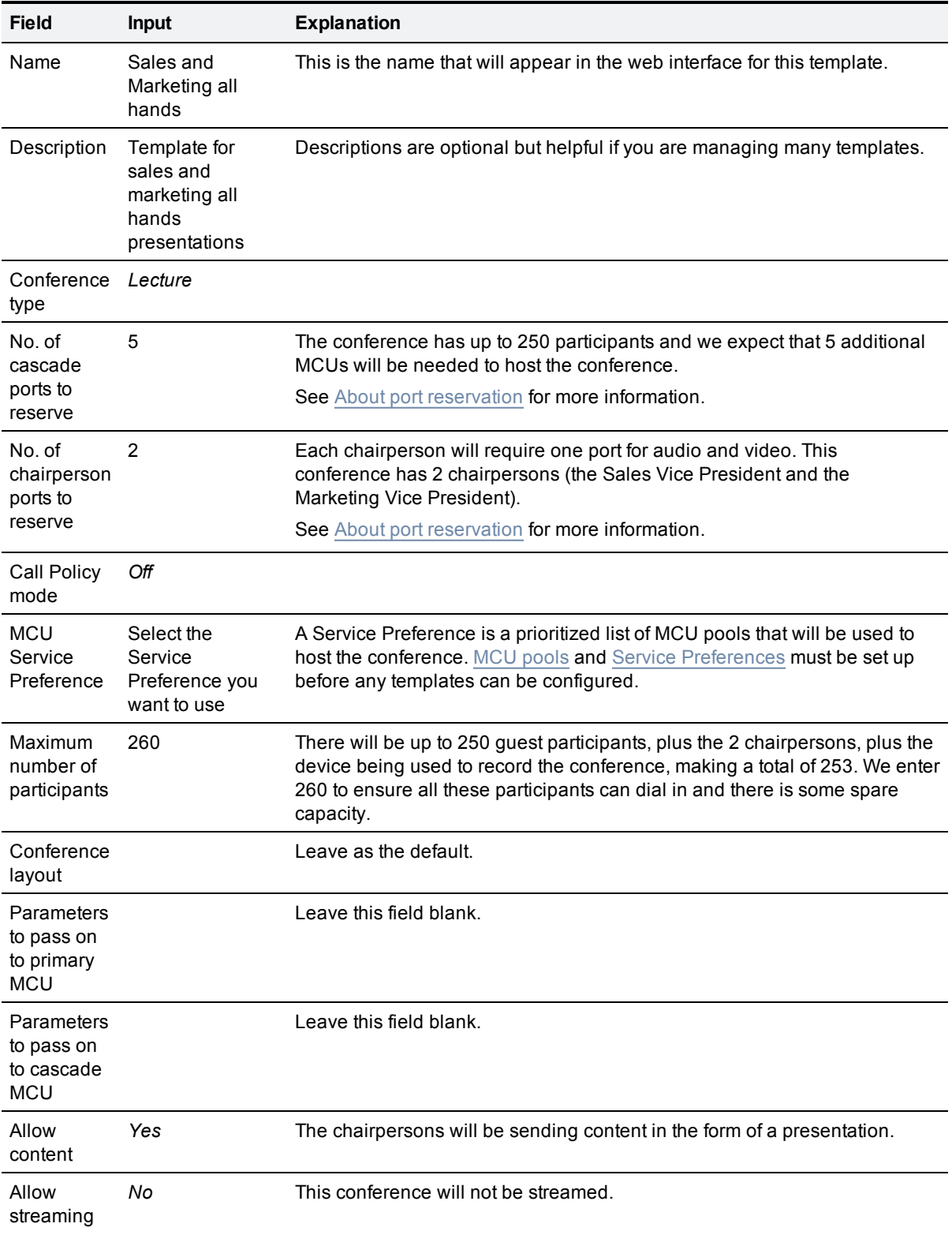

## <span id="page-47-1"></span>**Limiting the number of participants in a conference**

You can limit the total number of participants in a conference. The total number of participants to which the limit applies includes all auto-dialed participants (i.e. participants who are dialed in to the conference by the MCU) plus all ad hoc participants. (Ad hoc participants are those who dial in to the conference using one of the conference aliases. They include participants who have been assigned one of the reserved Chairperson ports.) The number of participants does not include any ports reserved for streaming, content, or cascades.

- <sup>n</sup> To place a limit on the number of participants, select the **Limit number of participants** check box and in the **Maximum** field, enter the total number of participants for the conference.
- <sup>n</sup> If you do not want to place a limit on the number of participants, clear the **Limit number of participants** check box.

The default is for no limit.

The maximum number of participants must be higher than:

- $\blacksquare$  the total number of auto-dialed participants associated with the template, plus
- <sup>n</sup> all the participants for whom a port has been reserved (i.e. the setting in the **No. of chairperson ports to reserve** field for lectures).

This is to ensure that all these participants will be able to access the conference. If the maximum number of participants is not higher than these two numbers added together, the conference will not be created.

The reason that the maximum number of participants must be more than (rather than equal to) the number of auto-dialed and reserved participants is because a conference is not created until the first ad hoc participant dials in, so the conference already has one participant when it is created. You must therefore set the maximum number of participants to a value that will allow the first ad hoc participant, plus all auto-dialed and reserved Chairperson participants, plus any additional ad hoc participants, to dial in to the conference.

You will receive a warning in any of the following situations:

- n an auto-dialed participant is assigned to an existing template, and doing so means that the number of auto-dialed participants plus reserved Chairperson ports is equal to or higher than the maximum
- n the number of reserved Chairperson ports is changed, and doing so means that the number of autodialed participants plus reserved Chairperson ports is equal to or higher than the maximum
- n the maximum number of participants is changed to a number that is equal to or lower than the current number of auto-dialed participants plus reserved Chairperson ports.

## <span id="page-47-0"></span>**Creating and editing conference aliases**

A Conference alias maps dialed aliases to conferences using regular expressions and specifies the user's role in the conference (participant, lecturer, or guest).

When configuring each conference alias, you must specify the template to use for the conference, the name of the conference, and whether that user will be admitted to the conference as a participant, chairperson or guest. To create or join a conference, an endpoint user must dial a specified alias.

The **Conference aliases** page (**Conference configuration > Conference aliases**) lists all the existing conference aliases and allows you to edit, delete and create new conference aliases.

For meetings, you must configure at least one conference alias. However, you can set up two or more aliases for the same conference.

For lectures, you must configure at least two conference aliases - one for the chairperson and one for guests.

**Note:** conference aliases use regular expressions, allowing you to use pattern matching and wildcards to specify the alias that users dial to access the conference, and the name of the conference when it is created on the MCU.

- For more information about regular expressions, refer to [About](#page-106-0) [regular](#page-106-0) [expressions](#page-106-0).
- For specific examples of how regular expressions can be used to set up conference aliases refer to [Regular](#page-109-0) [expression](#page-109-0) [examples](#page-109-0) [-](#page-109-0) [conference](#page-109-0) [aliases](#page-109-0) and [Regular](#page-111-0) [expression](#page-111-0) [examples](#page-111-0) [-](#page-111-0) [lectures.](#page-111-0)

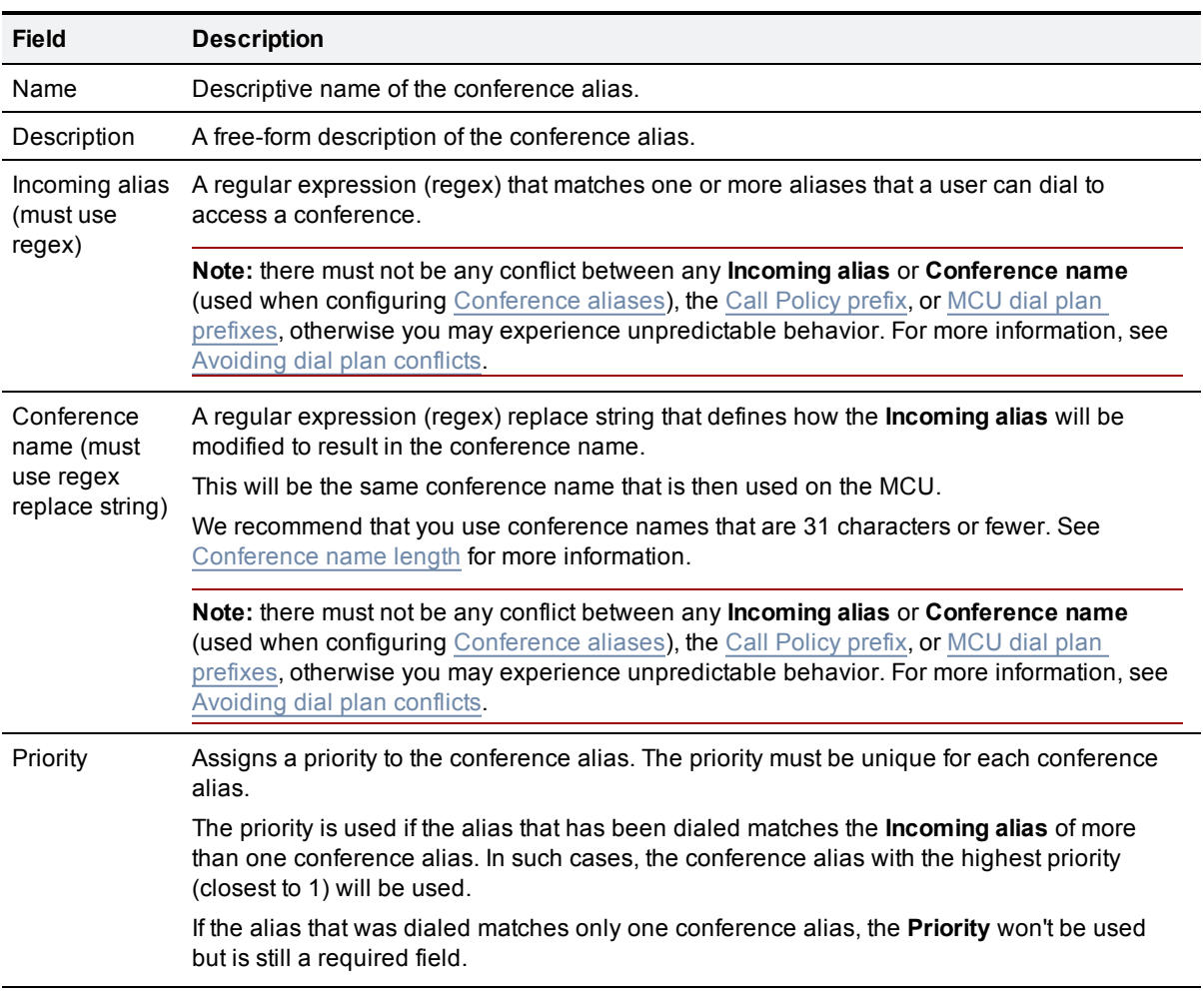

When creating or editing a conference alias, the configurable options are:

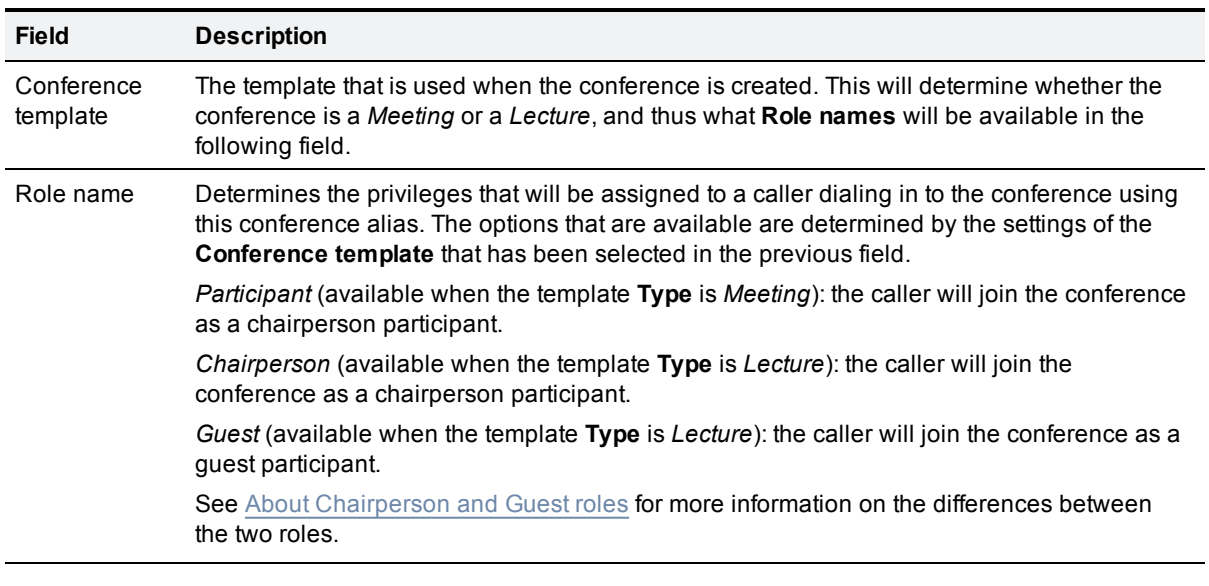

### <span id="page-49-0"></span>**Conference name length**

MCUs currently support conference names of up to 31 characters. If the TelePresence Conductor has a conference name that is 32 characters or more it will hash the name and pass the hash value to the MCU for it to use as the conference name. The TelePresence Conductor will continue to use the original name itself.

If a conference name is longer than 32 characters, you can view the hashed value on the **Conferences status** page (**Status > Conferences**):

- **Name:** shows the conference name used by the TelePresence Conductor
- <sup>n</sup> **Conference name on MCU:** shows the hashed value, i.e. the conference name used by the MCU.

To avoid hashing, we recommend that you use conference names that are 31 characters or fewer. You will need to carefully consider any regular expressions that you use in the **Conference name** field to ensure that all resulting conference names do not exceed this length.

#### **Example**

The following example shows a conference alias used by the two Vice-Presidents presenting an allhands conference to 250 members of the sales and marketing team.

For full examples showing how to set up conference aliases for meetings and lectures, see [Example](#page-56-0)  [creating](#page-56-0) [a](#page-56-0) [meeting](#page-56-0) and [Example](#page-59-0) [-](#page-59-0) [creating](#page-59-0) [a](#page-59-0) [lecture](#page-59-0).

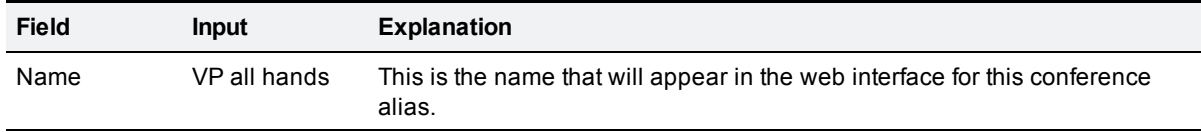

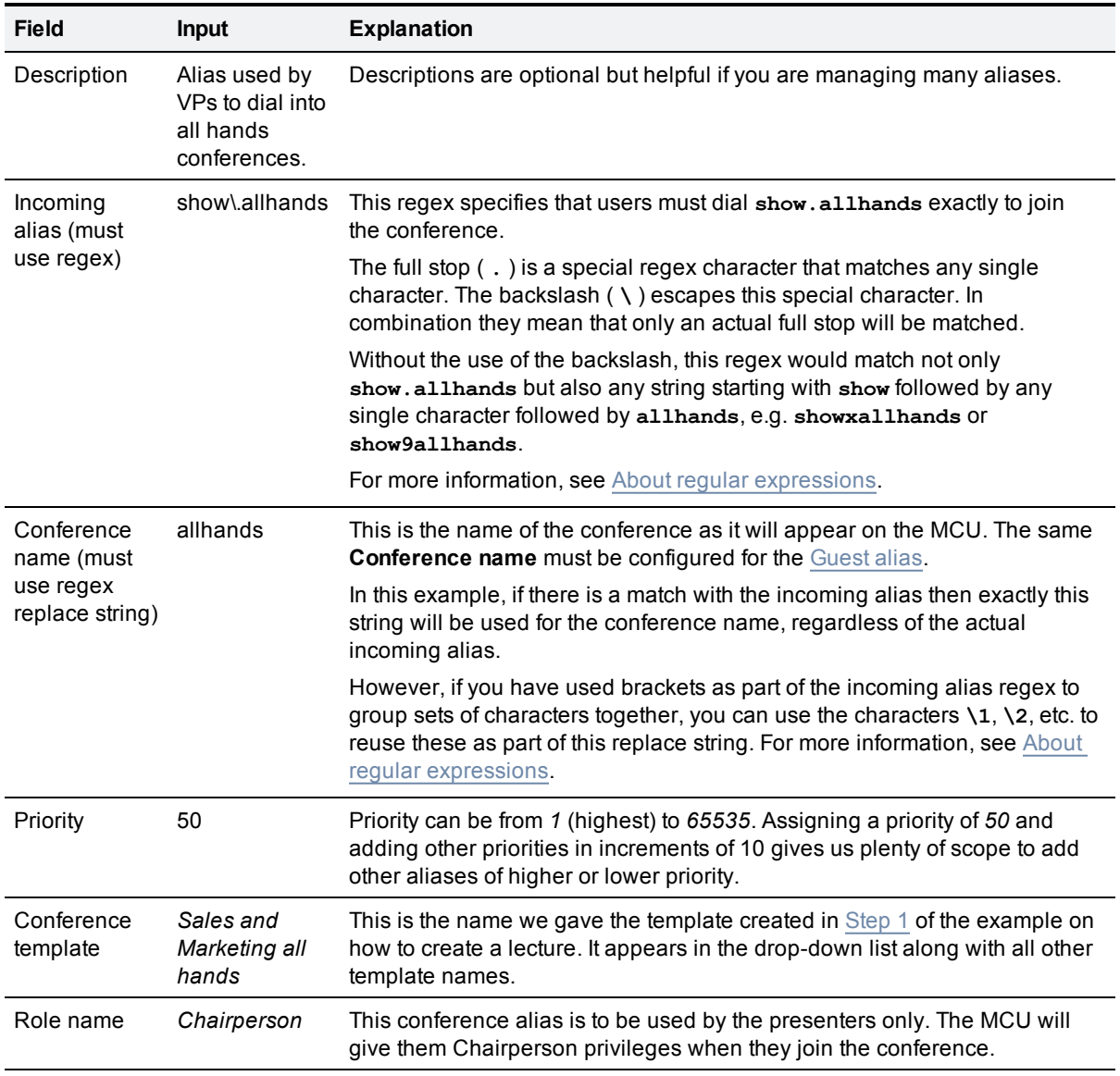

## <span id="page-50-0"></span>**Creating and editing auto-dialed participants**

Auto-dialed participants are addresses that are automatically dialed by the MCU(s) when a conference starts. The address could relate to a device such as an endpoint or recording device, or could be a FindMe ID.

Each auto-dialed participant is associated with a **Conference template** and **Conference name match**. Whenever a conference is created using the specified **Conference template**, the resulting conference name is compared with the **Conference name match**. If there is a match, the MCU will automatically dial the specified participant. In this sense the Conference name acts as a filter, so that only conferences using a specific template and with a specific name will have the auto-dialed participant added.

The **Auto-dialed participants** page (**Conference configuration > Auto-dialed participants**) lists all the existing auto-dialed participants and allows you to edit, delete and create new participants.

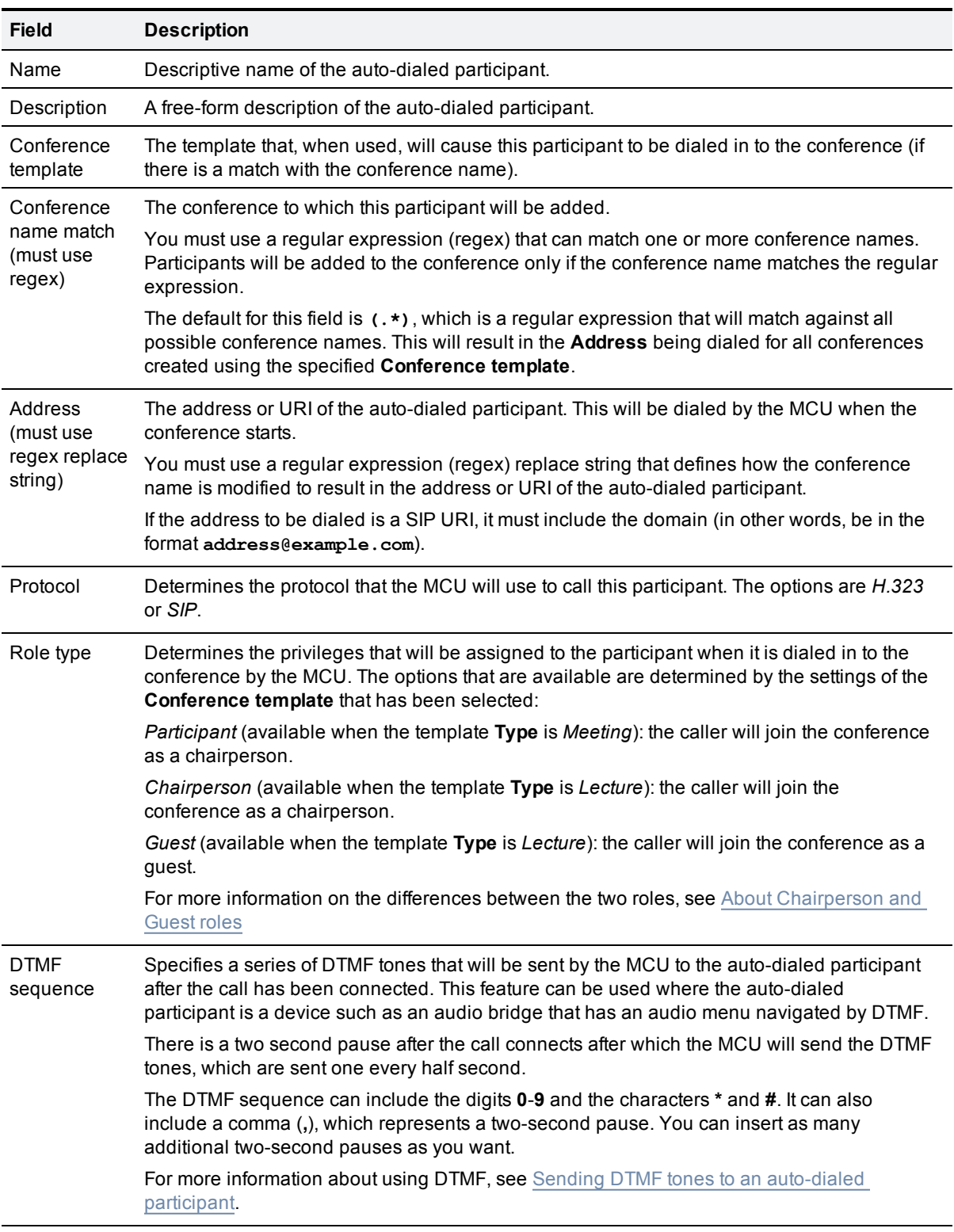

When creating or editing an auto-dialed participant, the configurable options are:

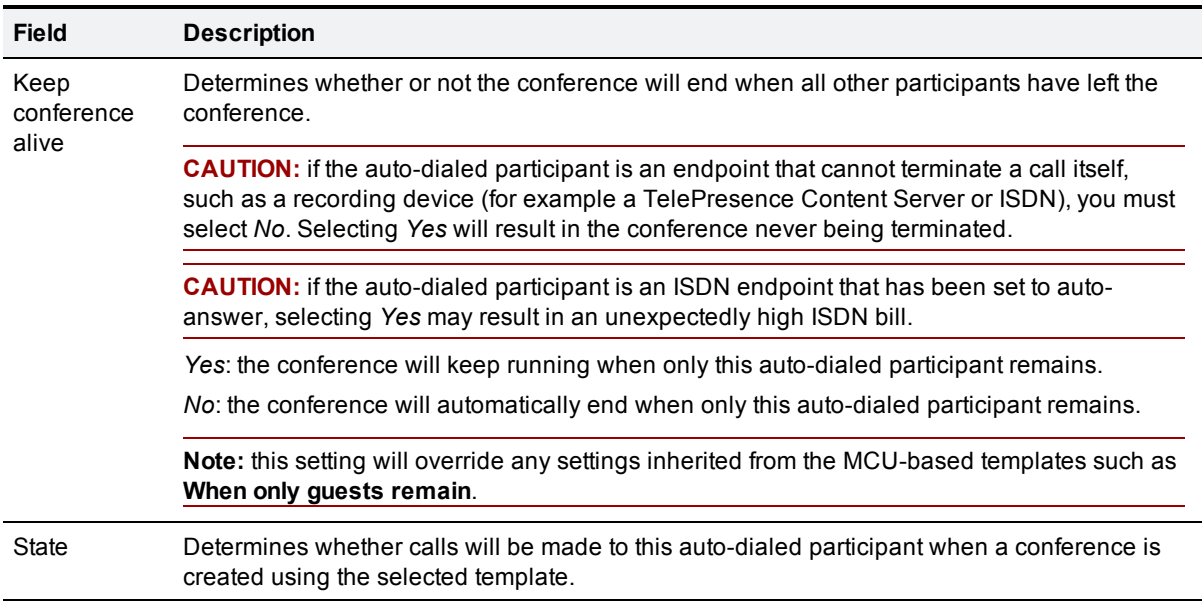

### <span id="page-52-0"></span>**Sending DTMF tones to an auto-dialed participant**

If the auto-dialed participant is a device such as an audio bridge that has an audio menu navigated by DTMF, you can use the **DTMF sequence** field to specify a series of DTMF tones to send to the device after the call has been connected.

#### **Example**

You want the MCU to dial out to a PIN-protected audio conference on an audio bridge. The conference ID is **555** and the PIN is **888**. The audio bridge requires that you press **#** after entering the ID and after entering the PIN.

In this example you would set the **DTMF sequence** to be **555#,,888#**. The two commas represent a four second pause which allows the audio bridge's automated menu system time to process the ID and request the PIN.

#### **What if an auto-dialed participant can't be reached?**

Sometimes the call to the auto-dialed participant might not be successful (for example, if the participant is busy or does not answer). You can control what the MCU does in such situations by going to the MCU's **Conference settings** page (**Settings > Conferences**) and in the **Advanced settings** section, selecting one of the following options from the **Failed preconfigured participants redial behavior** field:

**CAUTION:** each MCU must be configured identically for this and all other settings. Failure to do so will result in unpredictable behavior.

*Never redial* The MCU will never attempt to redial the participant, even if they fail to connect. *Default* The MCU will make nine retry attempts to the participant. The first four attempts will be at one minute intervals; the following five attempts will be at five minute intervals.

*Constant* The MCU will make constant retry attempts to the participant. The first four attempts will be at one *redial* minute intervals; all redial attempts after this will be at five minute intervals.

### **Example - automatically recording a conference**

The following example shows how we can use the auto-dialed participant feature to automatically record all Sales and Marketing all-hands conferences. We do this by creating an auto-dialed participant with an address that routes to our Cisco TelePresence Content Server recording device.

**Note:** for full examples showing how to set up auto-dialed participants as part of creating meetings and lectures, see [Example](#page-56-0) [-](#page-56-0) [creating](#page-56-0) [a](#page-56-0) [meeting](#page-56-0) and [Example](#page-59-0) [-](#page-59-0) [creating](#page-59-0) [a](#page-59-0) [lecture.](#page-59-0)

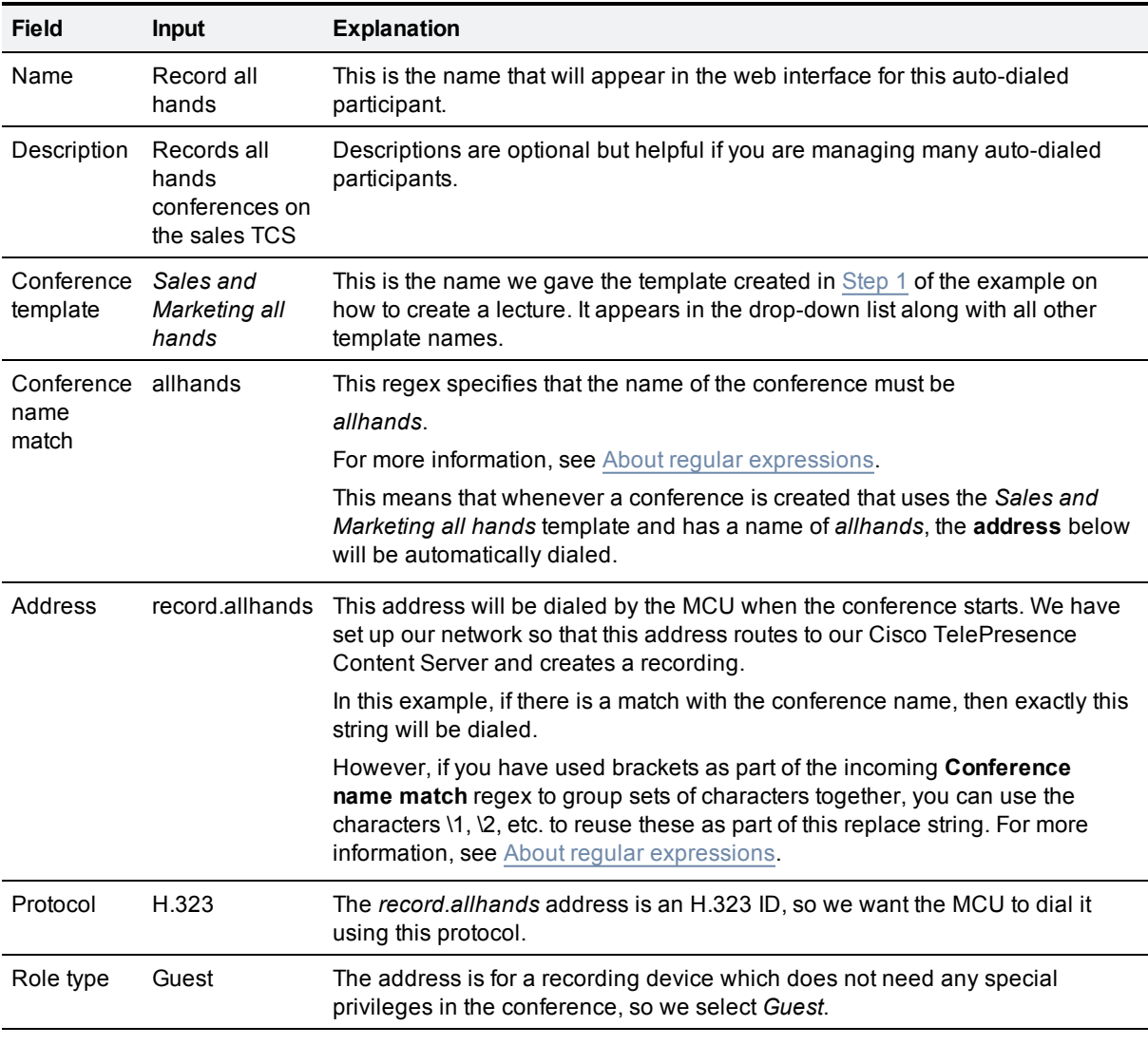

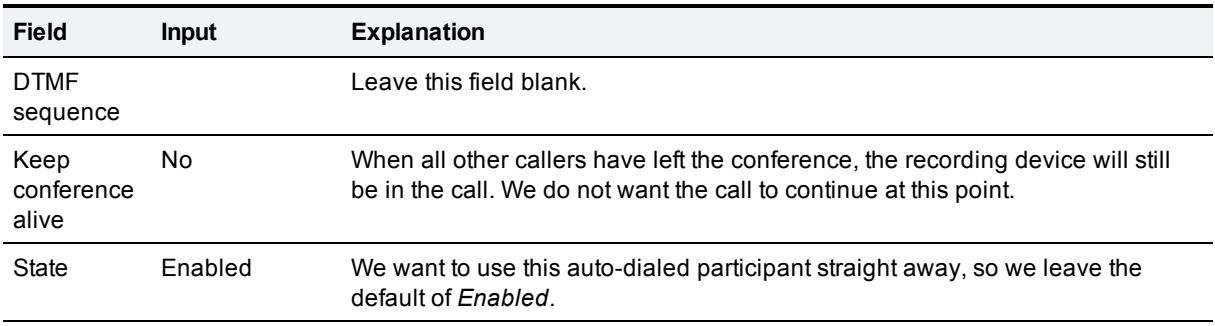

### **Example - automatically adding a person to a conference**

The following example shows how we can use the auto-dialed participant feature to automatically add Alice to all Sales team meetings. We do this by placing a call to her FindMe ID, **alice.findme**.

**Note:** for full examples showing how to set up auto-dialed participants as part of creating meetings and lectures, see [Example](#page-56-0) [-](#page-56-0) [creating](#page-56-0) [a](#page-56-0) [meeting](#page-56-0) and [Example](#page-59-0) [-](#page-59-0) [creating](#page-59-0) [a](#page-59-0) [lecture.](#page-59-0)

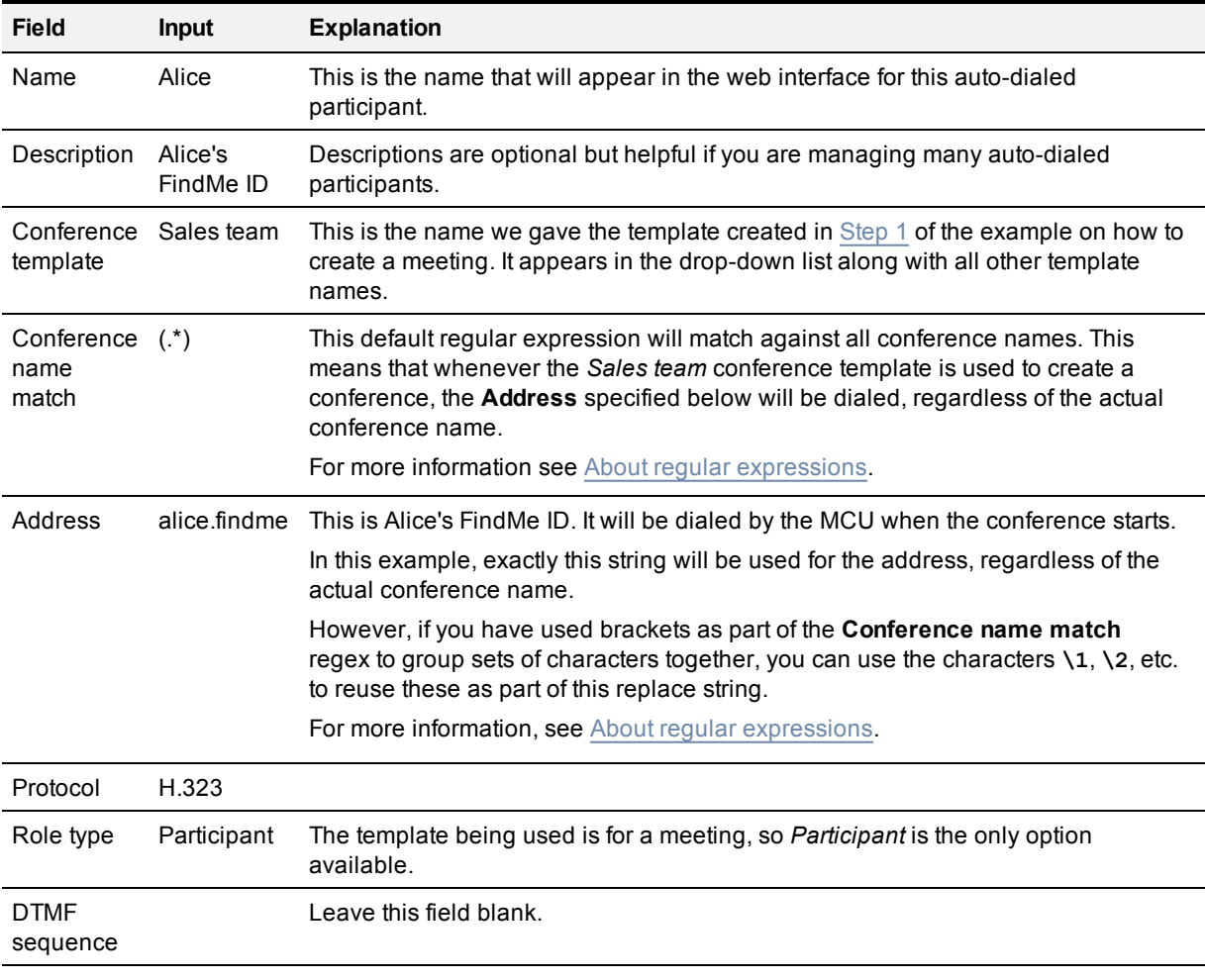

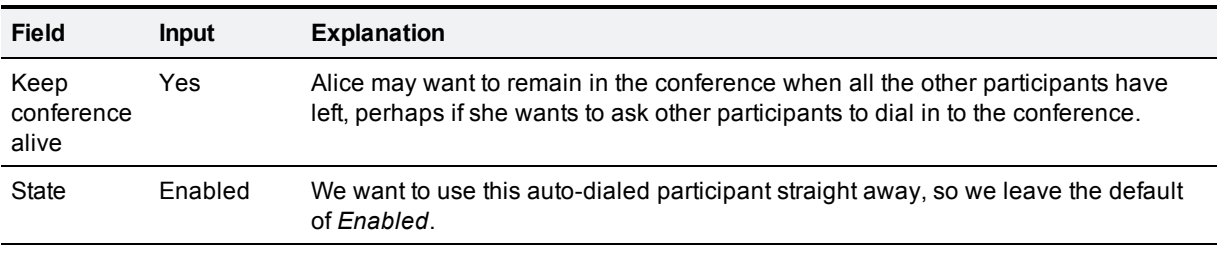

## <span id="page-55-0"></span>**About Chairperson and Guest roles**

MCUs have two types of conference participant: **Chairperson** and **Guest**. A conference can have more than one Chairperson.

In general, a Chairperson has more control over a conference than a Guest, and a conference can be set up so that it starts and ends depending on whether or not a Chairperson is present.

### **Assigning roles**

When a user joins a conference on an MCU via the TelePresence Conductor, they will have either a Chairperson or Guest role assigned to them based on how they joined the conference:

- $\blacksquare$  If they joined by dialing a conference alias, they will be given the role associated with that alias. See [Creating](#page-47-0) [and](#page-47-0) [editing](#page-47-0) [conference](#page-47-0) [aliases](#page-47-0) for more information.
- If they joined the conference because they were dialed in by the MCU as an auto-dialed participant, they will be given the role assigned to that participant. See [Creating](#page-50-0) [and](#page-50-0) [editing](#page-50-0) [auto-dialed](#page-50-0) [participants](#page-50-0) for more information.

**Note:** meetings can only have one type of participant, so all meeting participants are given a role of Chairperson.

### **Differences between Chairperson and Guest roles**

The options available to **Chairperson** and **Guest** participants are determined by the MCU. Some options are configurable on the MCU but others are not. The differences are described below.

#### **Starting the conference**

A conference will not begin until the first Chairperson joins. Guests who join a conference before the first Chairperson has joined will see a black screen with the on-screen text *Waiting for conference chairperson*. There will be no audio, apart from an audio prompt after five seconds and every minute thereafter.

This behavior is not configurable.

#### **Ending the conference**

You can control the behavior when the last Chairperson leaves the conference using the **When only guests remain** template setting. The two options are:

- **Disconnect all participants (default) all remaining Guests will be disconnected**
- <sup>n</sup> *Take no action* all participants may continue the conference until the last one disconnects

#### **Taking the chair**

Only a Chairperson can "take the chair". On "taking the chair", a participant can:

- nominate a "broadcaster"; that is, they can choose which participant's video will be sent to all other participants in "1 x 1 view" (full-screen view)
- $\blacksquare$  decide to disconnect any other participant(s)

This behavior is not configurable.

**Note:** "taking the chair" is only supported for H.323 calls and only if floor and chair control has been enabled on the MCU. Not all endpoints support the H.243 floor and chair control functionality.

**Conference layout in automatic lecture mode**

When automatic lecture mode is configured on the MCUs, there is a difference in the conference layout for chairpersons and guests. The chairpersons see their custom layout, whereas guests see only the chairperson who is currently speaking.

For more information on automatic lecture mode see *Understanding how participants display in layout views* in the MCU online help [[13](#page-123-0)].

## <span id="page-56-0"></span>**Example - creating a meeting**

This example shows how to set up the TelePresence Conductor to enable the five members of the Sales team to create or join a team meeting by dialing **meet.sales**. Alice, the head of Sales, is automatically dialed in to all these team meetings.

#### **Prerequisites**

This example assumes that you have already:

- [Configured](#page-32-1) [the](#page-32-1) [TelePresence](#page-32-1) [Conductor](#page-32-1) [with](#page-32-1) [a](#page-32-1) [pool](#page-32-1) [of](#page-32-1) [MCUs.](#page-32-1)
- **n** Configured the VCS to route the [a](#page-14-0)lias **meet.sales** to this TelePresence Conductor. See [Configuring](#page-14-0) a [VCS](#page-14-0) [for](#page-14-0) [use](#page-14-0) [with](#page-14-0) [the](#page-14-0) [TelePresence](#page-14-0) [Conductor](#page-14-0) for more information.
- **Configured each MCU appropriately. See [Configuring](#page-10-0) [an](#page-10-0) [MCU](#page-10-0) [for](#page-10-0) [use](#page-10-0) [with](#page-10-0) [the](#page-10-0) [TelePresence](#page-10-0)** [Conductor](#page-10-0) for more information.

### <span id="page-56-1"></span>**Step 1 - create a template**

From the **Conference templates** page (**Conference configuration > Conference templates**), click **New** and create a template for the meeting with the following parameters:

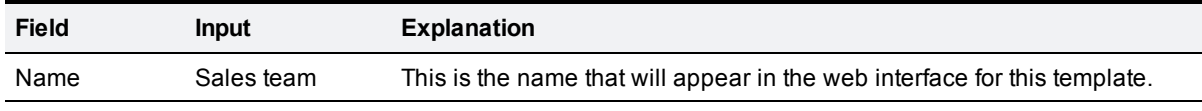

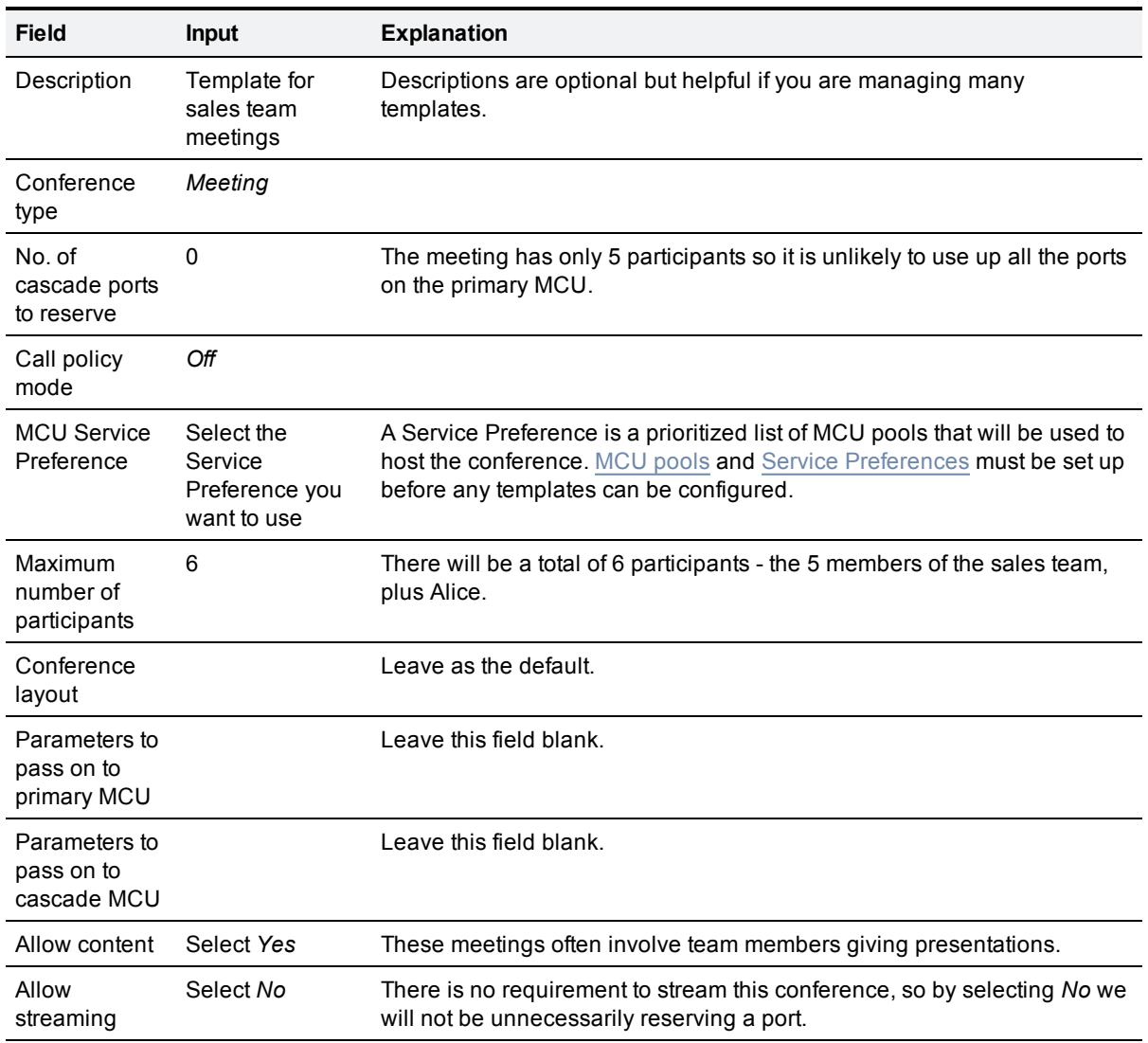

## **Step 2 - configure a conference alias**

From the **Conference aliases** page (**Conference configuration > Conference aliases**), click **New** and configure a conference alias for the meeting with the following parameters:

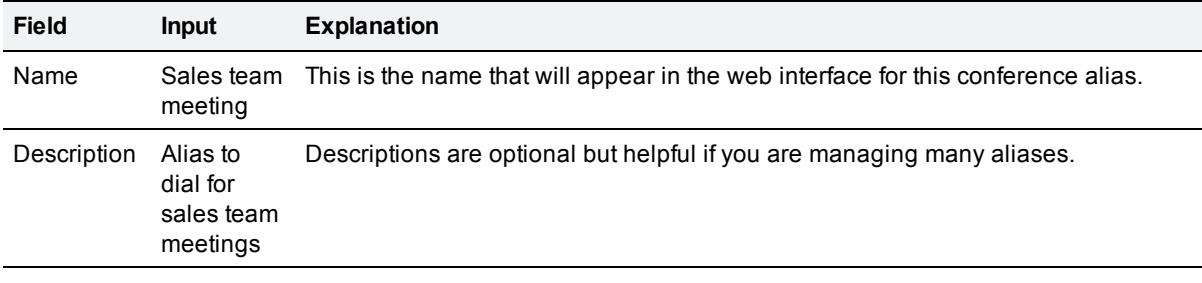

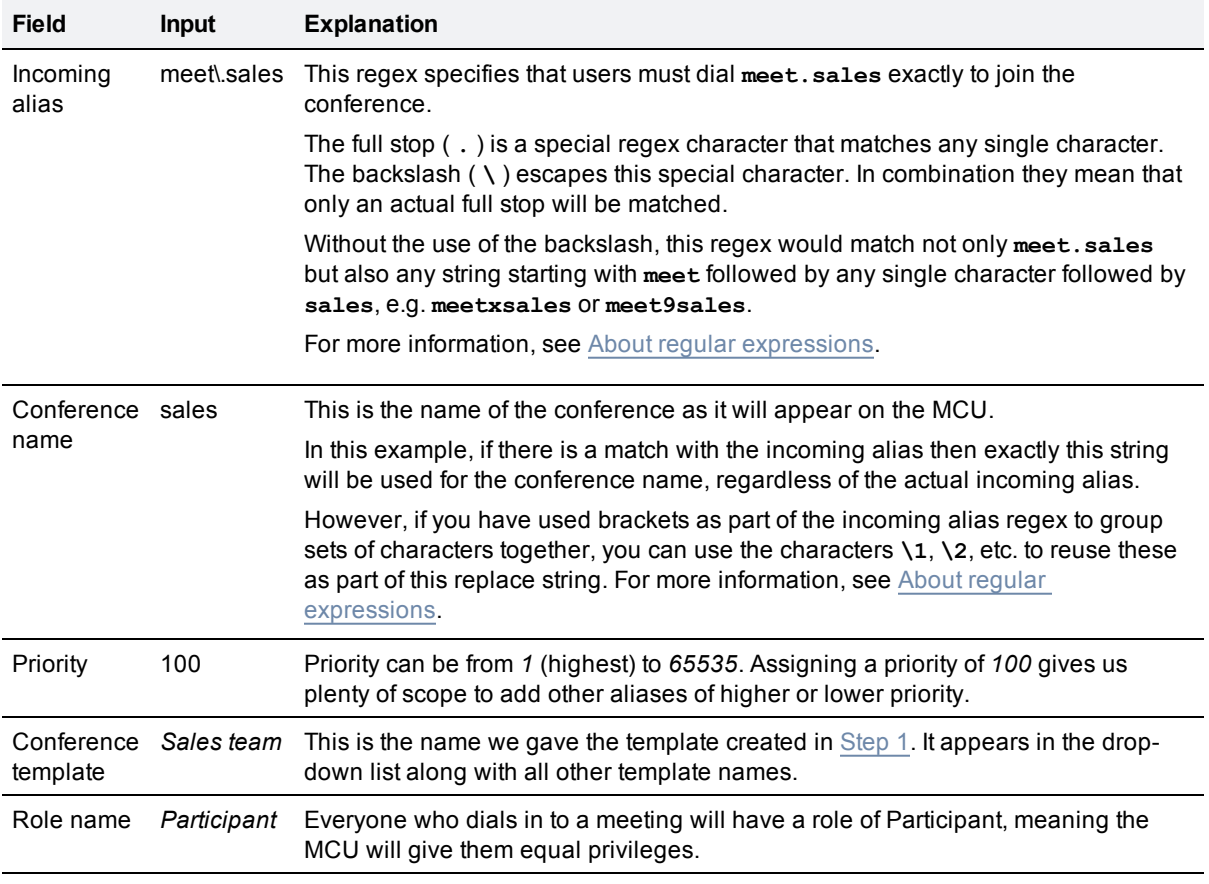

### **Step 3 - define any auto-dialed participants**

This is an optional step and can be used to prompt the MCU to dial a particular endpoint, recording device or alias whenever a conference is created. In this example we want the MCU to automatically dial Alice's FindMe ID whenever there is a Sales team meeting.

From the **Auto-dialed participants** page (**Conference configuration > Auto-dialed participants**), click **New** and enter the following parameters:

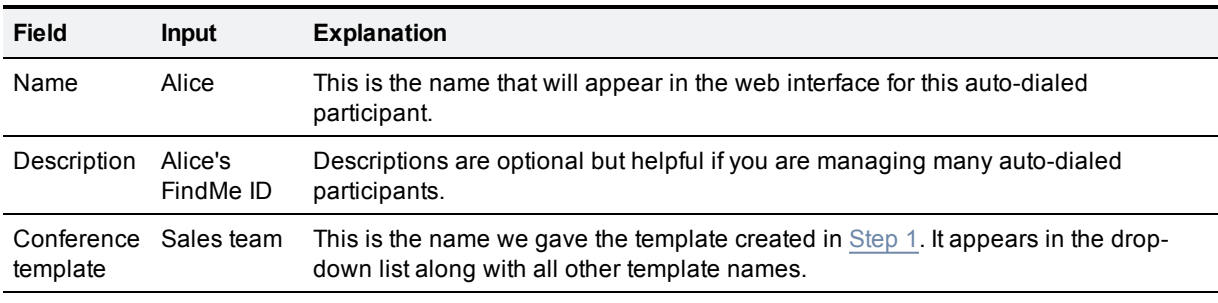

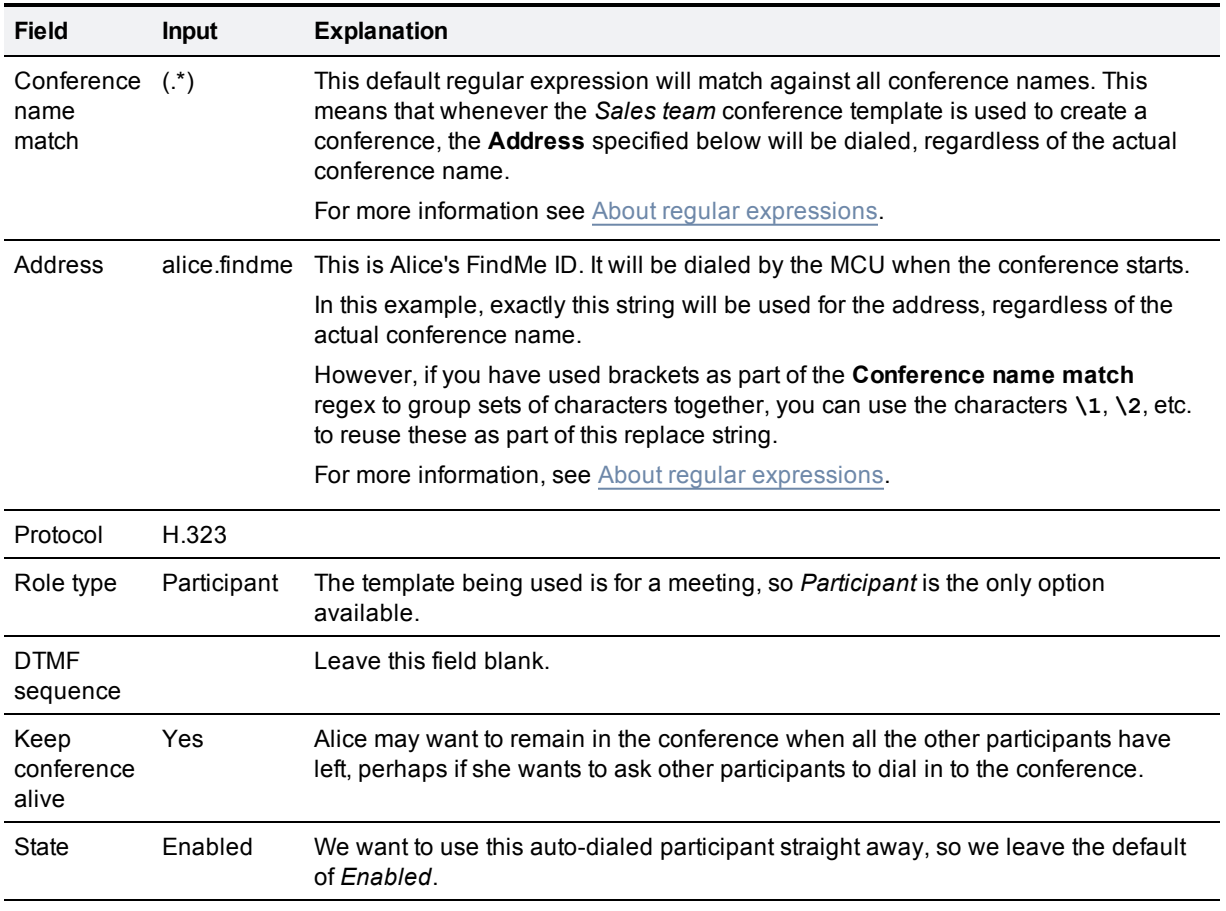

## <span id="page-59-0"></span>**Example - creating a lecture**

This example shows how to set up the TelePresence Conductor to enable the Sales Vice President and the Marketing Vice President to give a joint presentation to all 250 members of the sales and marketing teams. To access the conference, the VPs dial **show.allhands** and the rest of the team dials **watch.allhands**. The conference is automatically recorded.

### **Prerequisites**

This example assumes that you have already:

- [Configured](#page-32-1) [the](#page-32-1) [TelePresence](#page-32-1) [Conductor](#page-32-1) [with](#page-32-1) [a](#page-32-1) [pool](#page-32-1) [of](#page-32-1) [MCUs.](#page-32-1)
- <sup>n</sup> Configured the VCS to route the aliases **show.allhands** and **watch.allhands** to this TelePresence Conductor. See [Configuring](#page-14-0) [a](#page-14-0) [VCS](#page-14-0) [for](#page-14-0) [use](#page-14-0) [with](#page-14-0) [the](#page-14-0) [TelePresence](#page-14-0) [Conductor](#page-14-0) for more information.
- **n** Configured each MCU appropriately. See [Configuring](#page-10-0) [an](#page-10-0) [MCU](#page-10-0) [for](#page-10-0) [use](#page-10-0) [with](#page-10-0) [the](#page-10-0) [TelePresence](#page-10-0) [Conductor](#page-10-0) for more information.

#### <span id="page-59-1"></span>**Step 1 - create a template**

From the **Conference templates** page (**Conference configuration > Conference templates**), click **New** and create a template for the presentation with the following parameters:

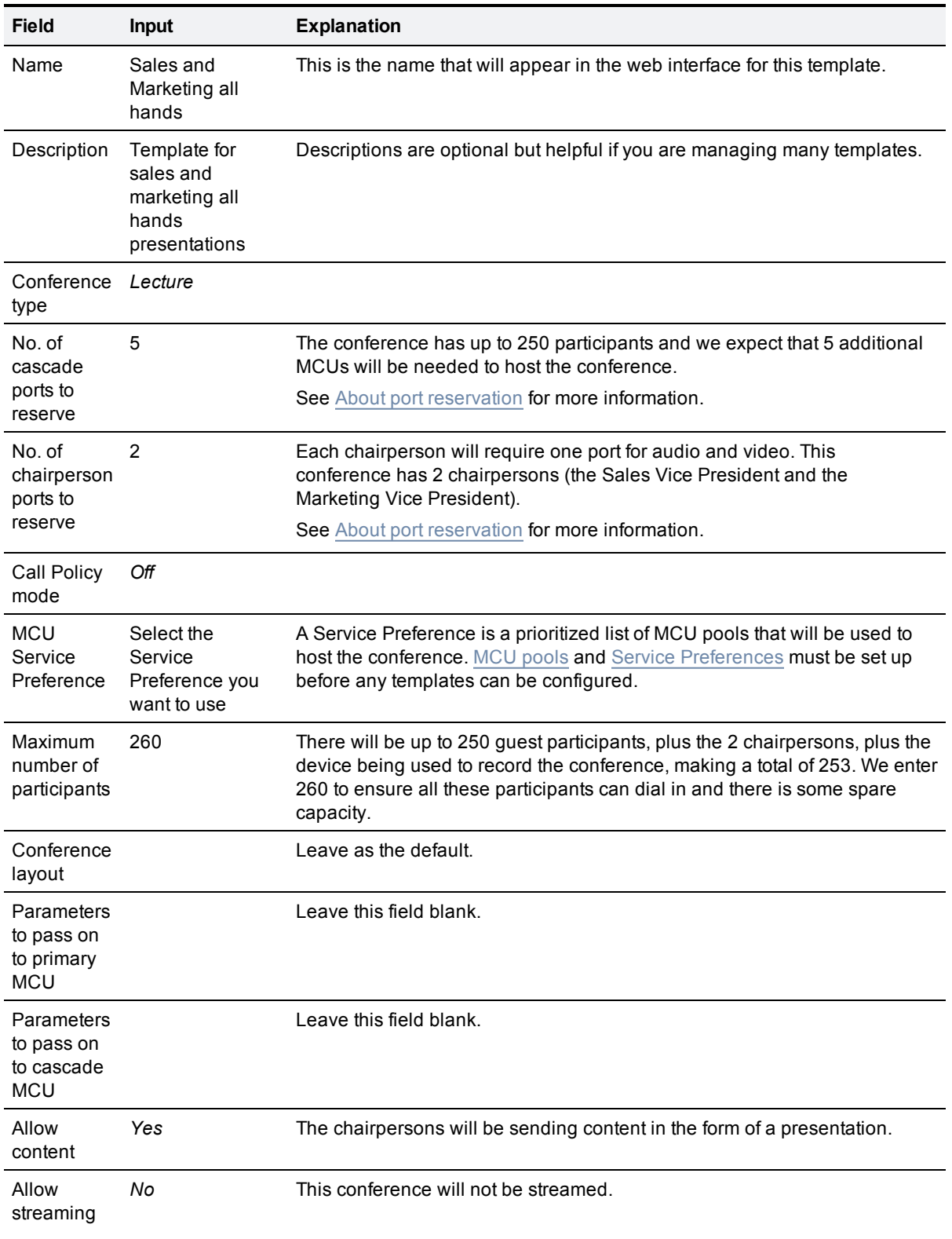

## <span id="page-61-1"></span>**Step 2 - configure a conference alias for the Lecturers**

From the **Conference aliases** page (**Conference configuration > Conference aliases**), click **New** and configure a conference alias to be used by the Sales Vice President and the Marketing Vice President with the following parameters:

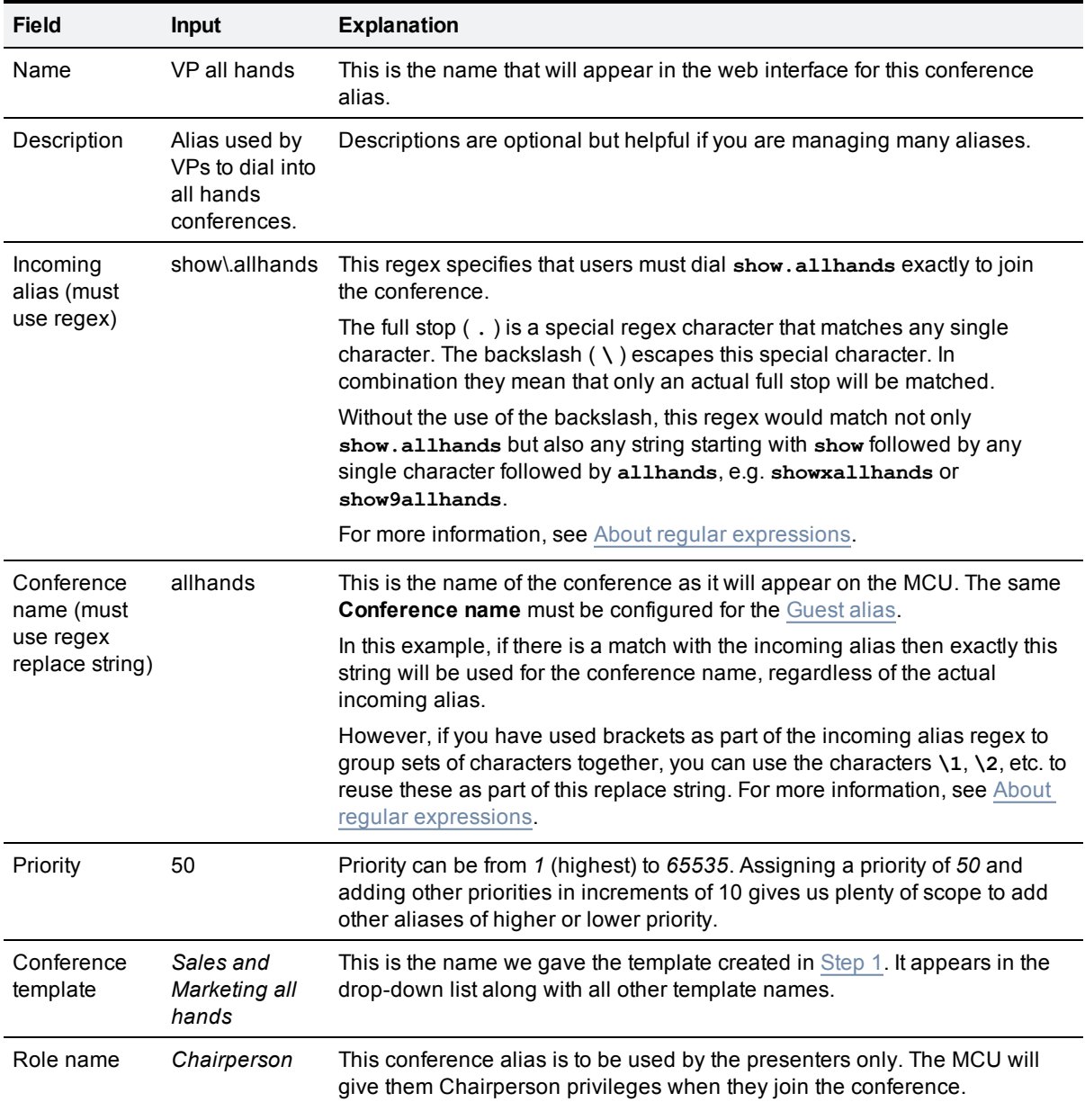

## <span id="page-61-0"></span>**Step 3 - configure a conference alias for the guests**

From the **Conference aliases** page (**Conference configuration > Conference aliases**), click **New** and configure a conference alias to be used by the members of the sales and marketing teams with the following parameters:

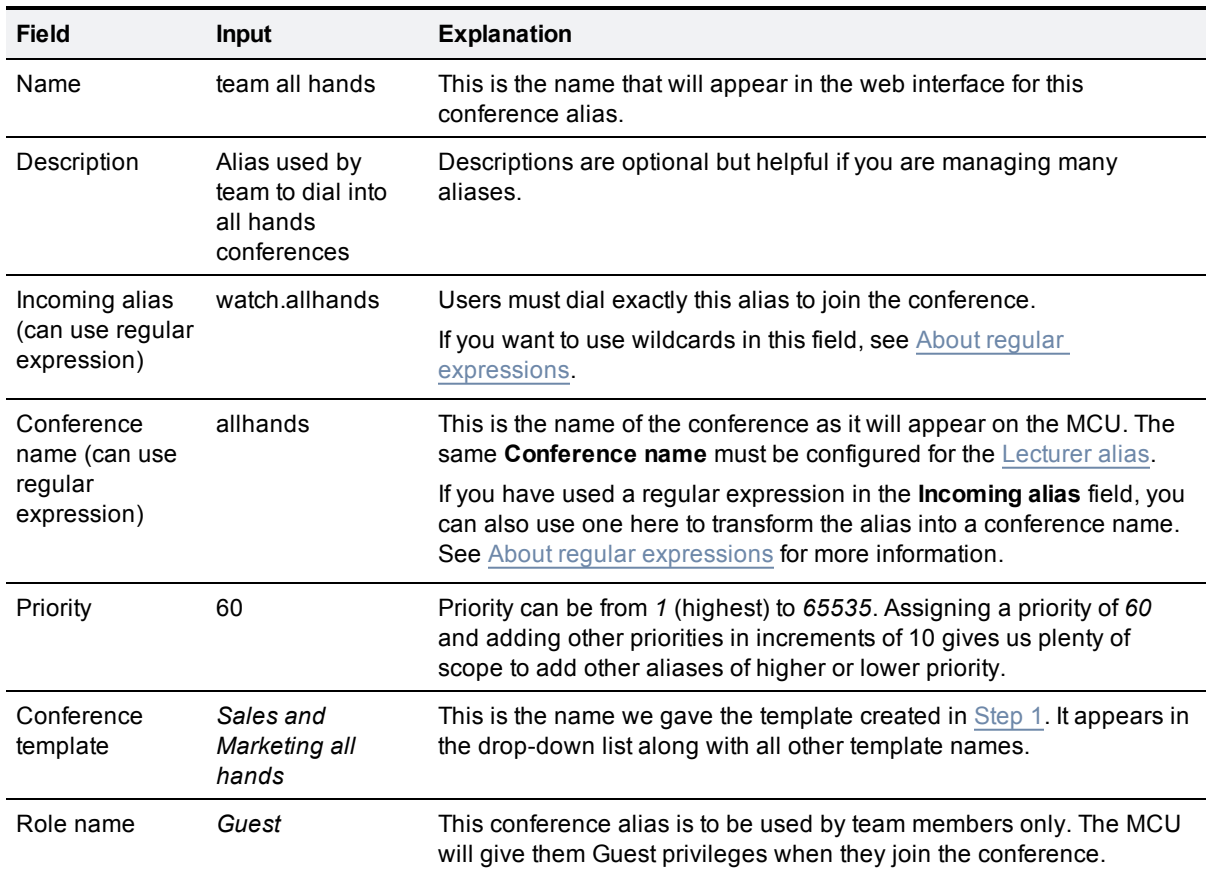

### **Step 4 - define any auto-dialed participants**

This is an optional step and can be used to prompt the MCU to dial a particular endpoint, recording device or alias whenever a conference is created. In this example we will use the auto-dialed participant functionality to automatically record the conference.

From the **Auto-dialed participants** page (**Conference configuration > Auto-dialed participants**), click **New** and enter the following parameters:

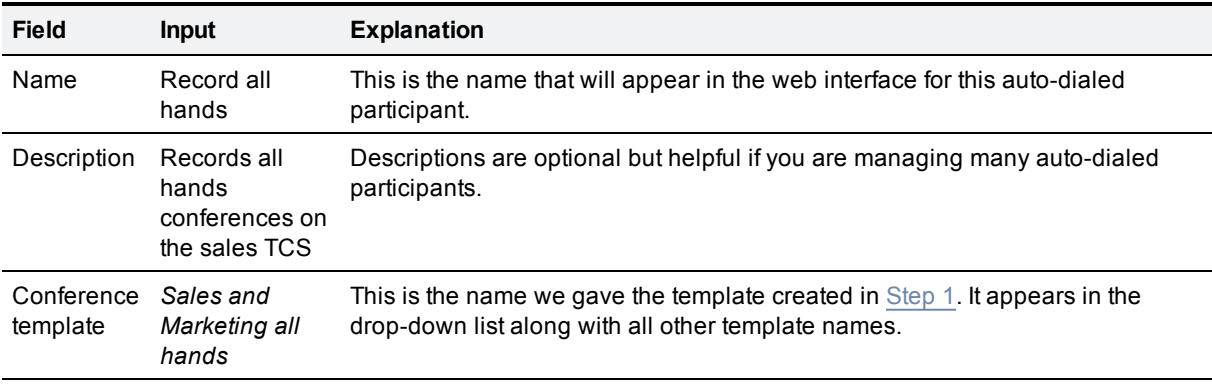

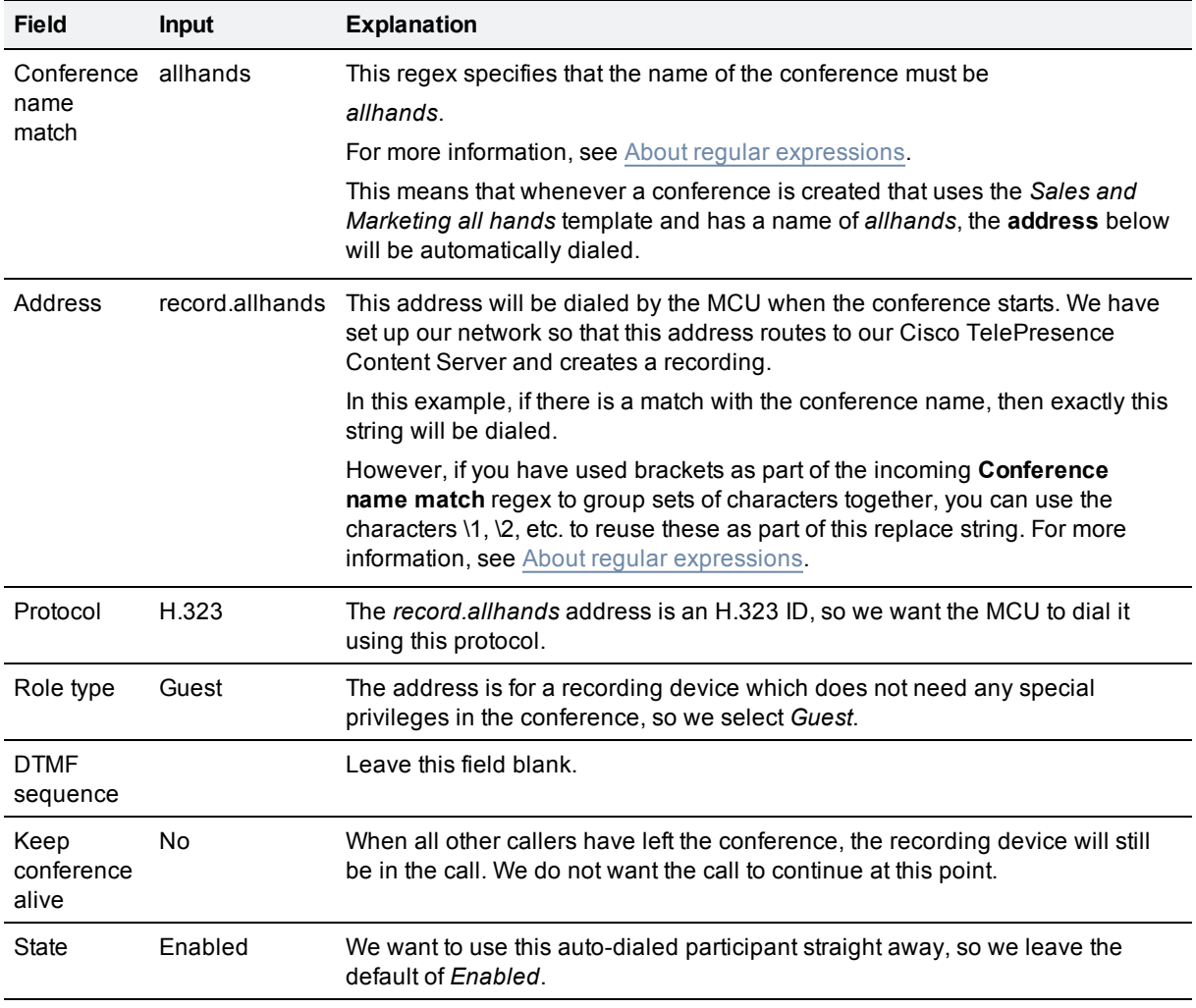

# <span id="page-64-0"></span>**Using Call Policy**

## **About Call Policy**

When Call Policy is in use, the TelePresence Conductor will check with the Cisco TelePresence Video Communication Server (VCS) to determine whether a user who is attempting to create a particular conference has the right to do so. Call Policy is enabled on per-template basis, and requires a **Call Policy prefix** to be configured on the TelePresence Conductor. It also requires an appropriate Call Policy to be configured on the VCS.

**Note:** there must not be any conflict between any **Incoming alias** or **Conference name** (used when configuring [Conference](#page-8-0) [aliases\)](#page-8-0), the [Call](#page-9-0) [Policy](#page-9-0) [prefix](#page-9-0), or [MCU](#page-9-1) [dial](#page-9-1) [plan](#page-9-1) [prefixes,](#page-9-1) otherwise you may experience unpredictable behavior. For more information, see [Avoiding](#page-10-1) [dial](#page-10-1) [plan](#page-10-1) [conflicts](#page-10-1).

## **When to use VCS or TelePresence Conductor Call Policy**

The TelePresence Conductor's Call Policy works in conjunction with the VCS's Call Policy and allows you to distinguish between those users you want to permit to **create** a conference based on a particular template, and those you want to permit to **join** the conference. Whether you use Call Policy on the VCS only, or on both the VCS and TelePresence Conductor depends on the desired result, as follows:

- <sup>n</sup> **To prevent a user from creating or joining any conferences:** use VCS Call Policy only, so that the request never reaches the TelePresence Conductor.
- <sup>n</sup> **To prevent a user from creating a particular conference, but allow them to join the existing conference:** enable Call Policy on the TelePresence Conductor in conjunction with an appropriate Call Policy on the VCS, as per the information in this section.
- <sup>n</sup> **To allow a user to create and join a conference:** Call Policy is not required on the TelePresence Conductor or VCS.

**Note:** when Call Policy is enabled on the TelePresence Conductor, it applies only to users attempting to create a conference that does not already exist. After the conference has been created (by a user who is allowed to dial the prefix), a user who previously dialed the conference alias and had their call rejected because they did not have the right to create the conference will be able to dial the same conference alias and successfully join the conference.

## **Defaults**

The default **Call Policy prefix** is **create.**. If no **Call Policy prefix** is configured, Call Policy on the TelePresence Conductor will not work, so this field cannot be left blank.

**Note:** in numeric dial plans, this field will need to be changed.

## **Configuring Call Policy**

To use Call Policy on the TelePresence Conductor:

- 1. Enable or disable Call Policy on a per-template basis using the **Call Policy mode** setting on the **Conference templates** page (**Conference configuration > Conference templates**).
- 2. If any templates are using Call Policy, then you must configure the TelePresence Conductor with a prefix to use. This is done using the **Call Policy prefix** setting on the **Call Policy** page (**Conference configuration > Call Policy**). The same prefix is used for all templates that have Call Policy enabled.
- 3. Configure the VCS with an appropriate Call Policy that will allow only those users permitted to create conferences to place calls that start with the **Call Policy prefix**. Refer to the Cisco TelePresence Video Communication Server Administrator Guide [[6](#page-123-2)] and the Cisco TelePresence Conductor Deployment Guide [[7\]](#page-123-3) for more information.

## **Example usage**

In the following example:

- **n** the TelePresence Conductor has been configured with a conference alias of meet.alice which creates a conference with the name **alice**
- **n** the **meet.alice** alias uses a template that has Call Policy enabled
- <sup>n</sup> the TelePresence Conductor's **Call Policy prefix** is **create.**.
- $\blacksquare$  the VCS is configured with a Call Policy that says Alice is the only person allowed to dial **create.meet.alice**

### **Call not allowed**

Ben dials **meet.alice**.

The VCS forwards the request to the TelePresence Conductor.

The TelePresence Conductor looks up the **meet.alice** alias and sees that the conference name for that alias is **alice**. It then checks to see whether the **alice** conference already exists. It does not, so it adds the Call Policy prefix (**create.**) to the conference alias that it received and sends the resulting string (**create.meet.alice**) back to the VCS.

The VCS checks its Call Policy to see whether Ben is allowed to dial **create.meet.alice**. He is not, so the VCS rejects the call.

#### **Call allowed**

Alice dials **meet.alice**.

The VCS forwards the request to the TelePresence Conductor.

The TelePresence Conductor looks up the **meet.alice** alias and sees that the conference name for that alias is **alice**. It then checks to see whether the **alice** conference exists. It does not, so it adds **create.** to the conference alias and sends the resulting string (**create.meet.alice**) back to the VCS.

The VCS checks its Call Policy to see whether Alice is allowed to dial **create.meet.alice**. She is, so the VCS forwards the request for **create.meet.alice** to the TelePresence Conductor.

When the TelePresence Conductor receives a conference alias that begins with the same string as the **Call Policy prefix**, it interprets this as approval from the VCS to create the associated conference. So

when it receives **create.meet.alice** it strips the **create.** prefix, looks up the resulting **meet.alice** conference alias and follows the settings for that alias to create the conference **alice**, with Alice as the first participant.

Ben then dials **meet.alice**.

The VCS forwards the request to the TelePresence Conductor.

The TelePresence Conductor looks up the **meet.alice** alias and sees that the conference name for that alias is **alice**. It then checks to see whether the **alice** conference already exists. It does, so Ben is allowed to join Alice in the **alice** conference.

# **About user accounts**

The options under the **Users** menu allow you to configure the usernames and passwords of users logging in to the TelePresence Conductor.

The [Administrator](#page-67-0) [account](#page-67-0) page allows you to configure the username and password of a single administrator user account. These account credentials can be used by an administrator to log in to the TelePresence Conductor web interface, by the Cisco TelePresence Video Communication Server when accessing the [TelePresence](#page-15-0) [Conductor](#page-15-0) [policy](#page-15-0) [service](#page-15-0), or by third party applications such as Cisco TelePresence Management Suite (TMS) to access the TelePresence Conductor.

The [LDAP](#page-68-0) [configuration](#page-68-0) page allows you to configure the TelePresence Conductor to use LDAP to obtain account authentication credentials from a remote server.

The [Administrator](#page-70-0) [groups](#page-70-0) page allows you to set the access levels for users belonging to administrator groups provided by the remote server.

There is also a [Root](#page-70-1) [account](#page-70-1) which can be used to log in to the TelePresence Conductor operating system but should not be used in normal operation.

**Note:** it is extremely important to configure a secure [password](#page-70-2) [for](#page-70-2) [the](#page-70-2) [root](#page-70-2) [account](#page-70-2) in order to restrict SSH access.

## <span id="page-67-0"></span>**Administrator account**

The **Administrator accounts** page (**Users > Administrator accounts**) allows you to configure the username and password of a single administrator user account. These account credentials can be used by an administrator to log in to the TelePresence Conductor web interface, by the Cisco TelePresence Video Communication Server when accessing the [TelePresence](#page-15-0) [Conductor](#page-15-0) [policy](#page-15-0) [service,](#page-15-0) or by third party applications such as Cisco TelePresence Management Suite (TMS) to access the TelePresence Conductor.

This administrator account has full read/write access and cannot be disabled. It will always be available, even if [LDAP](#page-68-0) [is](#page-68-0) [being](#page-68-0) [used](#page-68-0) [for](#page-68-0) [remote](#page-68-0) [account](#page-68-0) [authentication](#page-68-0).

**Note:** the default password for the administrator user is **TANDBERG**. The TelePresence Conductor's conference functionality will be disabled until this [password](#page-68-1) [has](#page-68-1) [been](#page-68-1) [changed](#page-68-1). It is important to select a secure password for the administrator user.

### **Changing the administrator username**

**Note:** the username and password for the administrator account is replicated across peers in a cluster. Therefore if you change the username or password on one peer, it will be changed on all other peers.

To change the username used to log in to the TelePresence Conductor as an administrator:

- 1. Go to the **Administrator accounts** page (**Users > Administrator accounts**).
- 2. Select **View/Edit**.
- 3. In the **Username** field, enter the name to be used by the administrator when logging in.
- 4. Select **Save**.

### <span id="page-68-1"></span>**Changing the administrator password**

**Note:** the username and password for the administrator account is replicated across peers in a cluster. Therefore if you change the username or password on one peer, it will be changed on all other peers.

To change the password used to log in to the TelePresence Conductor as an administrator:

1. Log in to the TelePresence Conductor as the administrator.

**Note:** if you have forgotten the administrator account password, see [Resetting](#page-71-0) [forgotten](#page-71-0) [passwords](#page-71-0) for instructions on how to reset it.

- 2. Go to the **Administrator accounts** page (**Users > Administrator accounts**).
- 3. Select **View/Edit**.
- 4. In the **Password** field, enter the password to be used by the administrator when logging in. The **Password strength** box next to the field will indicate how secure your chosen password is.
- 5. In the **Confirm password** field, re-enter the password.
- 6. Select **Save**.

#### **Password strength**

When entering passwords, the bar next to the **Password** field changes color to indicate the complexity of the password.

<span id="page-68-0"></span>**Note:** you cannot set blank passwords for the administrator account.

## **LDAP configuration**

The **LDAP configuration** page (**Users > LDAP configuration**) allows you to configure the TelePresence Conductor to use LDAP to obtain account authentication credentials from a remote server.

**Note:** the default [Administrator](#page-67-0) [account](#page-67-0) can still be used to log in to the TelePresence Conductor even if LDAP is being used for remote account authentication.

The configurable options are:

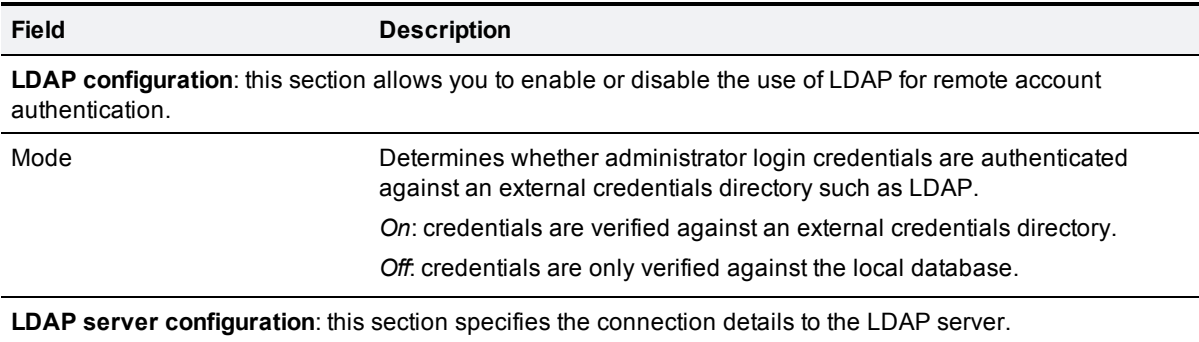

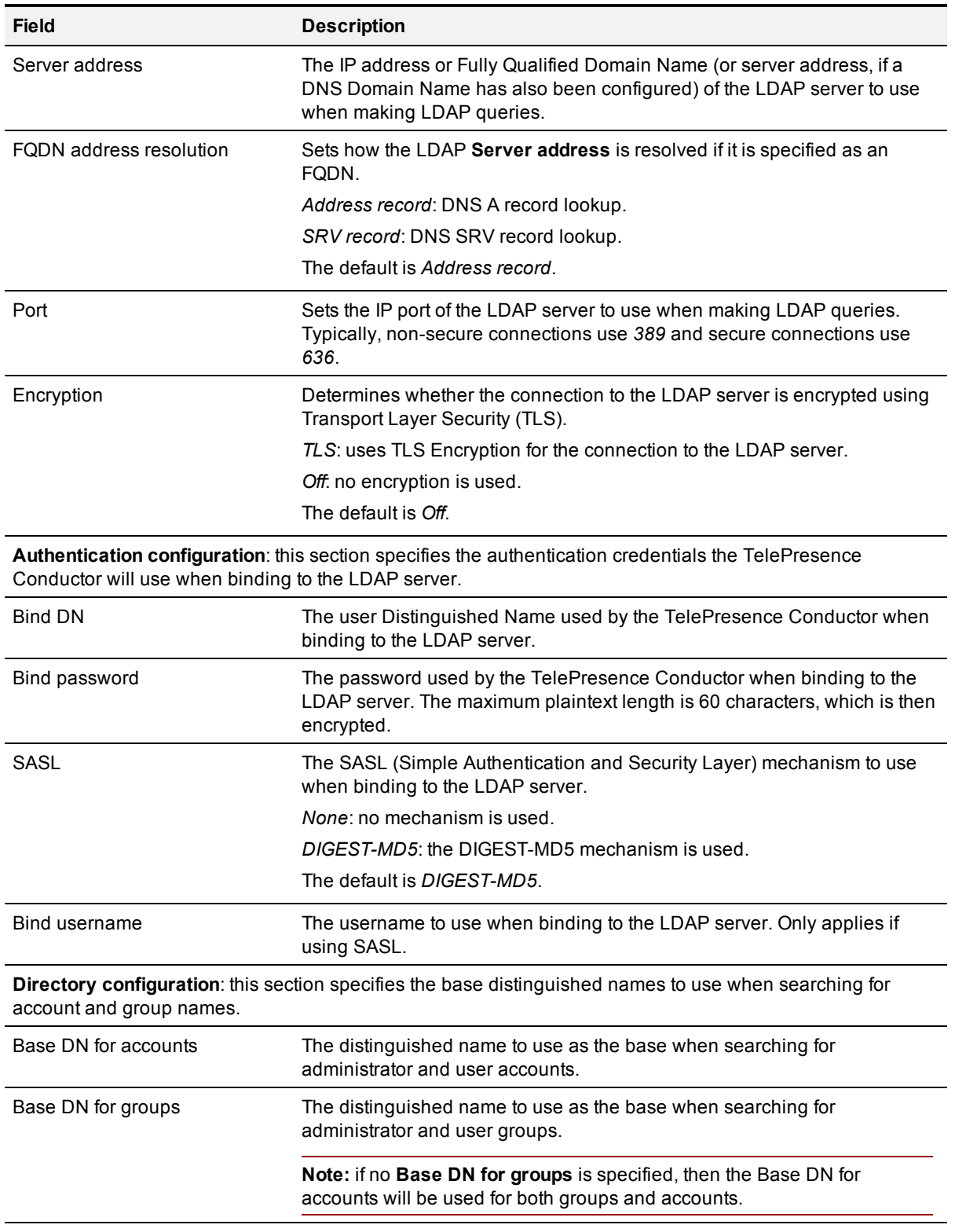

The status of the connection to the specified LDAP server is displayed at the bottom of the page.

## <span id="page-70-0"></span>**Administrator groups**

If you are [using](#page-68-0) [a](#page-68-0) [remote](#page-68-0) [server](#page-68-0) [for](#page-68-0) [authentication](#page-68-0) [of](#page-68-0) [users](#page-68-0), you must use the administrator groups that have been set up on that server to determine the levels of access assigned to administrators after they have been successfully authenticated to use the TelePresence Conductor.

If the administrator belongs to more than one administrator group, the highest level permission is assigned.

If a user does not belong to any administrator groups listed on this page, they will not be able to log in.

If remote authentication is being used then all groups that are applicable must be listed here.

The **Administrator groups** page (**Users > Administrator groups**) allows you to set the access levels for users belonging to administrator groups provided by the remote server.

When creating or editing administrator groups, the configurable options are:

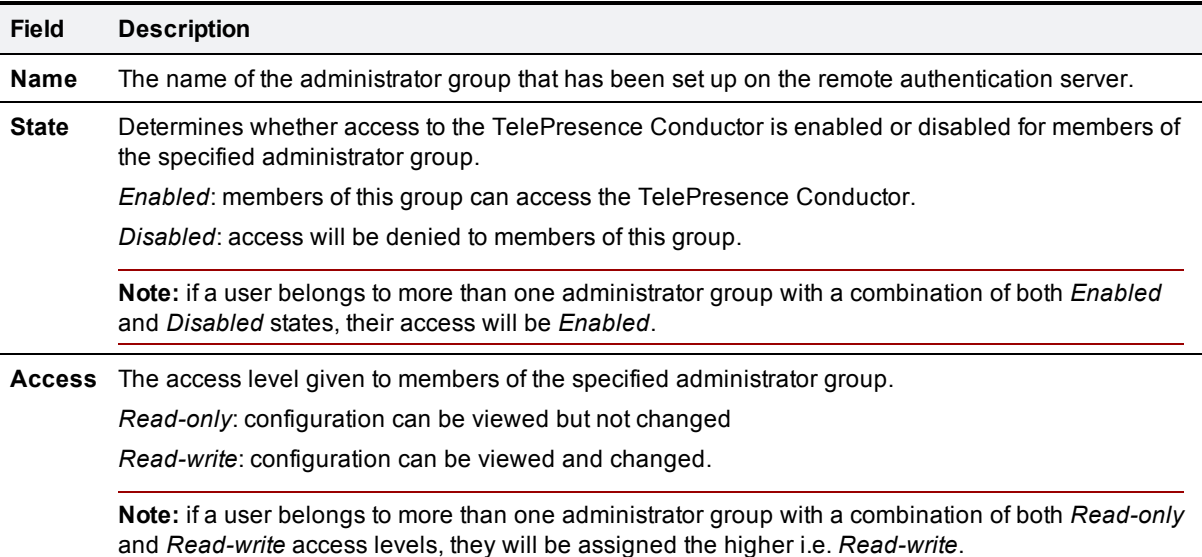

## <span id="page-70-1"></span>**Root account**

The TelePresence Conductor provides a root account which can be used to log in to its operating system. This account has a username of **root** (all lower case) and a default password of **TANDBERG** (all upper case).

For security reasons you must change the password as soon as possible. Conference functionality is disabled and an alarm is displayed on the web interface until the **root** password is changed from the default.

**Note:** the **root** account should not be used in normal operation, and in particular system configuration should not be conducted using this account. Use the [Administrator](#page-67-0) [account](#page-67-0) instead.

#### <span id="page-70-2"></span>**Changing the root account password**

To change the password for the **root** account:

1. Log in to the TelePresence Conductor as **root**. By default you can only do this using a serial connection or SSH.

**Note:** if you have forgotten the **root** account password, see [Resetting](#page-71-0) [forgotten](#page-71-0) [passwords](#page-71-0) for instructions on how to reset it.

- 2. Type **passwd**. You will be asked for the new password.
- 3. Enter the new password and when prompted, retype the new password. You will receive the message: **passwd: password updated successfully**
- 4. Type **exit** to log out of the root account.

#### **Enabling and disabling access over SSH**

By default, the root account can be accessed over either a serial connection or SSH.

To enable and disable access to the root account using SSH:

- 1. Log in to the TelePresence Conductor as **root**.
- 2. Type one of the following commands:
	- **•** rootaccess -s on to enable access using SSH
	- **•** rootaccess -s off to disable access using SSH
- 3. Type **exit** to log out of the root account.

If you have disabled SSH access while logged in using SSH, your current session will remain active until you log out, but all future SSH access will be denied. The only way you can then re-enable SSH access is to log in using a serial connection and run the **rootaccess -s on** command.

## <span id="page-71-0"></span>**Resetting forgotten passwords**

**Note:** the username and password for the administrator account is replicated across peers in a cluster. Therefore if you change the username or password on one peer, it will be changed on all other peers.

The root account password is not replicated across peers.

If you have forgotten the password for either the [administrator](#page-67-0) [account](#page-67-0) or the **root** account, you can reset it using the following procedure:

- 1. Connect a PC to the TelePresence Conductor using the serial cable as per the instructions in the *Cisco TelePresence Conductor Getting Started Guide* [[10](#page-123-4)].
- 2. Restart the TelePresence Conductor.
- 3. Log in from the PC with the username **pwrec**. No password is required.
- 4. When prompted, select the account (*root* or *admin*) whose password you want to change.
- 5. You will be prompted for a new password.

The **pwrec** account is only active for one minute following a restart. After that time you will have to restart the system again to change the password.
# **About the Status menu**

The **Status** menu allows you to view the status of the following items:

- **n** [Getting](#page-72-0) [a](#page-72-0) [status](#page-72-0) [overview](#page-72-0)
- **n** [Alarms](#page-73-0)
- $MCU$  [status](#page-74-0)
- [Conferences](#page-75-0) [status](#page-75-0)
- **[Conference](#page-76-0) [participants](#page-76-0)**
- <span id="page-72-0"></span>**[Event](#page-77-0) [Log](#page-77-0)**

## **Getting a status overview**

The **Overview** page **Status > Overview** gives an overview of the current status of the TelePresence Conductor.

The following information is displayed:

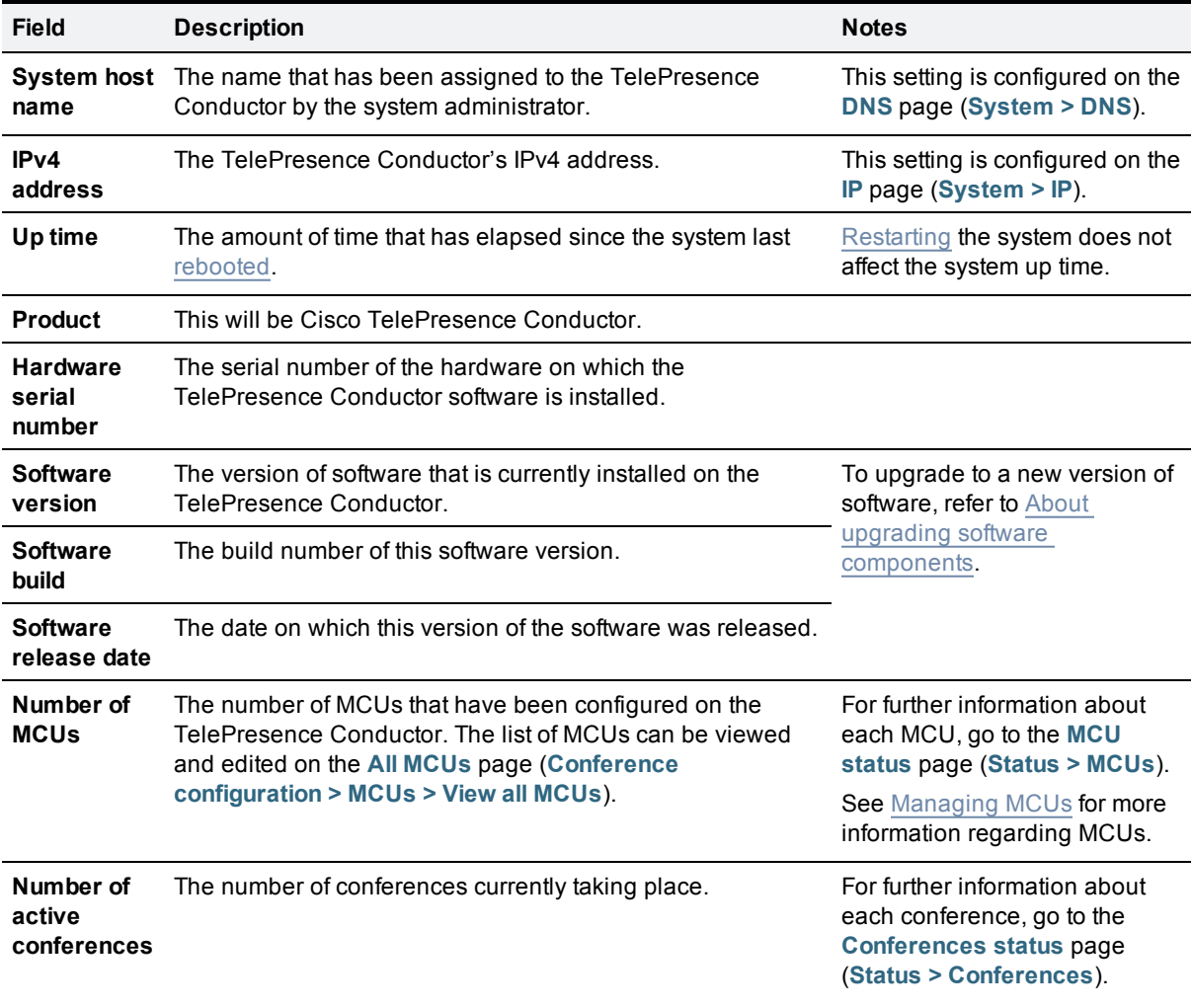

## <span id="page-73-0"></span>**Alarms**

Alarms occur when an event or configuration change has taken place on the TelePresence Conductor that requires some manual administrator intervention, such as a restart. Alarms may also be raised for hardware and environmental issues such as faulty disks and fans or high temperatures.

For a list of the alarm categories that can appear on the TelePresence Conductor, see [Alarm](#page-122-0) [categories.](#page-122-0)

## **Viewing alarms**

The **Alarms** page (**Status > Alarms**, or by clicking on the red Alarm icon which appears at the top right of any page when an alarm is in place) provides a list of all the alarms currently in place on your system (and, in the **Action** column where applicable, their proposed resolution). If your system is [part](#page-79-0) [of](#page-79-0) [a](#page-79-0) [cluster,](#page-79-0) this page will display all alarms across all peers in the cluster.

## **Actioning alarms**

**CAUTION:** You should not run a system with unresolved alarms because functionality and performance may be affected.

You should deal with each alarm immediately by clicking each **Action** and making the necessary configuration changes to resolve the problem.

If you are experiencing any problems with the TelePresence Conductor, the first step should be to investigate and fix any active alarms.

If your system is part of a cluster, you should action each alarm on the peer to which it relates. The **Action** hyperlink will redirect you to the relevant peer. You may see multiple copies of the same alarm disappearing at the same time if they can be fixed on just one peer.

## **Acknowledging alarms**

Acknowledging all alarms (by selecting the alarms and clicking on the **Acknowledge** button) removes the Alarm icon from the web UI, but the alarms will still be listed on the **Alarms** page with a status of *Acknowledged*. If a new alarm occurs, the Alarm icon will reappear.

After any configuration changes to the TelePresence Conductor, or following a restart of the system, any *Acknowledged* alarms that are still unresolved will reappear with a status of *Raised*, and must be reacknowledged.

## **Deleting alarms**

You cannot delete alarms from the **Alarms** page. Alarms are removed by the TelePresence Conductor only after the required action or configuration change has been made.

## **Alarm information**

The table below describes the fields that appear on the **Alarms** page.

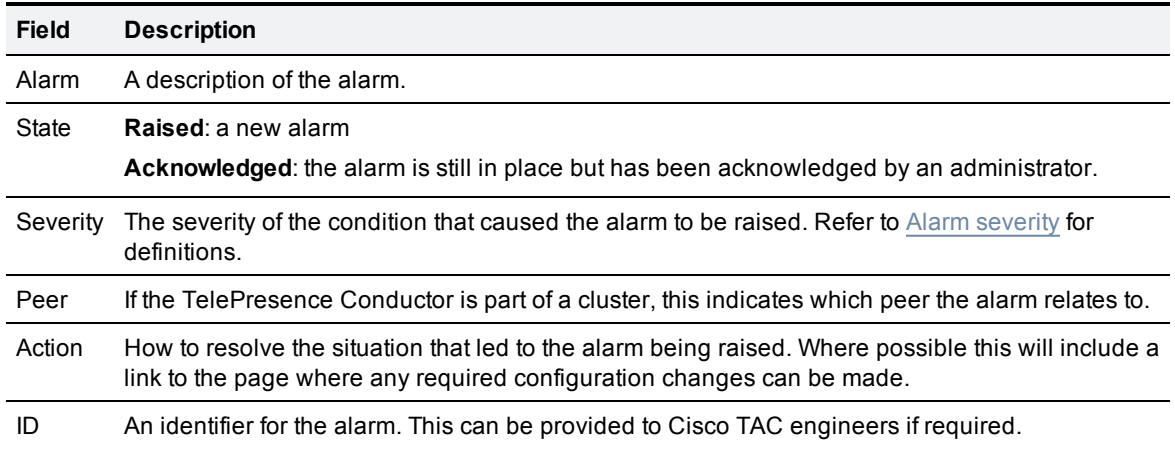

## <span id="page-74-1"></span>**Alarm severity**

The table below lists, in order of priority, each of the levels of severity that can be assigned to an alarm, and the definition of each.

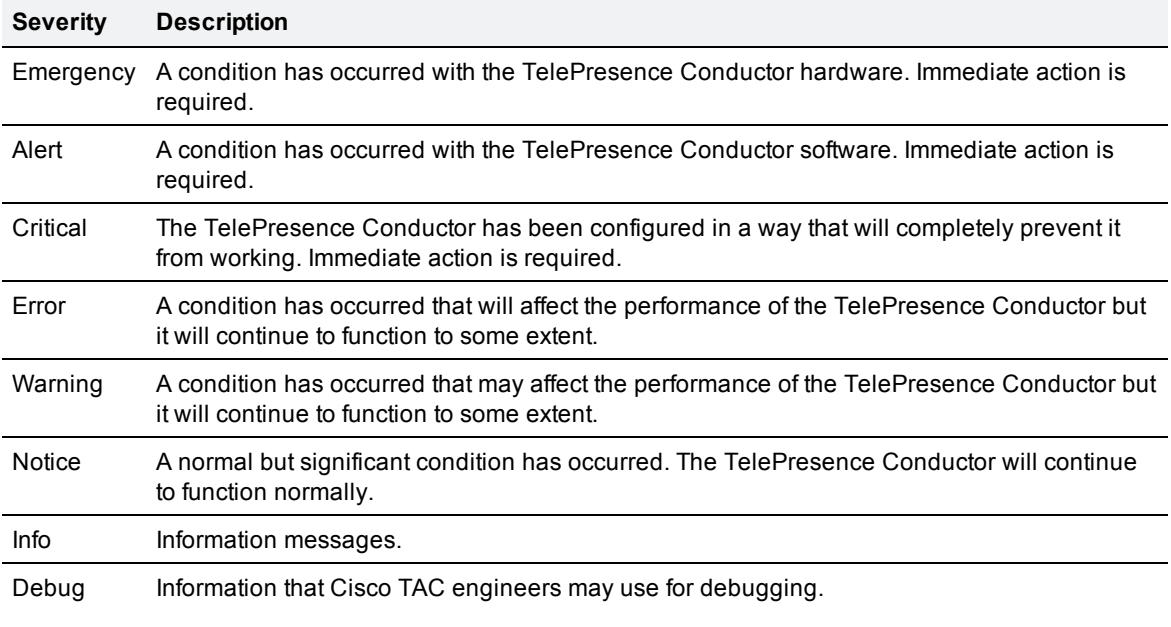

## <span id="page-74-0"></span>**MCU status**

The **MCU status** page (**Status > MCUs**) shows all the MCUs in your system's MCU pool, and their current status.

The information available includes:

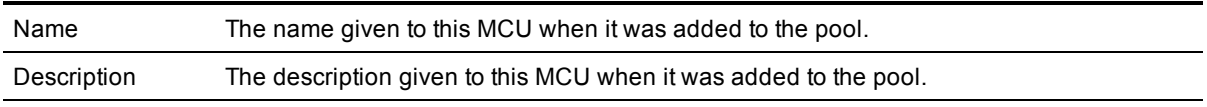

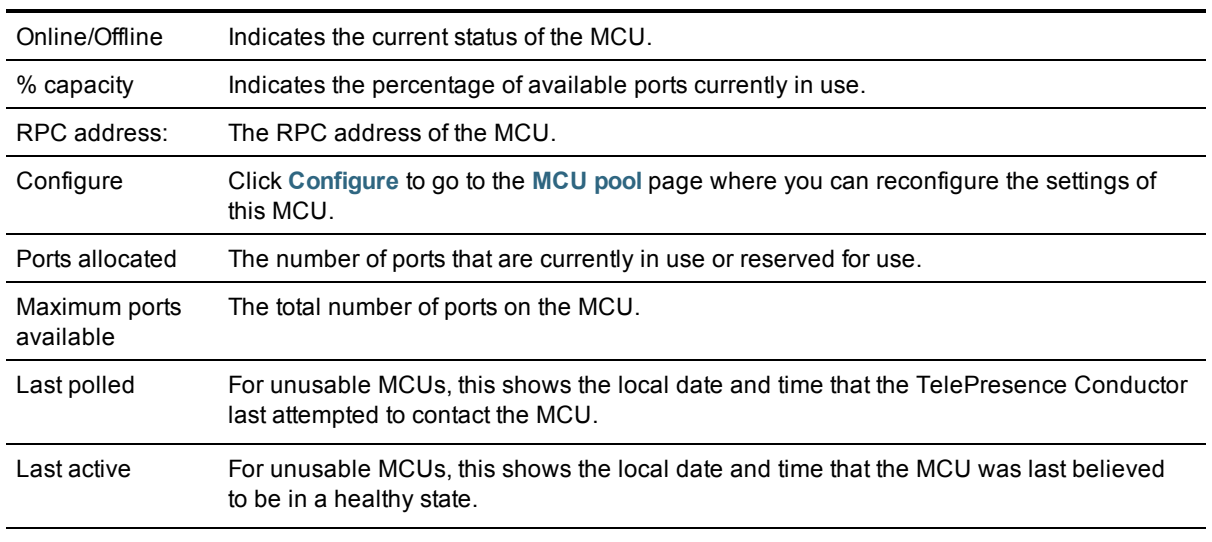

## <span id="page-75-0"></span>**Conferences status**

The **Conferences status** page (**Status > Conferences**) shows the number of conferences currently being managed by the TelePresence Conductor, and provides detailed information on each conference.

The information available includes:

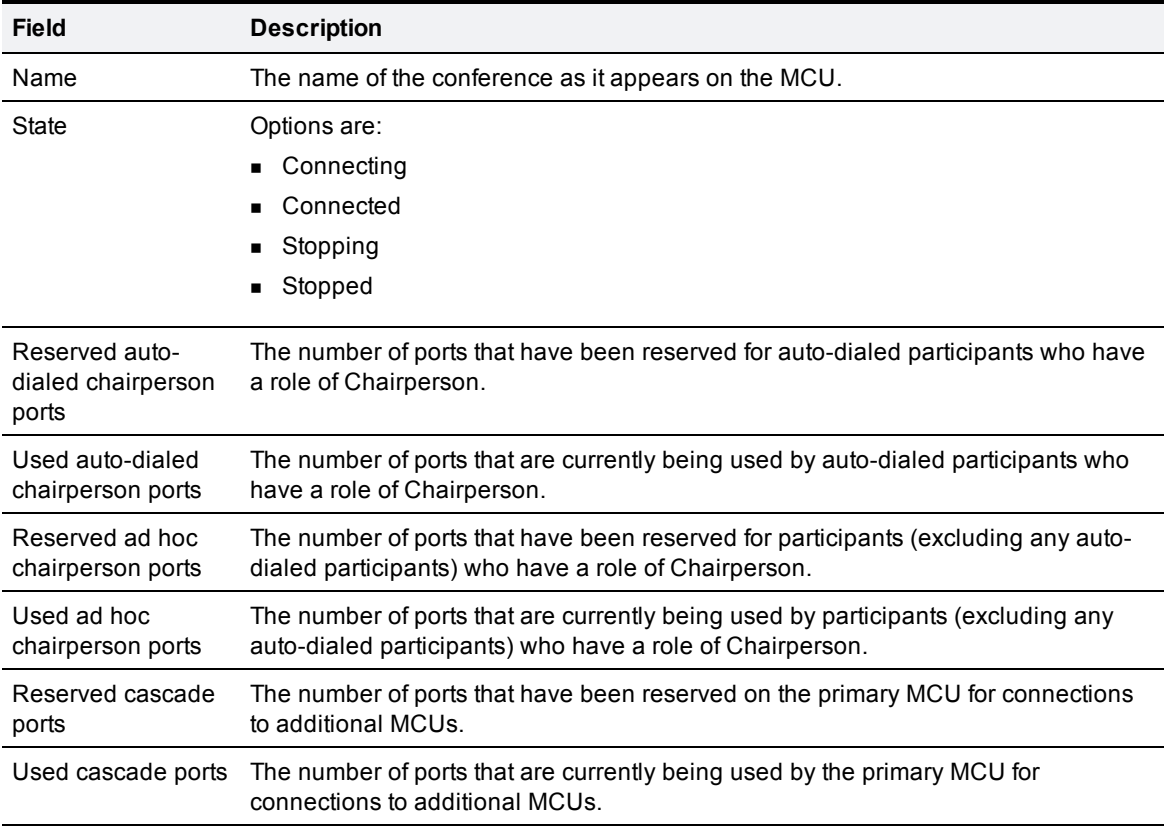

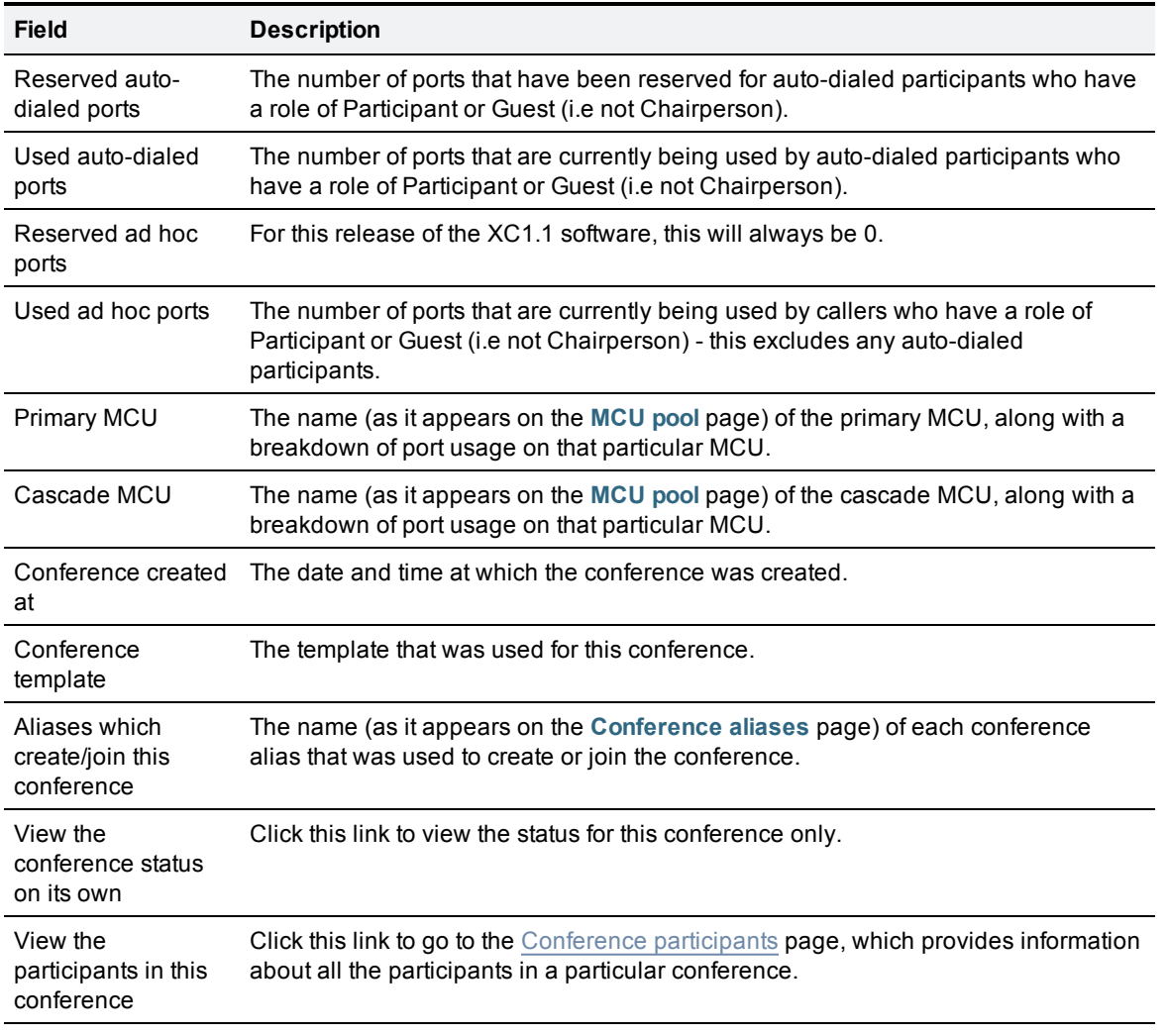

# <span id="page-76-0"></span>**Conference participants**

The **Conference participants** page (**Status > Conferences**, then for a particular conference click **View the participants in this conference**) provides information about all the participants in a particular conference.

The information available includes:

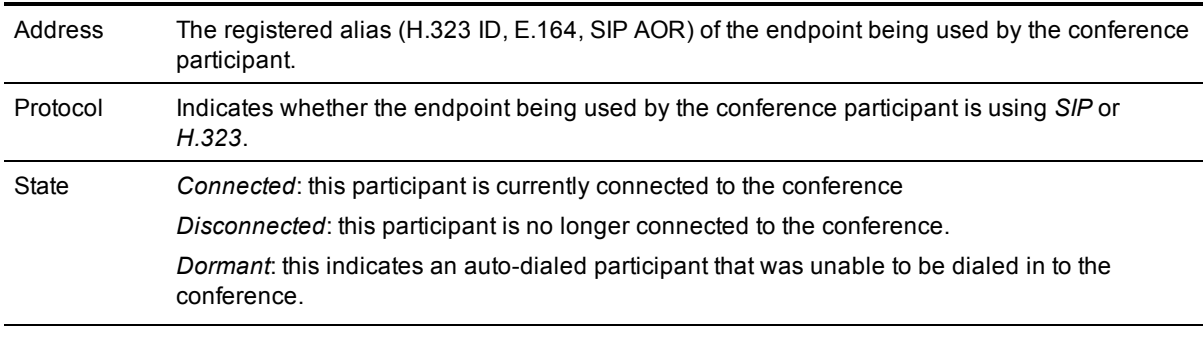

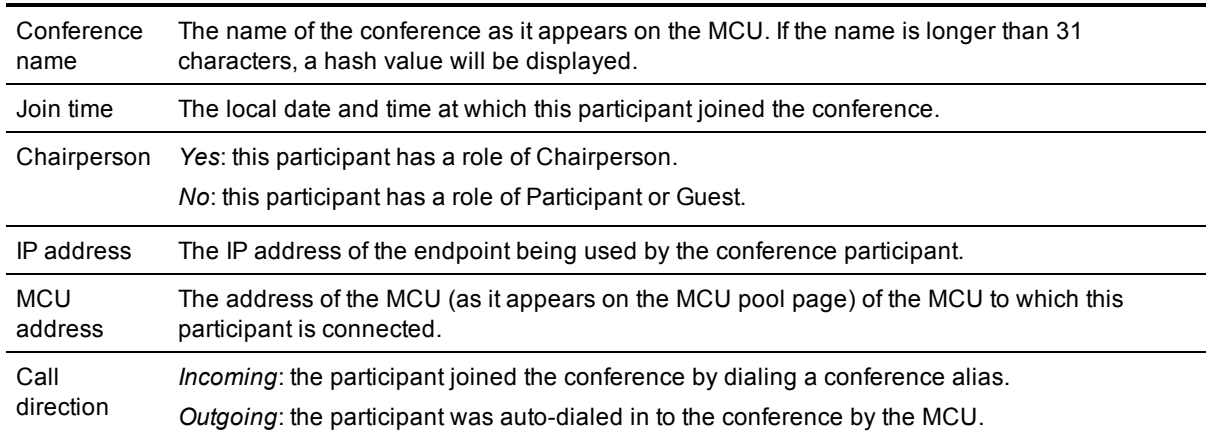

## <span id="page-77-0"></span>**Event Log**

### **About the Event Log**

The TelePresence Conductor provides an event logging facility for troubleshooting and auditing purposes. This Event Log is a list of all the events that have occurred on your system since the last upgrade and records information about such things as conference creation and deletion, requests to join a conference, alarms raised, and MCU status changes. It may also contain system-level information.

The Event Log holds 22GB of data; when this size is reached, the oldest entries are overwritten. However only the first 50MB of event log data can be displayed through the web interface. All of the event log is included in a system snapshot.

The **Event Log** page (**Status > Event Log > All**) lets you view and search the Event Log.

The other sub-menus under the **Status > Event Log** menu provide you with a filtered view of the Event Log as follows:

- <sup>n</sup> **Conference creation events** shows only those events relating to the creation of new conferences
- <sup>n</sup> **Conference join events** shows only those events relating to users joining a conference
- <sup>n</sup> **Conference destruction events** shows only those events relating to a conference being destroyed

### **Filtering the Event Log**

The **Filter** area lets you view a subset of events based on words contained in the events.

By default, you can use the **Contains all of the words** field. Enter the words you want to search for and click **Filter**. Only those events that contain all the words you entered are shown.

To do more advanced filtering, click **more options**. This gives you additional filtering methods:

- **Contains the string**: only includes events containing the exact phrase entered here.
- **Contains any of the words:** includes any events that contain at least one of the words entered here.
- **Not containing any of the words:** filters out any events containing any of the words entered here.

**Note:** use spaces to separate each word you want to filter by.

**Note:** you can use any combination of the above fields.

To reapply any modified filter conditions, click **Filter**.

To return to the complete Event Log listing, click **Reset**.

## **Reconfiguring the log settings**

Clicking **Reconfigure the log settings** takes you to the [Logging](#page-89-0) configuration page. From this page, you can set up one or more remote servers to which the event log can be copied.

### **Viewing events**

The **Results** area shows all the events matching all the current filter conditions, with the most recent being shown first.

Many events contain hyperlinks in one or more of the fields (such fields change color when you hover over them). You can click on the hyperlink to show only those events that contain the same text string. For example, clicking on the text that appears after *Level=* filters the list to show only the events at that particular level.

## **Event Log color coding**

Certain events in the Event Log are color-coded so that you can identify them more easily.

- **Green** indicates a successful event
- **Drange** acts as a warning, indicates an event about which you should be aware
- **Red** indicates a failure of some kind

# **Clustering**

A Cisco TelePresence Conductor can be part of a cluster of up to three TelePresence Conductor systems.

This section covers the following topics:

- **n** [About](#page-79-0) [clusters](#page-79-0)
- [Configuration](#page-80-0) [that](#page-80-0) [is](#page-80-0) [not](#page-80-0) [shared](#page-80-0) [between](#page-80-0) [peers](#page-80-0)
- $\blacksquare$  $\blacksquare$  $\blacksquare$  [Creating](#page-81-0) a [new](#page-81-0) [cluster](#page-81-0)
- **[Removing](#page-83-0) [a](#page-83-0) [peer](#page-83-0) [from](#page-83-0) [an](#page-83-0) [existing](#page-83-0) [cluster](#page-83-0)**
- [Changing](#page-84-0) [a](#page-84-0) [peer's](#page-84-0) [IP](#page-84-0) [address](#page-84-0)
- [Disbanding](#page-85-0) [a](#page-85-0) [cluster](#page-85-0)
- **D** [Upgrading](#page-85-1) [a](#page-85-1) [cluster](#page-85-1)
- <span id="page-79-0"></span>**[Cluster](#page-85-2) [backup](#page-85-2) [and](#page-85-2) [restore](#page-85-2)**

## **About clusters**

A TelePresence Conductor can be part of a cluster of up to three TelePresence Conductor systems. Each TelePresence Conductor in the cluster is a peer of every other TelePresence Conductor in the cluster. When a cluster has been created, any configuration changes made to one peer are shared immediately between all other peers in the cluster.

Clusters are used to provide redundancy in the rare case that a TelePresence Conductor becomes unavailable (for example, due to a network or power outage).

To avoid confusion, we recommend that you make all configuration changes on one peer. The only exception to this is any [Configuration](#page-80-0) [that](#page-80-0) [is](#page-80-0) [not](#page-80-0) [shared](#page-80-0) [between](#page-80-0) [peers](#page-80-0).

For more information, refer to the Cisco TelePresence Conductor Cluster Creation and Maintenance Deployment Guide [\[8\]](#page-123-0).

## <span id="page-79-1"></span>**Peer IP addresses**

**CAUTION:** never change the IP address of a TelePresence Conductor that is part of a cluster. see [Changing](#page-84-0) [a](#page-84-0) [peer's](#page-84-0) [IP](#page-84-0) [address](#page-84-0) for more information.

<span id="page-79-2"></span>Peers in a cluster are identified by IP address.

## **Cluster pre-shared key**

The TelePresence Conductor uses IPsec (Internet Protocol Security) to enable secure communication between each cluster peer.

The **Cluster pre-shared key** is the common IPsec access key used by each peer to access every other peer in the cluster. This field is alphanumeric.

Each peer in the cluster must be configured with the same **Cluster pre-shared key**. This is a required field for peers in a cluster.

**Note:** a strong pre-shared key is important for system security and for the security of your video network.

#### **Changing the pre-shared key**

If you change the pre-shared key of one peer in the cluster, that peer will not be able to communicate with any other peers in the cluster that have a different pre-shared key. For this reason we recommend that if you must change the cluster's pre-shared key, you change it on all peers simultaneously.

## <span id="page-80-0"></span>**Configuration that is not shared between peers**

Most items of configuration are shared across all peers in a cluster. The exceptions are listed below.

### **Cluster configuration**

The list of [Peer](#page-79-1) [IP](#page-79-1) [addresses](#page-79-1) that make up the cluster is not shared between peers. However, they **must** be identical on each peer (the order in which they appear is not important).

The [cluster](#page-79-2) [pre-shared](#page-79-2) [key](#page-79-2) is not shared but **must** be identical for all peers.

#### **Ethernet**

The [Ethernet](#page-25-0) [speed](#page-25-0) is not shared. Each peer may have slightly different requirements for the connection to their Ethernet switch.

#### **IP**

**CAUTION:** never change the IP address of a TelePresence Conductor that is part of a cluster.

The [IPv4](#page-26-0) [address](#page-26-0) is not shared. It **must** be different for each peer in the cluster.

The [IPv4](#page-26-0) [subnet](#page-26-0) [mask](#page-26-0) is not shared. It can be different for each peer in the cluster.

The [IPv4](#page-25-1) [gateway](#page-25-1) configuration is not shared. Each peer can use a different gateway.

**Note:** IP settings cannot be changed when the system is part of a cluster.

### **System host name and domain**

The [system](#page-26-1) [host](#page-26-1) [name](#page-26-1) is not shared. We recommend that it is different for each peer in the cluster so that you can easily identify each system.

The DNS [domain](#page-26-2) [name](#page-26-2) is not shared across peers.

#### **DNS servers**

[DNS](#page-26-3) [servers](#page-26-3) are not shared across peers. Each peer can use a different set of DNS servers.

#### **Time**

The [NTP](#page-28-0) [servers](#page-28-0) are not shared. Each peer may use one or more different NTP servers.

The [time](#page-29-0) [zone](#page-29-0) is not shared. Each peer may have a different local time.

### **SNMP**

[SNMP](#page-29-1) settings are not shared. They can be different for each peer.

## **Logging**

The Event Log on each peer will only report activity for the local TelePresence Conductor.

The list of [remote](#page-90-0) [syslog](#page-90-0) [servers](#page-90-0) is not shared. We recommend that you set up a remote syslog server to which the logs of all peers can be sent. This will allow you to have a global view of activity across all peers in the cluster. See the [Logging](#page-89-0) [configuration](#page-89-0) section for further details.

## **Security certificates**

The [Trusted](#page-96-0) [CA](#page-96-0) [Certificate](#page-96-1) and [Server](#page-96-1) Certificate used by the TelePresence Conductor are not shared. They must be uploaded individually on each peer.

## **Administration access**

The [SSH](#page-89-1) [service](#page-89-1) and [LCD](#page-89-2) [panel](#page-89-2) settings are not shared. They can be different for each peer.

### **Root account password**

The password for the [root](#page-70-0) [account](#page-70-0) is not shared. Each peer may have a different password, and for security reasons we recommend that they do.

<span id="page-81-0"></span>**Note:** the username and password for the [administrator](#page-67-0) [account](#page-67-0) is shared across peers.

## **Creating a new cluster**

To create a cluster, go to the **Clustering** page (**System > Clustering**).

This page lists the **IP address**es of all the peers in the cluster to which this TelePresence Conductor belongs. It also allows you to set the common **Cluster pre-shared key** used by each peer in the cluster to access all other peers. The **Status** section at the bottom of the page shows the current status of each peer.

## **Prerequisites**

Before you create the cluster:

- **E** Ensure that you can log in to the web UI of each TelePresence Conductor that is to be added to the cluster, and ensure that they each have the following settings configured as a minimum:
	- IPv4 address
	- IPv4 gateway
	- System host name (recommended so that you can easily differentiate between each peer in the cluster).
- <sup>n</sup> Ensure that none of the systems to be clustered have any unresolved alarms.
- **Ensure that all systems to be clustered have their [time](#page-28-1) [synchronized](#page-28-1) [using](#page-28-1) [an](#page-28-1) [NTP](#page-28-1) [server.](#page-28-1)**
- **Note:** Deploying all peers in a cluster on the same LAN means they can be configured with the same routing information such as local domain names and local domain subnet masks.
- We recommend that you [create](#page-97-0) [a](#page-97-0) [backup](#page-97-0) of each system.

### **Placing the initial peer into cluster mode**

- 1. Decide which peer is to be the initial peer. The configuration of this peer will be shared with all other peers as they are added to the cluster.
- 2. On this peer, go to the **Clustering** page (**System > Clustering**).
- 3. In the **Cluster pre-shared key** field, enter the common access key to be used by all peers when accessing each other.
- 4. In the **Peer 1 IP address** field, enter this peer's IP address.
- 5. **Save** this configuration.
- 6. Restart this peer (**Maintenance > Restart**, then click **Restart system**).

<span id="page-82-2"></span>The initial peer will now be part of a "cluster" of one. The next step is to add each subsequent peer to the cluster.

### **Adding new peers to the cluster**

After the initial peer has been placed into cluster mode, you can add up to two more peers to the cluster. Adding each additional peer is a two-step process:

- 1. [Configuring](#page-82-0) [the](#page-82-0) [cluster](#page-82-0) [to](#page-82-0) [accept](#page-82-0) [the](#page-82-0) [new](#page-82-0) [peer](#page-82-0)
- 2. [Configuring](#page-82-1) [the](#page-82-1) [new](#page-82-1) [peer](#page-82-1) [to](#page-82-1) [join](#page-82-1) [the](#page-82-1) [cluster](#page-82-1)

**Note:** any new peers added to the cluster must be in "standalone" mode. See [Placing](#page-84-1) [the](#page-84-1) [peer](#page-84-1) [in](#page-84-1) [standalone](#page-84-1) [mode](#page-84-1) for details.

#### <span id="page-82-0"></span>**Configuring the cluster to accept the new peer**

On each existing cluster peer (i.e. the initial peer and any other peer that has already been added to the cluster):

- 1. Go to the **Clustering** page (**System > Clustering**).
- 2. In the next empty **Peer IP address** field, enter the new peer's IP address.
- <span id="page-82-1"></span>3. **Save** this configuration.

#### **Configuring the new peer to join the cluster**

- 1. On the new peer, go to the **Clustering** page (**System > Clustering**).
- 2. In the **Cluster pre-shared key** field, enter the common access key.
- 3. In the **Peer 1 IP address** field, enter the initial peer's IP address.
- 4. In the remaining **Peer IP address** fields, enter the IP addresses of all peers in the cluster, including the new peer.
- 5. **Save** this configuration.
- 6. Restart this peer (**Maintenance > Restart**, then click **Restart system**).
- 7. Log in to the new peer.

**Note:** the new peer will now have the same Administrator username and password of the initial peer. You must use these credentials to log in.

The new peer will be added to the cluster, and its configuration will be updated to that of the cluster.

To add a third peer to the cluster, repeat the steps in [Adding](#page-82-2) [new](#page-82-2) [peers](#page-82-2) [to](#page-82-2) [the](#page-82-2) [cluster](#page-82-2).

## **Updating the VCS's policy service**

When you have created a cluster, you must ensure that the relevant policy service on the VCS is updated with details of all the peers in the cluster. See [Server](#page-15-0) [1-3](#page-15-0) [address](#page-15-0) for more information.

### **Monitoring the status of the cluster**

The status areas at the bottom of the **Clustering** page show you the current status of each peer in the cluster. To check that the cluster is not partitioned, make sure all peers have a status of *Up* on every peer.

## <span id="page-83-0"></span>**Removing a peer from an existing cluster**

After a cluster has been set up you can remove individual peers from it. When a peer has been removed from the cluster, it will retain the configuration it had at the moment it was removed.

**Note:** if you want to remove **all** peers from a cluster, refer to [Disbanding](#page-85-0) [a](#page-85-0) [cluster](#page-85-0).

The instructions for removing a peer from a cluster differ depending on the current status of the peer - that is, whether it is [live](#page-83-1) or [out-of-service.](#page-83-2)

### <span id="page-83-1"></span>**Removing a live peer from a cluster**

Removing a live peer from a cluster is a two-step process:

- 1. [Placing](#page-84-1) [the](#page-84-1) [peer](#page-84-1) [in](#page-84-1) [standalone](#page-84-1) [mode](#page-84-1)
- 2. [Removing](#page-84-2) [the](#page-84-2) [peer](#page-84-2) [from](#page-84-2) [the](#page-84-2) [cluster](#page-84-2)

<span id="page-83-2"></span>Each of these steps is described below.

### **Removing an out-of-service peer from a cluster**

If one of the peers in a cluster has become out of service and can no longer be accessed, you do not need to place it in standalone mode. However, you must still follow the instructions in [Removing](#page-84-2) [the](#page-84-2) [peer](#page-84-2) [from](#page-84-2) [the](#page-84-2) [cluster.](#page-84-2)

**Note:** if you want to place the out-of-service peer back into the cluster after successfully removing it, you must follow the instructions in [Placing](#page-84-1) [the](#page-82-2) [peer](#page-84-1) [in](#page-84-1) [standalone](#page-84-1) [mode](#page-84-1) and [Adding](#page-82-2) [new](#page-82-2) [peers](#page-82-2) [to](#page-82-2) the [cluster.](#page-82-2)

## <span id="page-84-1"></span>**Placing the peer in standalone mode**

Before removing a live peer from a cluster, you must place the peer in standalone mode so that it no longer communicates with other peers in the cluster.

To do this:

- 1. On the peer to be removed, go to the **Clustering** page (**System > Clustering**).
- 2. Delete the **Cluster pre-shared key**.
- 3. Delete all entries from the **Peer IP address** fields.
- 4. **Save** this configuration.
- 5. Restart the peer (**Maintenance > Restart**, then click **Restart system**).
- 6. Delete all entries from the [MCU](#page-33-0) [pool](#page-33-0).
- 7. Update the policy service on the VCS so that it does not include the removed peer. See [Server](#page-15-0) [1-3](#page-15-0) [address](#page-15-0) for more information.

<span id="page-84-2"></span>The peer will no longer consider itself part of the cluster. You must now follow the instructions in [Removing](#page-84-2) [the](#page-84-2) [peer](#page-84-2) [from](#page-84-2) [the](#page-84-2) [cluster](#page-84-2).

## **Removing the peer from the cluster**

After the peer to be removed has been placed in standalone mode (or if the peer is out of service and cannot be contacted), you must update all other peers in the cluster so they no longer consider the removed peer to be part of their cluster.

To do this, on each remaining peer in the cluster:

- 1. Go to the **Clustering** page (**System > Clustering**).
- 2. Delete the **Peer IP address** of the peer that has been removed from the cluster.
- 3. **Save** this configuration.
- 4. Repeat these steps for each remaining peer.

<span id="page-84-0"></span>The removed peer will no longer be considered part of the cluster.

## **Changing a peer's IP address**

**CAUTION:** you must not change the IP address of a peer while it is part of a cluster.

If you want to change the IP address of a peer that is part of an existing cluster, you must perform the following steps, in order:

- 1. Remove the peer from the cluster. Refer to [Removing](#page-83-0) [a](#page-83-0) [peer](#page-83-0) [from](#page-83-0) [an](#page-83-0) [existing](#page-83-0) [cluster](#page-83-0) for instructions.
- 2. Change the IP address of the peer (go to **System > IP** and change the entry in the **IPv4 address** field).
- 3. Re-add the peer to the cluster. Refer to [Adding](#page-82-2) [new](#page-82-2) [peers](#page-82-2) [to](#page-82-2) [the](#page-82-2) [cluster](#page-82-2) for instructions.

## <span id="page-85-0"></span>**Disbanding a cluster**

When a cluster is disbanded, all peers become standalone systems. They will retain the configuration they had at the moment the cluster was deleted.

**Note:** if you want to remove a single peer from a cluster without deleting the cluster, refer to [Removing](#page-83-0) [a](#page-83-0) [peer](#page-83-0) [from](#page-83-0) [an](#page-83-0) [existing](#page-83-0) [cluster.](#page-83-0)

To delete a cluster, on each peer in the cluster:

- 1. Go to the **Clustering** page (**System > Clustering**).
- 2. Delete the **Cluster pre-shared key**.
- 3. Delete all entries from the **Peer IP address** fields.
- 4. **Save** this configuration.
- 5. Restart the peer (**Maintenance > Restart**, then click **Restart system**).
- <span id="page-85-1"></span>6. Repeat the above steps for every peer in the cluster.

## **Upgrading a cluster**

When the software of one peer in a cluster is upgraded, that peer is unable to communicate with any other peers in the cluster that are not running the same software version. This means that any configuration changes made on one peer in the cluster will not be replicated to any other peers in the cluster that are running a different version of software.

In order to maintain the stability of the cluster, we recommend that:

- vou upgrade each peer in the cluster one by one, waiting until the upgraded peer is back in service before upgrading the next peer
- <sup>n</sup> you do not change any configuration on any peers in the cluster until all peers have been upgraded

For instructions on upgrading, refer to [About](#page-86-0) [upgrading](#page-86-0) [software](#page-86-0) [components](#page-86-0).

**Note:** you should backup the system configuration of each peer before upgrading. For more information, refer to [Cluster](#page-85-2) [backup](#page-85-2) [and](#page-85-2) [restore.](#page-85-2)

## <span id="page-85-2"></span>**Cluster backup and restore**

The [backup](#page-96-2) [and](#page-96-2) [restore](#page-96-2) process saves all configuration information for a particular TelePresence Conductor.

We recommend that you regularly backup all peers in the cluster. This ensures that peer-specific configuration information (see [Configuration](#page-80-0) [that](#page-80-0) [is](#page-80-0) [not](#page-80-0) [shared](#page-80-0) [between](#page-80-0) [peers\)](#page-80-0) is saved and can be restored individually for each peer.

**CAUTION:** do not restore a backup made on one peer to another peer.

In all other aspects, the process for backing up and restoring peers in a cluster is the same as for standalone systems. For full instructions, refer to [Backing](#page-96-2) [up](#page-96-2) [and](#page-96-2) [restoring](#page-96-2) [data](#page-96-2).

# **About the maintenance menu**

The options under the Maintenance menu allow you to perform the following tasks:

- **D** [Upgrade](#page-86-0) [the](#page-86-0) [TelePresence](#page-86-0) [Conductor](#page-86-0) [software](#page-86-0)
- **[Enable](#page-89-3) [SSH](#page-89-3)**
- **[Enable](#page-89-3) [the](#page-89-3) [unit's](#page-89-3) [LCD](#page-89-3) [panel](#page-89-3)**
- **n** [Configure](#page-89-0) [a](#page-89-0) [remote](#page-89-0) [syslog](#page-89-0) [server](#page-89-0)
- **[Configure](#page-96-1) [security](#page-96-1) [certificates](#page-96-1)**
- [Backup](#page-97-1) [and](#page-97-1) [restore](#page-97-1) [the](#page-97-1) [TelePresence](#page-97-1) [Conductor](#page-97-1)
- **n** [Create](#page-98-0) [a](#page-98-0) [system](#page-98-0) [snapshot](#page-98-0)
- [Configure](#page-99-0) [incident](#page-99-0) [reporting](#page-99-0)
- **[Restart](#page-102-1), [reboot](#page-102-0) and [shutdown](#page-103-0) the TelePresence Conductor**
- <span id="page-86-0"></span>**Access [Developer](#page-104-0) [resources](#page-104-0)**

## **About upgrading software components**

You can install new releases of the TelePresence Conductor software on your existing hardware. Software upgrades can be performed in one of two ways:

- **I** [Using](#page-87-0) [the](#page-87-0) [web](#page-87-0) [interface](#page-87-0) this is the recommended process.
- **Designal [Using](#page-88-0) [secure](#page-88-0) [copy](#page-88-0).**

This guide describes how both of these methods are used to perform upgrades.

**Note:** you should read the section [Before](#page-86-1) [you](#page-86-1) [upgrade](#page-86-1) prior to upgrading your software.

For information about upgrading peers in a cluster of TelePresence Conductors, refer to [Upgrading](#page-85-1) [a](#page-85-1) [cluster](#page-85-1).

### <span id="page-86-1"></span>**Before you upgrade**

#### **Note:**

- To avoid any performance degradation you are recommended to upgrade TelePresence Conductor components while the system is inactive.
- For specific information about upgrading peers in a cluster, refer to the Cisco TelePresence Conductor Cluster Creation and Maintenance Deployment Guide [[8](#page-123-0)].

#### **Prerequisites**

The upgrade requires you to have:

**n** a valid **Release key**, if you are upgrading to the next major release of the TelePresence Conductor (for example from XC1.0 to XC2.0). A release key is not required for dot releases (for example XC1.0 to XC1.1)

- **a** a software image file for the component you want to upgrade, stored in a location that is locally accessible from your client computer
- $\blacksquare$  release notes for the software version you are upgrading to additional manual steps may be required

Contact your Cisco support representative for more information on obtaining these items.

#### **Backing up before upgrading**

You should backup your system configuration before upgrading. This can be done from the **Backup and restore** page (**Maintenance > Backup and restore**).

#### **Installing and rebooting**

Upgrading the TelePresence Conductor software is a two-stage process.

First, the new software image is uploaded onto the TelePresence Conductor. At the same time, the current configuration of the system is preserved, so that this can be restored after the upgrade. During this initial stage the system will continue running on its existing software version, and all normal system processes will continue.

The second part of the upgrade involves rebooting the system. It is only during the reboot that the TelePresence Conductor installs the new software version and restores the previous configuration.

Rebooting will not affect existing conferences. However, if the TelePresence Conductor is not a part of a cluster, while the system is rebooting users will not be able to create new conferences, or join or rejoin existing conferences.

This two-stage process means that you can upload the new software to your system at any time, and then wait until a convenient moment to install the new version by rebooting the system.

**Note:** any configuration changes made between the software upload and the reboot will be lost when the system restarts using the new software version.

## <span id="page-87-0"></span>**Upgrading using the web interface**

The **Upgrade** page (**Maintenance > Upgrade**) is used to install newer versions of the TelePresence Conductor software.

#### **Note:**

- <sup>n</sup> You should backup your system configuration before upgrading. Click **System backup** to go to the **[Backup](#page-97-1) [and](#page-97-1) [restore](#page-97-1)** page.
- **Bee** [Before](#page-86-1) [you](#page-86-1) [upgrade](#page-86-1) for full information about the upgrade process, prerequisites and how to backup your system.
- n A system upgrade requires a system reboot to complete the process. Rebooting will not affect existing conferences. However, if the TelePresence Conductor is not a part of a cluster, while the system is rebooting users will not be able to create new conferences, or join or rejoin existing conferences.
- **For additional information about upgrading peers in a cluster, refer to [Upgrading](#page-85-1) [a](#page-85-1) [cluster](#page-85-1).**

To upgrade a component using the web interface:

- 1. Review the relevant release notes to see if any special steps are required either before or after installing the software image file.
- 2. Go to the **Upgrade** page (**Maintenance > Upgrade**).
- 3. Click **Browse** and select the software image file for the software version to which you want to upgrade.
- 4. Enter the **Release key** if required.
- 5. Click **Upgrade**. The TelePresence Conductor will start loading the file. This may take a few minutes.
- 6. When the **Upgrade confirmation** page is displayed, check that the expected **New software version** and **Release key** are displayed and click **Continue with upgrade**. The **System upgrade** page opens and displays a progress bar while the software installs.
- 7. When the software has uploaded, the page will display: **Software successfully upgraded The system needs to be rebooted for the new software to take effect.**
- 8. Click **Reboot system**.

Note that if you made any configuration changes between uploading the software and rebooting, those changes will be lost when the system restarts.

After the reboot is complete you are taken to the **Login** page.

The upgrade is now complete. The **Overview** and **Upgrade** pages now show the upgraded software component version numbers.

## <span id="page-88-0"></span>**Upgrading using secure copy (SCP/PSCP)**

To upgrade using a secure copy program such as SCP or PSCP (part of the PuTTY free Telnet/SSH package) you need to transfer two files to the TelePresence Conductor:

- A text file containing just the 16-character Release Key. Ensure there is no extraneous white space in this file.
- **n** The file containing the software image.

To transfer these files:

- 1. Upload the Release Key file using SCP/PSCP to the **/tmp/** folder on the system. The target name must be **release-key**, for example: **scp release-key root@10.0.0.1:/tmp/release-key**.
- 
- 2. Enter the root password when prompted.

**Note:** the Release Key file must be uploaded before the image file.

- 3. Upload the software image using SCP/PSCP to the **/tmp** folder on the system. The target name must be **/tmp/tandberg-image.tar.gz**, for example: **scp s42800xc11.tar.gz root@10.0.0.1:/tmp/tandberg-image.tar.gz**
- 4. Enter the root password when prompted. The software installation begins automatically. Wait until the software has installed completely. This should not take more than five minutes.
- 5. Log in to the TelePresence Conductor and reboot the system. After about five minutes the TelePresence Conductor will be ready to use.

**Note:** if you make any further configuration changes before rebooting, those changes will be lost when the system restarts, so you are recommended to reboot your system immediately.

## <span id="page-89-3"></span>**Services**

Most TelePresence Conductor administration can be performed using the web interface. The **Services** page (**Maintenance > Services**) is used to configure additional means by which the TelePresence Conductor is accessed by administrators.

The configurable options are:

<span id="page-89-2"></span><span id="page-89-1"></span>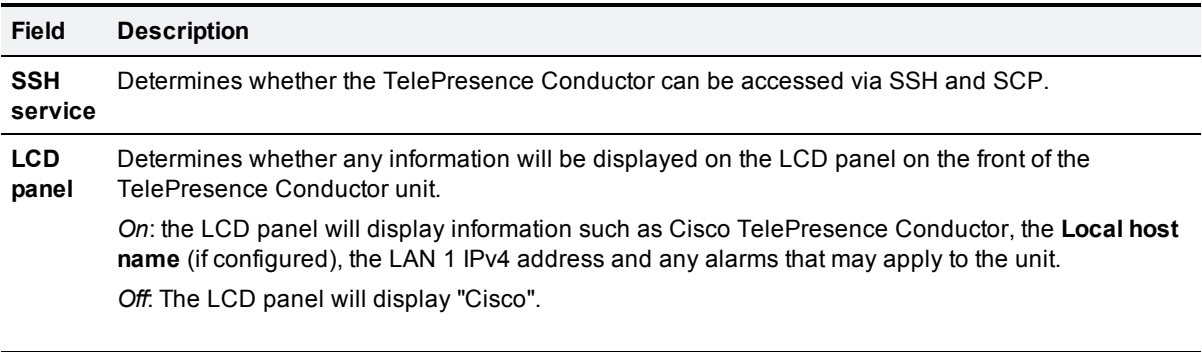

**Note:** it is also possible to administer the TelePresence Conductor via a PC connected directly to the unit via a serial cable.This access is restricted to:

- **n** logging in as admin in order to run the setup wizard
- **n** logging in as root

**Note:** because access to the serial port allows the password to be reset, it is recommended that you install the TelePresence Conductor in a physically secure environment.

## **TelePresence Conductor unit front panel**

By default, during normal operation the front panel of the TelePresence Conductor unit shows Cisco TelePresence Conductor, the **Local host name** (if configured), the LAN 1 IPv4 address and any alarms that may apply to the unit.

## <span id="page-89-0"></span>**Logging configuration**

The **Logging configuration** page (**Maintenance > Logging**) lets you enable remote logging by configuring up to four remote syslog servers to which copies of the TelePresence Conductor's Event Log are sent.

## **About the Event Log**

The TelePresence Conductor provides an event logging facility for troubleshooting and auditing purposes. This Event Log is a list of all the events that have occurred on your system since the last upgrade and records information about such things as conference creation and deletion, requests to join a conference, alarms raised, and MCU status changes. It may also contain system-level information.

<span id="page-90-0"></span>For more information see [Event](#page-77-0) [Log](#page-77-0).

### **Remote logging of events**

The Event Log is always stored locally on the TelePresence Conductor. However, it is often convenient to collect copies of all event logs from various systems in a single location. This is referred to as remote logging. This is particularly recommended for peers in a cluster.

To enable remote logging, configure the TelePresence Conductor with the IP address or Fully Qualified Domain Name (FQDN) of up to four **Remote syslog servers** to which the log will be written.

Note that:

- A computer running a BSD-style syslog server, as defined in *RFC* 3164 [[5](#page-123-1)], may be used as the remote log server.
- A TelePresence Conductor will not act as a remote log server for other systems.
- **Exents are always logged locally (to the Event Log) regardless of whether or not remote logging is** enabled.
- If more than one remote syslog server has been configured, the same information will be sent to each.
- The TelePresence Conductor may use any of the 23 available syslog facilities for different messages. Specifically, LOCAL0..LOCAL7 (facilities 16..23) are used by different components of the application software on the TelePresence Conductor.

## **About the Tools menu**

The **Tools** menu contains a number of features that can assist with troubleshooting of your system.

- n [Check](#page-90-1) [pattern](#page-90-1) allows you to check whether a regular expression you intend to use when configuring a [conference](#page-47-0) [alias](#page-47-0) or [auto-dialed](#page-50-0) [participant](#page-50-0) on the TelePresence Conductor will have the expected result.
- $\blacksquare$  [Check](#page-91-0) [dial](#page-91-0) [plan](#page-91-0) allows you to check what will happen when a particular alias is received by the TelePresence Conductor.
- [Diagnostic](#page-92-0) [logging](#page-92-0) allows you to generate a diagnostic log of system activity over a period of time, and then to download the log so that it can be sent to your Cisco customer support representative.
- [Ping](#page-93-0) allows you to check that a particular host system is contactable from the TelePresence Conductor and that your network is correctly configured to reach it.
- n [Traceroute](#page-93-1) allows you to discover the route taken by a network packet sent from the TelePresence Conductor to a particular destination host system.
- [DNS](#page-94-0) [lookup](#page-94-0) allows you to check which domain name server (DNS server) is responding to a request for a particular hostname.

### <span id="page-90-1"></span>**Check pattern**

The **Check pattern** tool (**Maintenance > Tools > Check pattern**) allows you to check whether a regular expression you intend to use when configuring a [conference](#page-47-0) [alias](#page-47-0) or [auto-dialed](#page-50-0) [participant](#page-50-0) on the TelePresence Conductor will have the expected result.

#### **Note:** for more information about regular expressions, see [Regular](#page-106-0) [expression](#page-106-0) [reference](#page-106-0).

When using this tool, what you must enter in each of the fields will depend on what the regular expression you are checking is being used for, as follows:

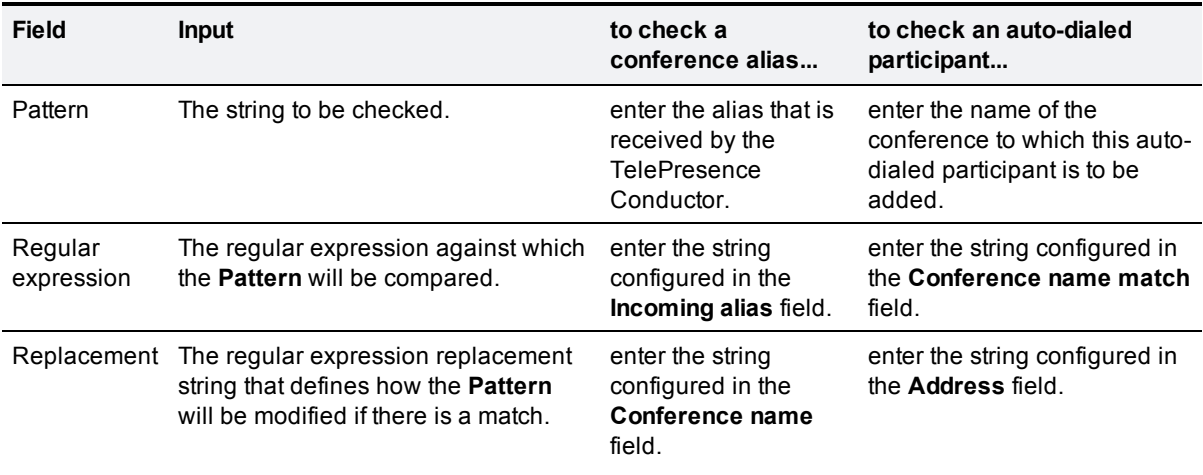

When you have completed the fields, click **Check pattern**. The results of the regular expression will appear, as follows:

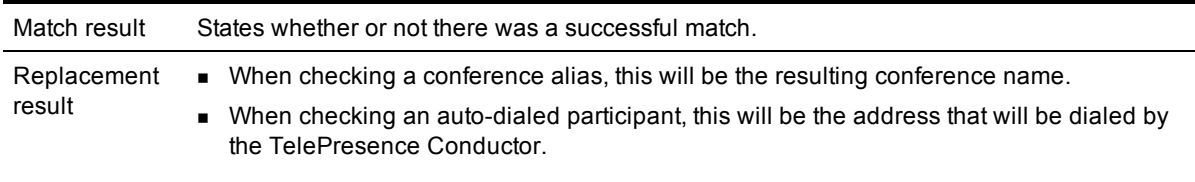

<span id="page-91-0"></span>**Note:** when using this tool, a mock call will be placed to the TelePresence Conductor.

### **Check dial plan**

The **Check dial plan** tool (**Maintenance > Tools > Check dial plan**) allows you to check what will happen when a particular alias is received by the TelePresence Conductor. It checks whether the incoming alias matches any of the configured [conference](#page-47-0) [aliases](#page-47-0), and if so, what the resulting conference name will be and which role will be assigned to the caller when they join the conference.

To use this tool:

- 1. In the **Alias to check** field, enter the alias that you want to check, exactly as it will be received by the TelePresence Conductor.
- 2. Click **Check dial plan**.

A new section will appear showing the results of the check. If there was a match with a conference alias, the following information will be shown:

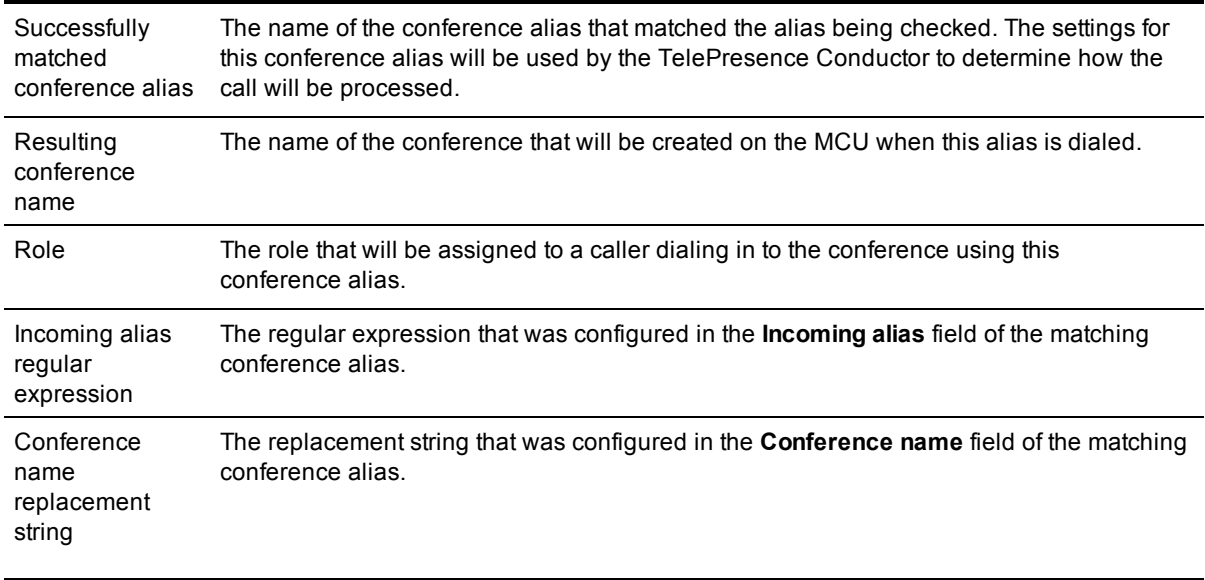

## <span id="page-92-0"></span>**Diagnostic logging**

The **Diagnostic logging** tool (**Maintenance > Tools > Diagnostic logging**) can be used to assist in troubleshooting system issues.

It allows you to generate a diagnostic log of system activity over a period of time, and then to download the log so that it can be sent to your Cisco customer support representative.

To use this tool:

- 1. Go to the **Diagnostic logging** page.
- 2. Click **Start new log**.
- 3. (Optional) Enter some **Marker** text and click **Add marker**.
	- The marker facility can be used to add comment text to the log file before certain activities are performed. This helps to subsequently identify the relevant sections in the downloaded diagnostic log file.
	- You can add as many markers as required, at any time while the diagnostic logging is in progress.
	- <sup>l</sup> Marker text is added to the log with a "**DEBUG\_MARKER**" tag.
- 4. Reproduce the system issue you want to trace in the diagnostic log.
- 5. Click **Stop logging**.
- 6. Click **Download log** to save the diagnostic log to your local file system. You are prompted to save the file (the exact wording depends on your browser).
- 7. Send the downloaded diagnostic log file to your Cisco support representative, if you have been requested to do so.

Note that:

• Only one diagnostic log can be produced at a time; creating a new diagnostic log will replace any previously produced log.

- **The TelePresence Conductor continually logs all system activity to a unified log file. The diagnostic** logging facility works by extracting a portion of this unified log. On busy systems the unified log file may become full over time and will discard historic log data so that it can continue logging current activity. This means that all or part of your diagnostic log could be overwritten. The system will warn you if you attempt to download a partial diagnostic log file.
- The diagnostic log will continue logging all system activity until it is stopped, including over multiple login sessions and system restarts.

#### **Clustered systems**

Diagnostic logging can also be used if your TelePresence Conductor is a part of a cluster, however some activities only apply to the "current" peer (the peer to which you are currently logged in to as an administrator):

- **Each cluster peer maintains its own unified log, and logs activity that occurs only on that peer.**
- n The start and stop logging operations are applied to every peer in the cluster, regardless of the current peer.
- **n** Marker text is only applied to log of the current peer.
- You can only download the diagnostic log from the current peer.
- To add markers to other peers' logs, or to download diagnostic logs from other peers, you must log in as an administrator to that other peer.

### <span id="page-93-0"></span>**Ping**

The **Ping** tool (**Maintenance > Tools > Network utilities > Ping**) can be used to assist in troubleshooting system issues.

It allows you to check that a particular host system is contactable and that your network is correctly configured to reach it. It reports details of the time taken for a message to be sent from the TelePresence Conductor to the destination host system.

To use this tool:

- 1. In the **Host** field, enter the IP address or hostname of the host system you want to contact.
- 2. Click **Ping**.

A new section will appear showing the results of the contact attempt. If successful, it will display the following information:

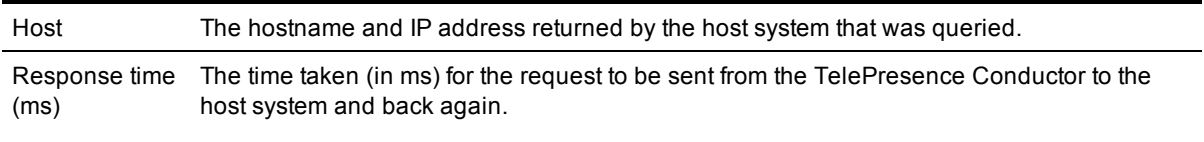

### <span id="page-93-1"></span>**Traceroute**

The **Traceroute** tool (**Maintenance > Tools > Network utilities > Traceroute**) can be used to assist in troubleshooting system issues.

It allows you to discover the route taken by a network packet sent from the TelePresence Conductor to a particular destination host system. It reports the details of each router along the path, and the time taken for each router to respond to the request.

To use this tool:

- 1. In the **Host** field, enter the IP address or hostname of the host that you want to trace the route to.
- 2. Click **Traceroute**.

A new section will appear with a banner stating the results of the trace, and showing the following information for each router in the path:

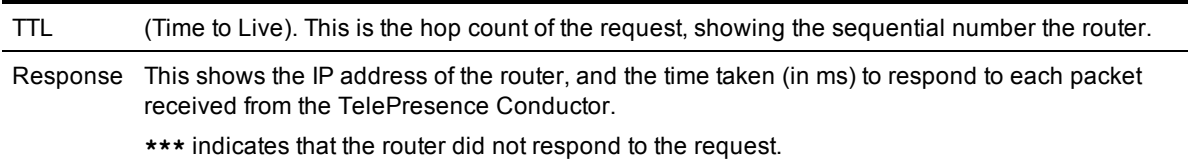

The route taken between the TelePresence Conductor and a particular host may vary for each Traceroute request.

### <span id="page-94-0"></span>**DNS lookup**

The **DNS lookup** tool (**Maintenance > Tools > Network utilities > DNS lookup**) can be used to assist in troubleshooting system issues.

It allows you to check which domain name server (DNS server) is responding to a request for a particular hostname.

To use this tool:

- 1. In the **Host** field, enter either:
	- $\bullet$  the name of the host you want to query, or
	- an IPv4 or IPv6 address if you want to perform a reverse DNS lookup
- 2. In the **Query type** field, select the type of record you want to search for: (for reverse lookups the **Query type** is ignored - the search automatically looks for PTR records)

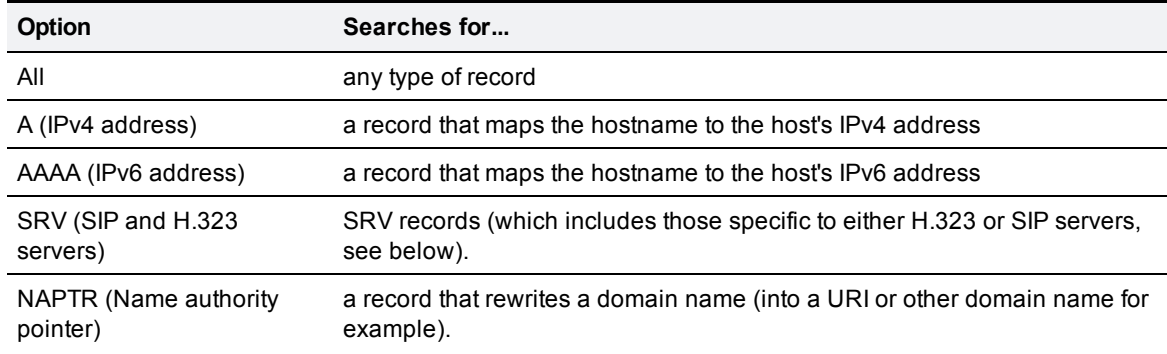

#### 3. Click **Lookup**.

A separate DNS query is performed for each selected **Query type**. The domain that is included within the query sent to DNS depends upon whether the supplied **Host** is fully qualified or not (a fully qualified host name contains at least one "dot"):

- **n** If the supplied **Host** is fully qualified:
	- DNS is queried first for **Host**
	- <sup>l</sup> If the lookup for **Host** fails, then an additional query for **Host.<system\_domain>** is performed (where **<system\_domain>** is the **Domain name** as configured on the **DNS** page)
- **n** If the supplied **Host** is not fully qualified:
	- <sup>l</sup> DNS is queried first for **Host.<system\_domain>**
	- <sup>l</sup> If the lookup for **Host.<system\_domain>** fails, then an additional query for **Host** is performed

For SRV record type lookups, multiple DNS queries are performed as follows:

- n An SRV query is made for each of the following service. protocol combinations:
	- h323ls.\_udp.<domain>
	- h323cs.\_tcp.<domain>
	- \_sips.\_tcp.<domain>
	- \_sip.\_tcp.<domain>
	- \_sip.\_udp.<domain>

In each case, as for all other query types, either one or two queries may be performed for a <domain> of either **Host** and/or **Host.<system\_domain>**.

#### **Results**

A new section will appear showing the results of all of the queries. If successful, it will display the following information:

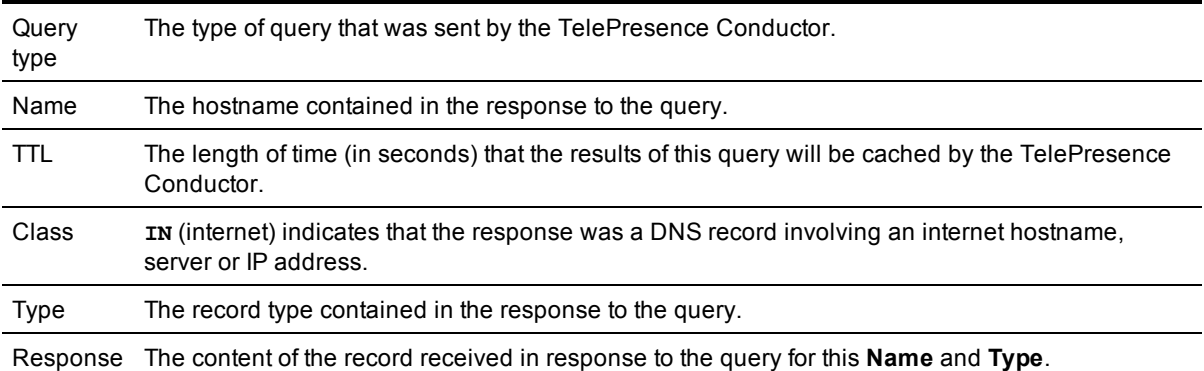

#### **Example**

If the system's **Domain name** is set to **example.com**, a lookup for a **Host** of **host\_name** with a **Query type** of *All* would result in the following DNS queries:

```
A host name.example.com
AAAA host_name.example.com
NAPTR host_name.example.com
SRV host_name.example.com
```

```
SRV _h323ls._udp.host_name.example.com
SRV h323cs. tcp.host name.example.com
SRV sips. tcp.host name.example.com
SRV sip. tcp.host name.example.com
SRV sip. udp.host name.example.com
```
In each of these cases, if the query is unsuccessful an additional query would be made for **host\_name** only.

## <span id="page-96-0"></span>**Trusted CA Certificate**

The **Trusted CA certificate** page (**Maintenance > Security certificates > Trusted CA certificate**) allows you to manage the list of certificates for the Certificate Authorities (CAs) trusted by this TelePresence Conductor. Certificates presented to the TelePresence Conductor must be signed by a trusted CA on this list and there must be a full chain of trust to the root CA.

- <sup>n</sup> To upload a new file of CA certificates, **Browse** to the required PEM file and click **Upload CA certificate**. This will replace any previously uploaded CA certificates.
- <sup>n</sup> To replace the currently uploaded file with a default list of trusted CA certificates, click **Reset to default CA certificate**.
- <span id="page-96-1"></span><sup>n</sup> To view the currently uploaded file, click **Show CA certificate**.

## **Server Certificate**

The **Server Certificate** page (**Maintenance > Security certificates> Server Certificate**) allows you to upload the TelePresence Conductor's server certificate. This certificate is used to identify the TelePresence Conductor when it communicates with client systems using TLS encryption, and with web browsers over HTTPS.

- <sup>n</sup> To upload a server certificate, use the **Browse** buttons to select the **server certificate** PEM file and the **server private key** PEM file that is used to encrypt it. After selecting both files, click **Upload server certificate data**. Note that the private key must not be password protected.
- To replace the currently uploaded server certificate with the TelePresence Conductor's default certificate, click **Reset to default server certificate**.
- <span id="page-96-2"></span><sup>n</sup> To view the currently uploaded server certificate file, click **Show server certificate**.

## **Backing up and restoring data**

This section provides information on backing up and restoring TelePresence Conductor data.

[Backing](#page-97-1) [up](#page-97-1) [and](#page-97-1) [restoring](#page-97-1) [overview](#page-97-1) gives information about when to create a backup, the contents of the backup file, and limitations you should be aware of.

[Creating](#page-97-0) [a](#page-97-0) [backup](#page-97-0) describes how to backup TelePresence Conductor data.

[Restoring](#page-98-1) [a](#page-98-1) [previous](#page-98-1) [backup](#page-98-1) describes how to restore TelePresence Conductor data.

For extra information about backing up and restoring peers in a cluster, refer to the [Cluster](#page-85-2) [backup](#page-85-2) [and](#page-85-2) [restore](#page-85-2) section.

## <span id="page-97-1"></span>**Backing up and restoring overview**

The **Backup and restore** page (**Maintenance > Backup and restore**) is used to create and restore backup files of your TelePresence Conductor data.

#### **When to create a backup**

You are recommended to create a backup in the following situations:

- before performing an upgrade
- $\blacksquare$  before performing a system restore
- n in demonstration and test environments if you want to be able to restore the TelePresence Conductor to a known configuration after significant configuration changes have been made

#### **Content of the backup file**

The data in the backup includes:

- system configuration settings
- **n** clustering configuration
- **security certificates**
- n administrator account details

Event Logs are not included in the backup files.

#### **Limitations**

- **Backups can only be restored to a TelePresence Conductor running the same version of software from** which the backup was made.
- You can create a backup on one TelePresence Conductor and restore it to a different TelePresence Conductor, for example if the original system has failed. If you attempt to restore a backup made on a different TelePresence Conductor, you will receive a warning message, but you will be allowed to continue.
- Backups should not be used to copy data between TelePresence Conductor units.

**Note:** you are recommended to take the TelePresence Conductor unit out of service before performing a restore.

For extra information about backing up and restoring peers in a cluster, refer to the [Cluster](#page-85-2) [backup](#page-85-2) [and](#page-85-2) [restore](#page-85-2) section.

## <span id="page-97-0"></span>**Creating a backup**

To create a backup of the TelePresence Conductor's data:

- 1. Go to the **Backup and restore** page (**Maintenance > Backup and restore**).
- 2. Click **Create system backup file**.
- 3. After the backup file has been prepared, a pop-up window appears and prompts you to save the file (the exact wording depends on your browser). The default name is in the format: **<hardware serial number>\_<date>\_<time>\_backup.tar.gz**.
- 4. Save the file to a designated location.

**Note:** backups contain security sensitive information. You should ensure that you handle and store them carefully in such a way as to prevent unauthorized access.

### <span id="page-98-1"></span>**Restoring a previous backup**

To restore the TelePresence Conductor to a previous configuration of data:

- 1. Go to the **Backup and restore** page (**Maintenance > Backup and restore**).
- 2. In the **Restore** section, **Browse** to the backup file containing the configuration you want to restore.
- 3. Click **Upload system backup file**.
- 4. The TelePresence Conductor checks the file and takes you to the **Restore confirmation** page.
	- <sup>l</sup> If the backup file is not valid, you will receive an error message at the top of the **Backup and restore** page.

You are shown the current software version and hardware serial number.

- 5. Read all the warning messages that appear before proceeding with the restore.
- 6. Click **Continue with system restore** to continue with the restore process. This will restart your system.
- <sup>n</sup> Click **Abort system restore** if you need to exit the restore process and return to the **Backup and restore** page.

<span id="page-98-0"></span>After the system restarts, you are taken to the login page.

## **Creating a system snapshot**

The **System snapshot** page (**Maintenance > System snapshot**) lets you create files that can be used for diagnostic purposes. The files should be sent to your support representative at their request to assist them in troubleshooting issues you may be experiencing.

You can create three types of snapshot file:

- **status snapshot**: contains the system's current configuration and status settings.
- <sup>n</sup> **Logs snapshot**: contains log file information (including the Event Log, Configuration Log and Network Log).
- **Full snapshot**: contains a complete download of all system information. The preparation of this snapshot file may take several minutes to complete and may lead to a drop in system performance while the snapshot is in progress.

To create a system snapshot file:

1. Click one of the snapshot buttons to start the download of the snapshot file. Typically your support representative will tell you which type of snapshot file is required.

2. When the file has been created, a pop-up window appears and prompts you to save the file (the exact wording depends on your browser). Select a location from where you can easily send the file to your support representative.

## <span id="page-99-0"></span>**Incident reporting**

The incident reporting feature of the TelePresence Conductor automatically saves information about critical system issues such as application failures. You can:

- **n** configure the TelePresence Conductor to [send](#page-99-1) [the](#page-99-1) [reports](#page-99-1) [automatically](#page-99-1) to Cisco customer support
- [view](#page-100-0) [the](#page-100-0) [reports](#page-100-0) from the TelePresence Conductor web interface
- [download](#page-100-1) [and](#page-100-1) [send](#page-100-1) [the](#page-100-1) [reports](#page-100-1) [manually](#page-100-1) to Cisco (usually at the request of Cisco customer support)

The information contained in these reports can then be used by Cisco customer support to diagnose the cause of the failures. All information gathered during this process will be held in confidence and used by Cisco personnel for the sole purpose of issue diagnosis and problem resolution.

This feature is only intended for use at the request of Cisco customer support in exceptional situations, and is *Off* by default.

## <span id="page-99-2"></span>**Incident reporting warning: privacy-protected personal data**

IN NO EVENT SHOULD PRIVACY-PROTECTED PERSONAL DATA BE INCLUDED IN ANY REPORTS TO CISCO.

Privacy-Protected Personal Data means any information about persons or entities that the Customer receives or derives in any manner from any source that contains any personal information about prospective, former, and existing customers, employees or any other person or entity. Privacy-Protected Personal Data includes, without limitation, names, addresses, telephone numbers, electronic addresses, social security numbers, credit card numbers, customer proprietary network information (as defined under 47 U.S.C. § 222 and its implementing regulations), IP addresses or other handset identifiers, account information, credit information, demographic information, and any other information that, either alone or in combination with other data, could provide information specific to a particular person.

PLEASE BE SURE THAT PRIVACY-PROTECTED PERSONAL DATA IS NOT SENT TO CISCO WHEN THE TELEPRESENCE CONDUCTOR IS CONFIGURED TO AUTOMATICALLY SEND REPORTS.

IF DISCLOSURE OF SUCH INFORMATION CANNOT BE PREVENTED, PLEASE DO NOT USE THE AUTOMATIC CONFIGURATION FEATURE. Instead, copy the data from the [Incident](#page-101-0) [detail](#page-101-0) page and paste it into a text file. You can then edit out any sensitive information before forwarding the file on to Cisco customer support.

<span id="page-99-1"></span>Incident reports will always be saved locally, and can be viewed via the [Incident](#page-100-0) [view](#page-100-0) page.

## **Sending incident reports automatically**

Please read the [privacy-protected](#page-99-2) [personal](#page-99-2) [data](#page-99-2) [warning](#page-99-2) before you decide whether to enable automatic incident reporting.

To configure the TelePresence Conductor to send incident reports automatically to Cisco customer support:

- 1. Go to the **Incident reporting configuration** page (**Maintenance > Incident reporting > Configuration**).
- 2. Set the **Incident reports sending mode** to *On*.
- 3. Specify the **Incident reports URL** of the web service to which any error reports are to be sent. The default is

**https://cc-reports.cisco.com/submitapplicationerror/**.

Note that if the **Incident reports sending mode** is *Off*, incidents will not be sent to any URL but they will still be saved locally and can be [viewed](#page-100-0) [and](#page-100-0) [downloaded](#page-100-0) from the **Incident detail** page.

## <span id="page-100-1"></span>**Sending incident reports manually**

Please read the [privacy-protected](#page-99-2) [personal](#page-99-2) [data](#page-99-2) [warning](#page-99-2) before you decide whether to send an incident report manually to Cisco.

To send an incident report manually to Cisco customer support:

- 1. Go to the **Incident view** page (**Maintenance > Incident reporting > View**).
- 2. Click on the incident you want to send. You will be taken to the **Incident detail** page.
- 3. Scroll down to the bottom of the page and click **Download incident report**. You will be given the option to save the file.
- 4. Save the file in a location from where it can be forwarded to Cisco customer support.

#### **Removing sensitive information from a report**

The details in the downloaded incident report are Base64-encoded, so you will not be able to meaningfully view or edit the information within the file.

If you need to edit the report before sending it to Cisco (for example, if you need to remove any potentially sensitive information) you must copy and paste the information from the **Incident detail** page into a text file, and edit the information in that file before sending it to Cisco.

### <span id="page-100-0"></span>**Viewing incident reports**

The **Incident view** page (**Maintenance > Incident reporting > View**) shows a list of all incident reports that have occurred since the TelePresence Conductor was last upgraded. A report is generated for each incident, and the information contained in these reports can then be used by Cisco customer support to diagnose the cause of the failures.

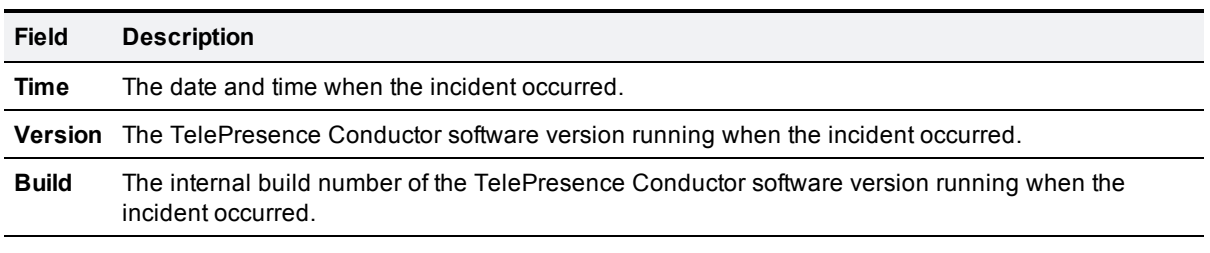

For each report the following information is shown:

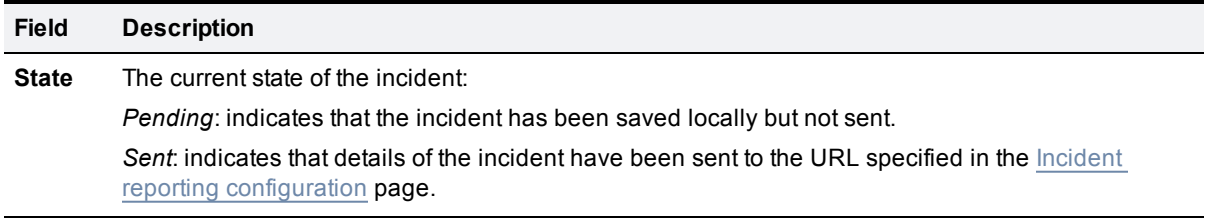

To view the information contained in a particular incident report, click on the report's *Time*. You will be taken to the [Incident](#page-101-0) [detail](#page-101-0) page, from where you can view the report on screen, or download it as an XML file for forwarding manually to Cisco customer support.

### <span id="page-101-0"></span>**Incident report details**

The **Incident detail** page (**Maintenance > Incident reporting > View**, then click on a report's *Time*) shows the information contained in a particular incident report.

This is the information that is sent to the external web service if you have enabled **Incident reports sending mode** (via **Maintenance > Incident reporting > Configuration**). It is also the same information that is downloaded as a Base64-encoded XML file if you click **Download incident report**.

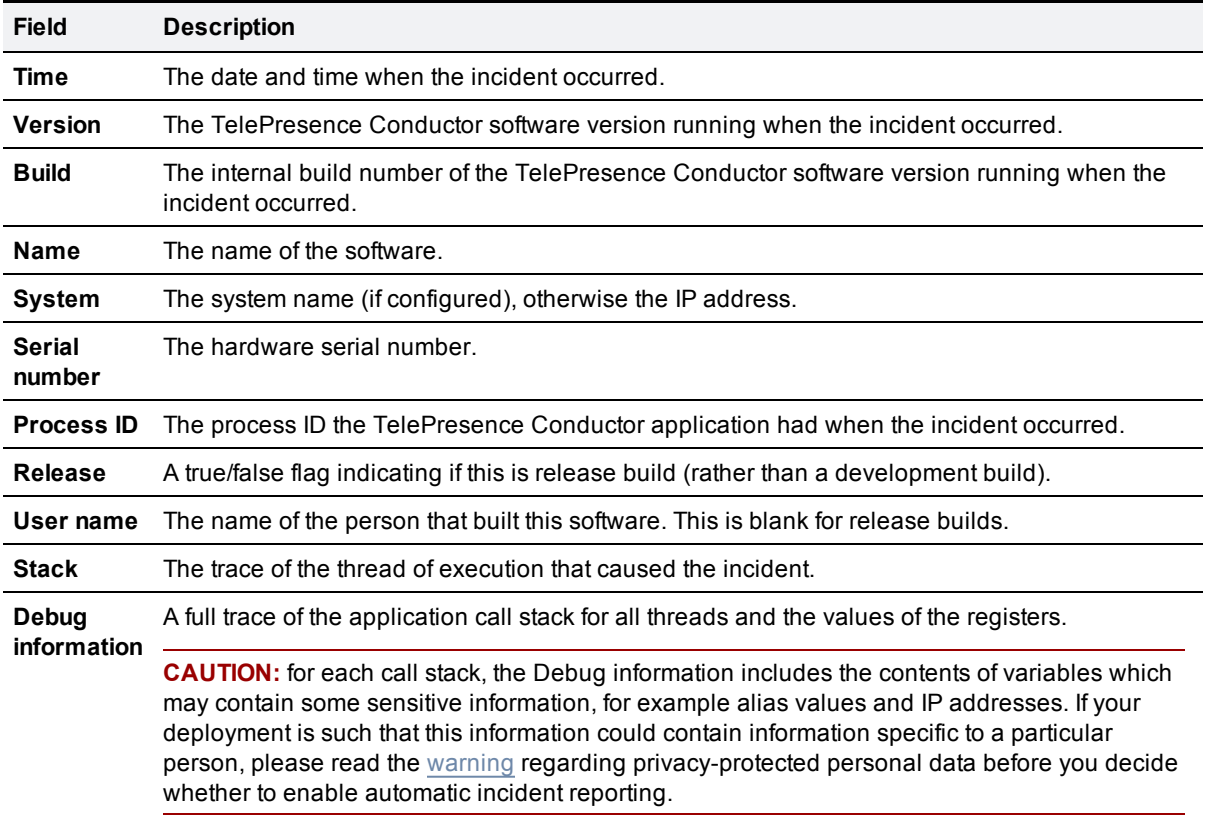

The information contained in the report is:

## <span id="page-102-1"></span>**Restarting**

The **Restart** page (**Maintenance > Restart**) allows you to restart the TelePresence Conductor without having physical access to the hardware.

**CAUTION:** do not restart the TelePresence Conductor while the red ALM LED on the front of the box is on. This indicates a hardware fault. Contact your Cisco customer support representative.

The restart function shuts down and restarts the TelePresence Conductor application software, but not the operating system or hardware. Some configuration changes require a restart of the TelePresence Conductor before they take effect. A **Restart** button is at the bottom of most web pages that include such settings, and clicking it takes you to the **Restart** page. A system alarm will remain in place until the system is restarted.

Note that:

- **Restarting will not affect existing conferences; these will be left running.**
- If the TelePresence Conductor is not a part of a cluster, while the system is restarting users will not be able to create new conferences, or join or rejoin existing conferences.
- If the TelePresence Conductor is part of a cluster, restarting the system will not affect users' ability to create, join or rejoin conferences.

## **Restarting using the web interface**

To restart the TelePresence Conductor using the web interface:

- 1. Go to **Maintenance > Restart**, or from a relevant configuration page, click the **Restart** button. You are taken to the **Restart** page.
- 2. Click **Restart system**. The **Restarting** page appears, with an orange bar indicating progress.

**Note:** if after a restart or reboot you see a message saying "Cannot connect because the TelePresence Conductor web server is not responding", wait 10 seconds or so before refreshing the page.

After the system has successfully restarted, you are automatically taken to the **Login** page.

**Note:** to shut down and restart the TelePresence Conductor operating system and hardware in addition to the TelePresence Conductor application software, choose the Reboot function (**Maintenance > Reboot**). Restarting is quicker than rebooting.

## <span id="page-102-0"></span>**Rebooting**

The **Reboot** page (**Maintenance > Reboot**) allows you to reboot the TelePresence Conductor without having physical access to the hardware.

**CAUTION:** do not reboot the TelePresence Conductor while the red ALM LED on the front of the box is on. This indicates a hardware fault. Contact your Cisco customer support representative.

The reboot function shuts down and restarts the TelePresence Conductor application software, operating system and hardware. Reboots are normally only required after software upgrades and are performed as part of the upgrade process.

Note that:

- Rebooting will not affect existing conferences; these will be left running.
- If the TelePresence Conductor is not a part of a cluster, while the system is rebooting users will not be able to create new conferences, or join or rejoin existing conferences.
- If the TelePresence Conductor is part of a cluster, rebooting the system will not affect users' ability to create, join or rejoin conferences.

### **Rebooting using the web interface**

To reboot the TelePresence Conductor using the web interface:

- 1. Go to **Maintenance > Reboot**. You are taken to the **Reboot** page.
- 2. Click **Reboot system**.

The **Rebooting** page appears, with an orange bar indicating progress.

**Note:** if after a restart or reboot you see a message saying "Cannot connect because the TelePresence Conductor web server is not responding", wait 10 seconds or so before refreshing the page.

After the system has successfully rebooted, you are automatically taken to the **Login** page.

**Note:** to shut down and restart the TelePresence Conductor application software but not the operating system and hardware, choose the restart function (**Maintenance > Restart**). Restarting is quicker than rebooting, but you may want to perform a reboot if a restart has not had the desired effect.

## <span id="page-103-0"></span>**Shutting down**

The **Shutdown** page (**Maintenance > Shutdown**) allows you to turn off the TelePresence Conductor without having physical access to the hardware.

The system must be shut down before it is unplugged.

Note that:

- **n** Shutting down the system will not affect existing conferences; these will be left running.
- If the TelePresence Conductor is not a part of a cluster, after the system has shut down, users will not be able to create new conferences, or join or rejoin existing conferences.
- If the TelePresence Conductor is part of a cluster, shutting down the system will not affect users' ability to create, join or rejoin conferences.

To shut down the TelePresence Conductor:

1. Ensure that the red ALM LED on the front of the box is not on. This indicates a hardware fault. If it is on, do not shut down the system. Instead, contact your Cisco customer support representative.

- 2. If you want to restart the system after it has been shut down, ensure that you have physical access to the unit. This is because when the system is shut down, the only way it can be restarted is by pressing the soft power button on the unit itself.
- 3. Go to **Maintenance > Shutdown**. You are taken to the **Shutdown** page.
- 4. Click **Shutdown system**.

The **Shutting down** page appears. This page remains in place after the system has successfully shut down but any attempts to refresh the page or access the TelePresence Conductor will be unsuccessful.

## <span id="page-104-0"></span>**Developer resources**

The TelePresence Conductor includes some features that are intended for the use of Cisco support and development teams only. Do not access these pages unless it is under the advice and supervision of your Cisco support representative.

**WARNING**: incorrect usage of the features on these pages could cause the system operation to become unstable, cause performance problems and cause persistent corruption of system configuration.

These features are:

- [Debugging](#page-104-1) [and](#page-104-1) [system](#page-104-1) [administration](#page-104-1) [tools](#page-104-1)
- <span id="page-104-1"></span>**[Experimental](#page-104-2) [menu](#page-104-2)**

## **Debugging and system administration tools**

**WARNING:** these features are not intended for customer use unless on the advice of a Cisco support representative. Incorrect usage of these features could cause the system operation to become unstable, cause performance problems and cause persistent corruption of system configuration.

The TelePresence Conductorincludes a number of debugging and system admin tools that allow administrators to inspect what is happening at a detailed level on a live system, including accessing and modifying configuration data and accessing network traffic.

To access these tools:

- 1. Open an SSH session.
- 2. Log in as root.
- <span id="page-104-2"></span>3. Follow the instructions provided by your Cisco support representative.

### **Experimental menu**

The TelePresence Conductor web interface contains a number of pages that are not intended for use by customers. These pages exist for the use of Cisco support and development teams only. Do not access these pages unless it is under the advice and supervision of your Cisco support representative.

**WARNING**: incorrect usage of the features on these pages could cause the system operation to become unstable, cause performance problems and cause persistent corruption of system configuration.

To access these pages:

- 1. Go to **https://<TelePresence Conductor host name or IP address>/setaccess** The **Set access** page appears.
- 2. In the **Access password** field, enter **qwertsys**.
- 3. Click **Enable access**.

A new top-level **Experimental** menu will appear to the right of the existing menu items.

# **Reference**

This section provides supplementary information regarding the administration of the TelePresence Conductor, including:

- **[Regular](#page-106-0) [expression](#page-106-0) [reference](#page-106-0)**
- [Port](#page-115-0) [reference](#page-115-0)
- **[Event](#page-116-0) [Log](#page-116-0) [reference](#page-116-0)**
- **[Restoring](#page-119-0) [default](#page-119-0) [configuration](#page-119-0)**
- **n** [Identifying](#page-120-0) [calls](#page-120-0) [across](#page-120-0) [your](#page-120-0) [network](#page-120-0)
- [Password](#page-120-1) [encryption](#page-120-1)
- [Flash](#page-122-1) [status](#page-122-1) [word](#page-122-1) [reference](#page-122-1) [table](#page-122-1)
- **[Alarm](#page-122-0) [categories](#page-122-0)**
- **[Bibliography](#page-123-2)**
- **n** [Glossary](#page-124-0)
- [Checking](#page-128-0) [for](#page-128-0) [updates](#page-128-0) [and](#page-128-0) [getting](#page-128-0) [help](#page-128-0)
- **[Legal](#page-128-1) [notices](#page-128-1)**
- <span id="page-106-0"></span>[Disclaimers](#page-130-0)

## **Regular expression reference**

This section provides the following information about regular expressions:

- [About](#page-106-1) [regular](#page-106-1) [expressions](#page-106-1) provides a table of common regular expressions.
- [Regular](#page-109-0) [expression](#page-109-0) [examples](#page-109-0) [-](#page-109-0) [conference](#page-109-0) [aliases](#page-109-0) shows how to use regular expressions to achieve some basic functions such as prefix and suffix matching, stripping, and replacing. These can be used when configuring conference aliases for either meetings or lectures.
- $n$  [Regular](#page-111-0) [expression](#page-111-0) [examples](#page-111-0) [-](#page-111-0) [lectures](#page-111-0) builds on the examples already given to show how to use regular expressions when configuring conference aliases for lectures.
- [Regular](#page-112-0) [expression](#page-112-0) [examples](#page-112-0) [-](#page-112-0) [auto-dialed](#page-112-0) [participants](#page-112-0) shows how to use regular expressions to match a range of conference names and convert each into an address to be dialed.

**Note:** the **Check pattern** page (**Maintenance > Tools >Check pattern**) allows you to check whether a regular expression you intend to use when configuring a [conference](#page-47-0) [alias](#page-47-0) or [auto-dialed](#page-50-0) [participant](#page-50-0) on the TelePresence Conductor will have the expected result.

## <span id="page-106-1"></span>**About regular expressions**

Regular expressions can be used when [Creating](#page-50-0) [and](#page-50-0) [editing](#page-47-0) [conference](#page-47-0) [aliases](#page-47-0) and when Creating and [editing](#page-50-0) [auto-dialed](#page-50-0) [participants.](#page-50-0)

With conference aliases, regular expressions can be used to specify a pattern for the **Incoming alias**, and a replace string can then be used to specify the way in which any alias that matches that pattern is transformed to create the **Conference name**.

With auto-dialed participants, regular expressions can be used to specify a pattern for the **Conference name match**, and a replace string can then be used to specify the way in which any conference name that matches that pattern is transformed to create the **Address**.

The TelePresence Conductor uses POSIX format regular expression syntax. The table below provides a list of some commonly used special characters in regular expression syntax. This is only a subset of the full range of expressions available. For a detailed description of regular expression syntax see the publication *Mastering Regular Expressions* [[1](#page-123-3)].

On the TelePresence Conductor, regular expressions are compared with the string being matched as a whole line. . If the string includes other characters that follow after the matched characters, this will not be considered a match. For example, **meet.ben** will match **meet.ben** but not **meet.benjamin**.

**Note:** for examples of regular expression usage with the TelePresence Conductor, see:

- [Regular](#page-109-0) [expression](#page-109-0) [examples](#page-109-0) [-](#page-109-0) [conference](#page-109-0) [aliases](#page-109-0)
- **[Regular](#page-111-0) [expression](#page-111-0) [examples](#page-111-0) [-](#page-111-0) [lectures](#page-111-0)**
- [Regular](#page-112-0) [expression](#page-112-0) [examples](#page-112-0) [-](#page-112-0) [auto-dialed](#page-112-0) [participants](#page-112-0)
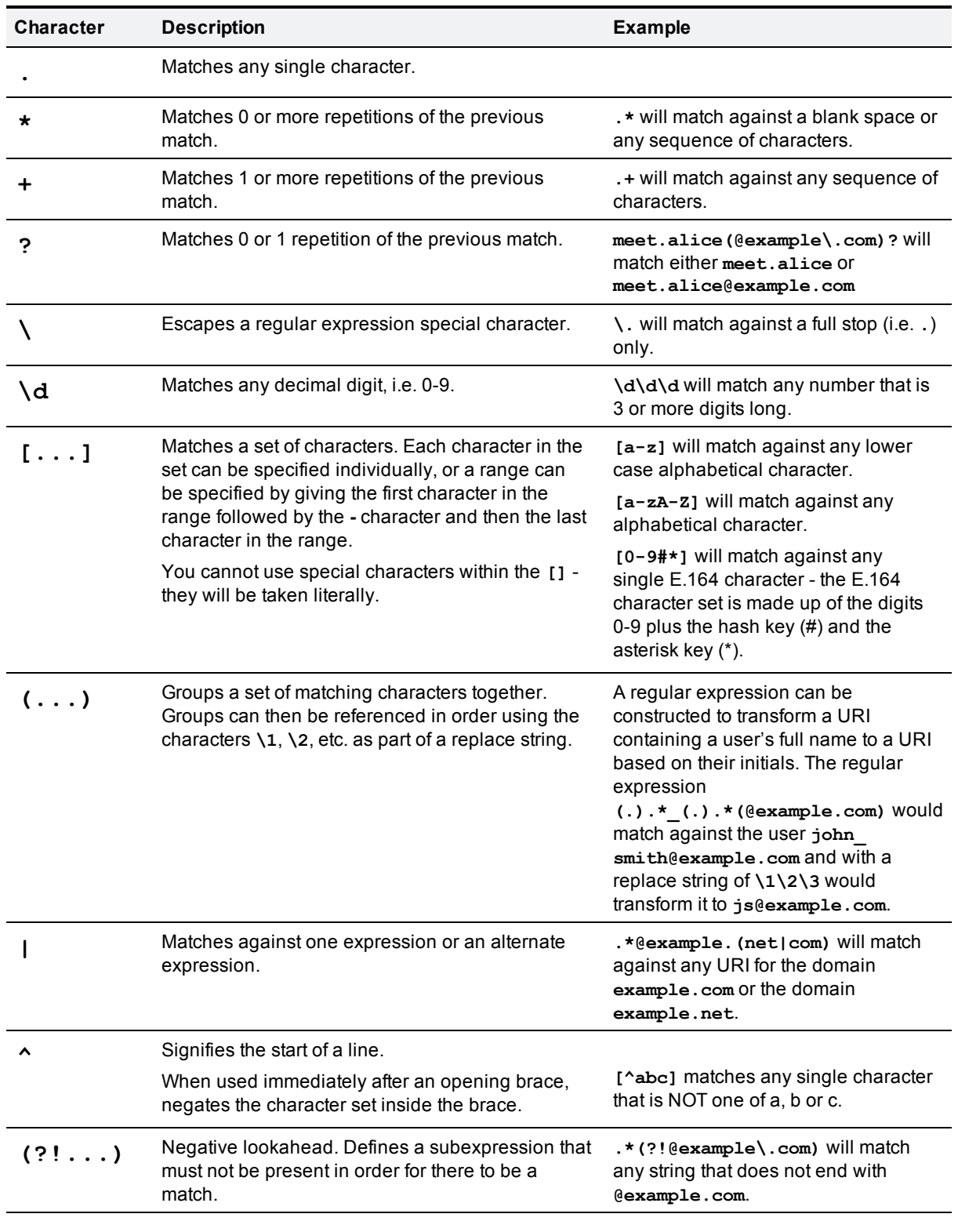

### **Common regular expressions**

#### **(?<!...)** Negative lookbehind. Defines <sup>a</sup> subexpression that **(?<!alice).\*** will match any string must not be present in order for there to be a match. that does not start with **alice**.

### <span id="page-109-0"></span>**Regular expression examples - conference aliases**

When configuring a conference alias, you can use a regular expression (regex) in the **Incoming alias** field in combination with a replace string in the **Conference name** fields. This allows you to use advanced pattern matching and replacing functions of regular expressions.

The examples below show how to use regular expressions to achieve some basic functions such as prefix and suffix matching, stripping, and replacing. These can be used when configuring conference aliases for either meetings or lectures.

For specific examples of using regular expressions when configuring conference aliases for lectures, see [Regular](#page-111-0) [expression](#page-111-0) [examples](#page-111-0) [-](#page-111-0) [lectures](#page-111-0).

The **Check pattern** page (**Maintenance > Tools >Check pattern**) allows you to check whether a regular expression you intend to use when configuring a [conference](#page-47-0) [alias](#page-47-0) or [auto-dialed](#page-50-0) [participant](#page-50-0) on the TelePresence Conductor will have the expected result.

**Note:** when configuring conference aliases for lectures, you **must** ensure that the Conference name for the Chairperson alias and the Guest alias resolve to the same string. If you do not, they will end up in separate conferences.

### **Matching a prefix**

To allow users to create a conference by dialing a given prefix followed by a string, and use exactly what they dialed as the conference name:

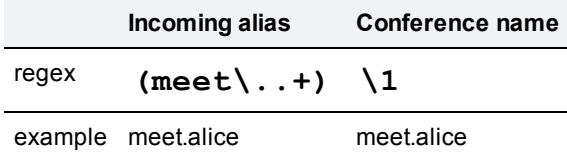

#### **Stripping a prefix**

To allow users to create a conference by dialing a given prefix followed by a string, and use what they dialed minus the prefix as the conference name:

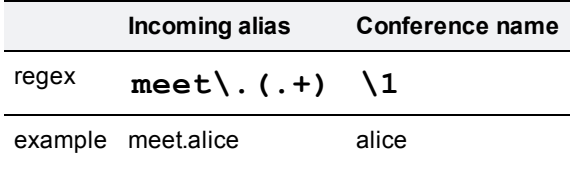

### **Replacing a prefix**

To allow users to create a conference by dialing a given prefix followed by a string, and replace the prefix they dialed with another string to create the conference name:

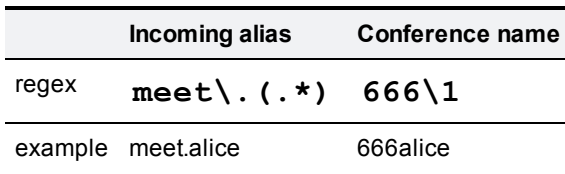

#### **Matching a suffix**

To allow users to create a conference by dialing a string followed by a given suffix, and use exactly what they dialed as the conference name:

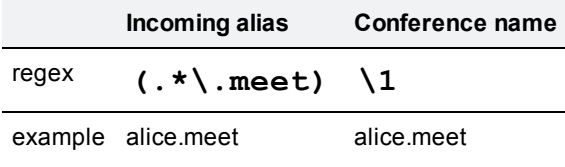

#### **Stripping a suffix**

To allow users to create a conference by dialing a string followed by a given suffix, and use what they dialed minus the suffix as the conference name:

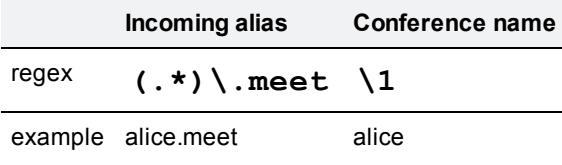

#### **Replacing a suffix**

To allow users to create a conference by dialing a string followed by a given suffix, and replace the suffix they dialed with another string to create the conference name:

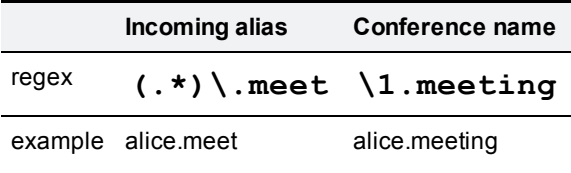

### **Adding a prefix or suffix**

To allow users to create a conference by dialing a given string, and add another string before or after what they dialed to create the conference name:

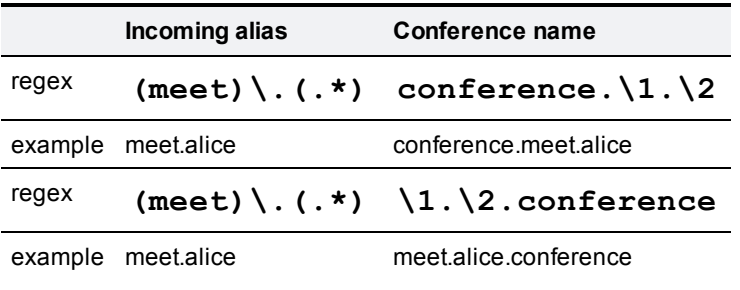

### **Matching an alias with or without a domain appended**

To allow users to dial the same conference alias from either an H.323 endpoint (which will not append its domain) or a SIP endpoint (which will append its domain):

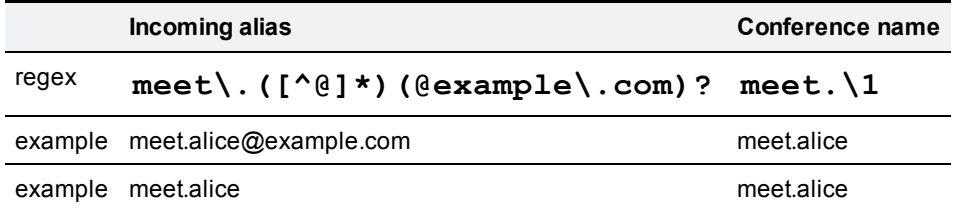

### <span id="page-111-0"></span>**Regular expression examples - lectures**

When configuring a conference alias for lectures, you can use a regular expression (regex) in the **Incoming alias** field in combination with a replace string in the **Conference name** field for both the Chairperson and Guest aliases. This allows you to use advanced pattern matching and replacing functions of regular expressions.

The examples on this page build on the examples given in [Regular](#page-109-0) [expression](#page-109-0) [examples](#page-109-0) [-](#page-109-0) [conference](#page-109-0) [aliases](#page-109-0) which shows how to use regex to achieve some basic functions such as prefix and suffix matching, stripping, and replacing. These can be used when configuring conference aliases for either meetings or lectures.

The **Check pattern** page (**Maintenance > Tools >Check pattern**) allows you to check whether a regular expression you intend to use when configuring a [conference](#page-47-0) [alias](#page-47-0) or [auto-dialed](#page-50-0) [participant](#page-50-0) on the TelePresence Conductor will have the expected result.

**Note:** when configuring conference aliases for lectures, you **must** ensure that the Conference name for the Chairperson alias and the Guest alias resolve to the same string. If you do not, they will end up in separate conferences.

### **Stripping a prefix**

One of the simplest ways to use regex when configuring conference aliases for lectures is to allocate different prefixes to the Chairperson and Guest conference aliases, and then strip the prefix to result in the conference name. Below is an example of how to do this using regular expressions:

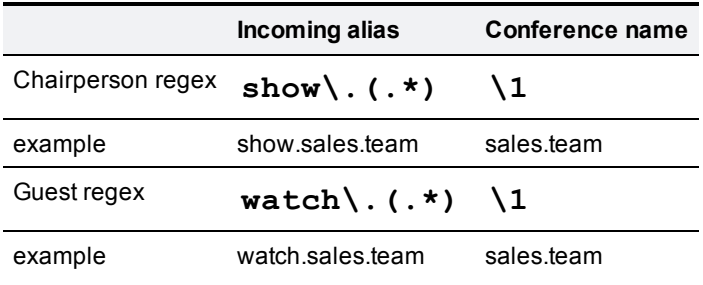

### **Regular expression examples - auto-dialed participants**

When configuring an auto-dialed participant, you can use a regular expression (regex) in the **Conference name match** in combination with a replace string in the **Address** field. This allows you to use wildcards and other advanced pattern matching and replacing functions of regular expressions to match a range of conference names and convert each into an address to be dialed.

The examples below show how to use regular expressions to achieve some basic functions such as matching a conference name, and adding and replacing prefixes.

The **Check pattern** page (**Maintenance > Tools >Check pattern**) allows you to check whether a regular expression you intend to use when configuring a [conference](#page-47-0) [alias](#page-47-0) or [auto-dialed](#page-50-0) [participant](#page-50-0) on the TelePresence Conductor will have the expected result.

**Note:** if you have [used](#page-109-0) [regular](#page-109-0) [expressions](#page-109-0) [when](#page-109-0) [creating](#page-109-0) [conference](#page-109-0) [aliases,](#page-109-0) the conference names that are being generated will vary depending on the incoming alias. You must therefore ensure that any regex you use to match against potential conference names will cover all possible outcomes of the regex that was used to generate the conference name.

#### **Adding a prefix to all conference names**

In this example we want to record all conferences. Our dial plan is set up so that any calls to addresses that start with **record.** are routed to our Cisco TelePresence Content Server recording device.

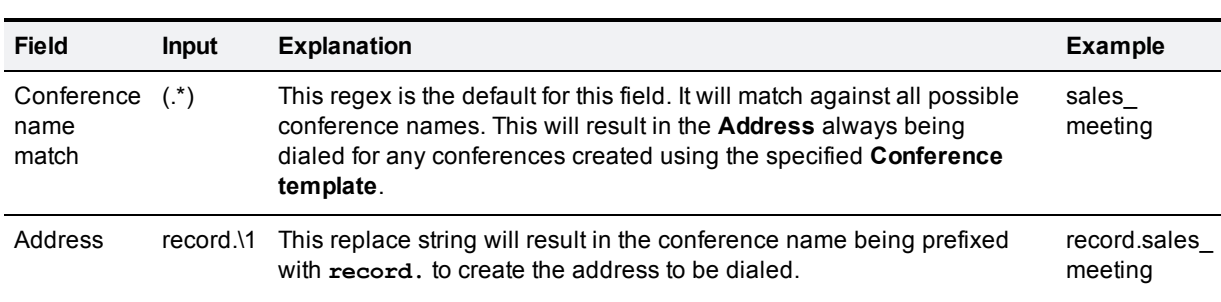

We create an auto-dialed participant that matches any conference name and adds the prefix **record.** as follows:

#### **Matching a prefix**

In this example, we want to record all **all hands** conferences.

Our dial plan is set up so that:

- <sup>n</sup> these conferences all begin with **allhands.**, for example **allhands.sales** and **allhands.operations**.
- n any calls to addresses that start with **record.** are routed to our Cisco TelePresence Content Server recording device.

We set up an auto-dialed participant that matches any conference name that starts with **allhands**, and replaces that prefix with **record.** as follows:

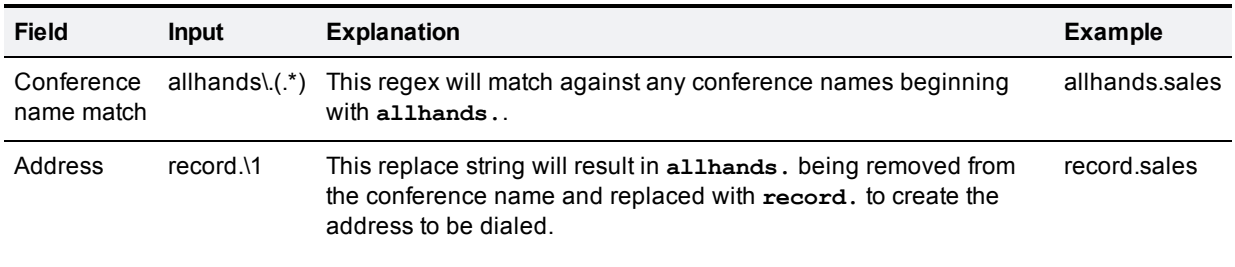

### **Combining the use of regular expressions in conference aliases and auto-dialed participants**

The following example shows how you can combine the use of regular expressions when creating conference aliases and auto-dialed participants. In this example, our dial plan is configured so that:

- <sup>n</sup> all conference aliases for meetings start with **meet.**
- <sup>n</sup> all users have a FindMe ID in the format **name.findme@domain.com**

We set up the TelePresence Conductor so that whenever anyone creates a conference based on a user's name (e.g. **meet.alice.findme@domain.com**), that user will automatically be dialed in to the conference via their FindMe ID (e.g. **alice.findme@domain.com**).

#### Step 1 - create a template

On the **Conference templates** page (**Conference configuration > Conference templates**, then click **New**):

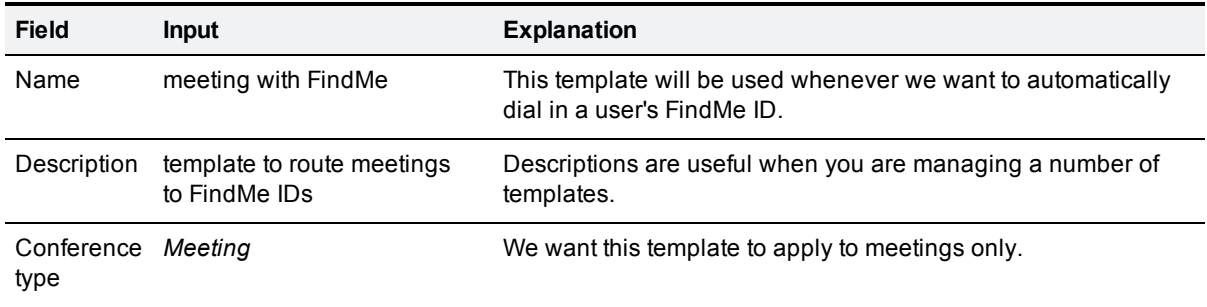

The rest of the settings on this page will depend on your network configuration.

#### Step 2 - create a conference alias

On the **Conference aliases** page (**Conference configuration > Conference aliases**, then click **New**):

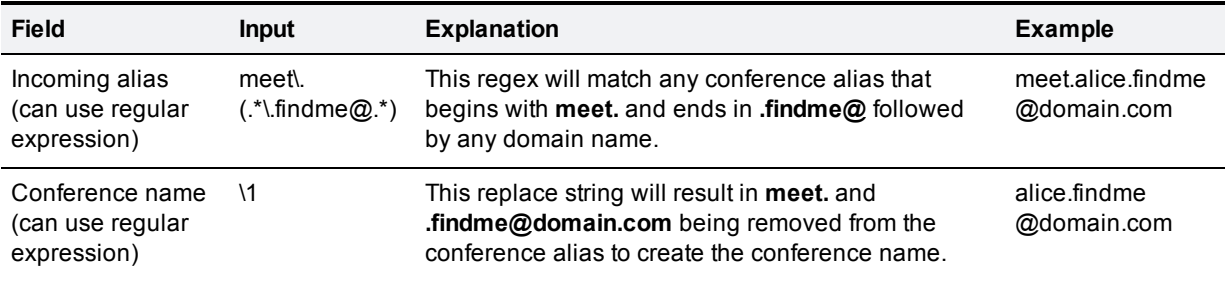

The rest of the settings on this page will depend on your network configuration.

### Step 3 - create an auto-dialed participant

On the **Auto-dialed participants** page (**Conference configuration > Auto-dialed participants**, then click **New**):

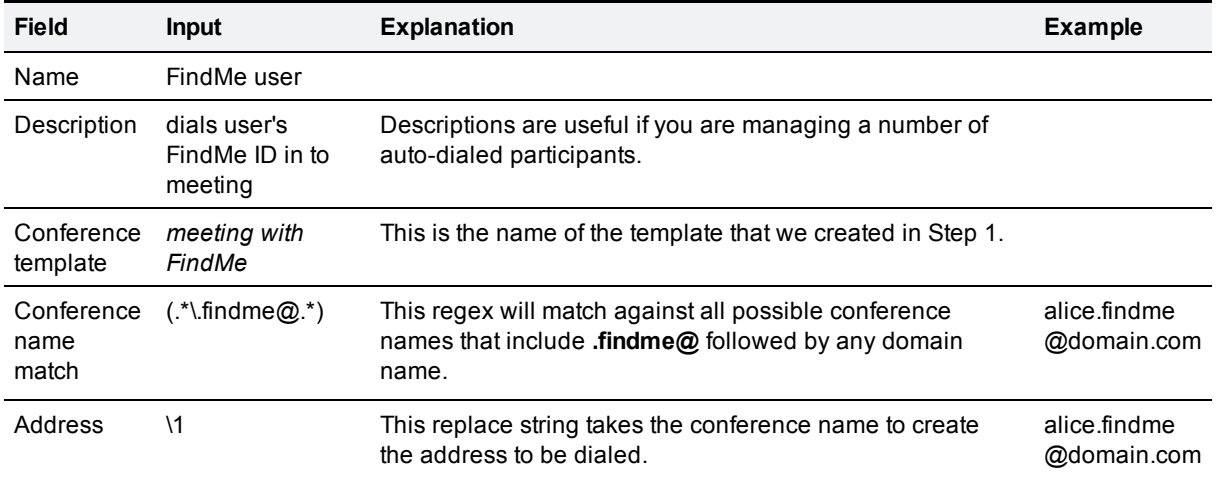

The rest of the settings on this page will depend on your network configuration.

Other examples that apply with this configuration:

- <sup>n</sup> if a user dials **meet.bob.findme@domain.com** then **bob.findme@domain.com** will be dialed in to the resulting conference
- <sup>n</sup> if a user dials **meet.carol.jones.findme@domain.com** then **carol.jones.findme@domain.com** will be dialed in to the resulting conference

## **Port reference**

The TelePresence Conductor uses different IP ports and protocols for different services and functions, and many of these are configurable. The table below lists each of these services and functions. For each, it shows the default port(s) and protocol used and whether these ports are used for inbound or outbound communications. If the ports are configurable it shows the available range and how to configure them using the web interface.

The information in the table below shows all possible services and the generic defaults for each. The actual services and ports used on your system will vary depending on its configuration, the option keys installed and features that have been enabled.

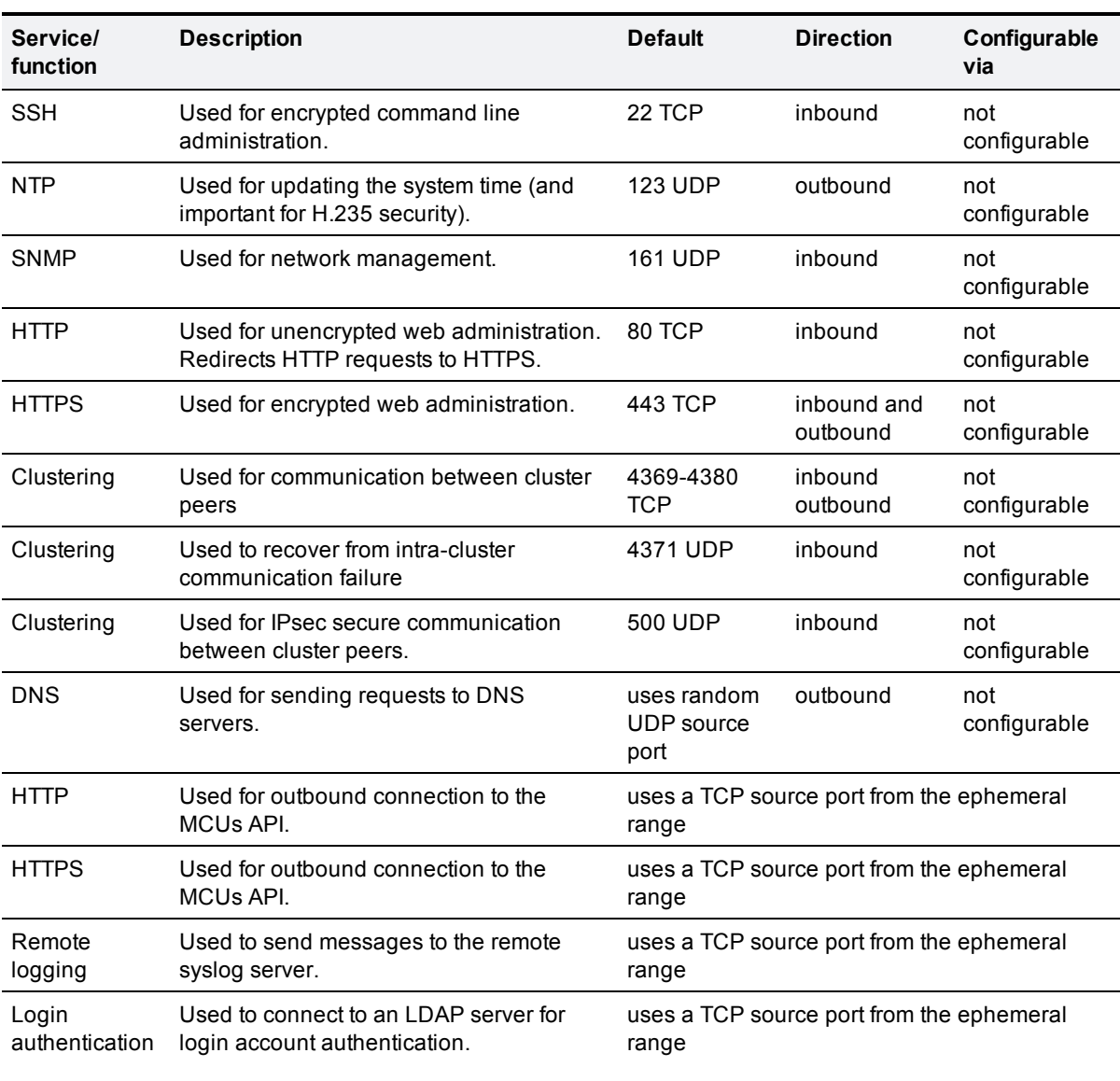

**Note:** two services or functions cannot share the same port and protocol; if you attempt to change an existing port or range and it conflicts with another service, an alarm will be raised.

## **Event Log reference**

This section provides the following reference information about the Event Log:

- **[Event](#page-116-0) [Log](#page-116-0) [format](#page-116-0) describes the structure of the Event Log.**
- [Message](#page-116-1) [details](#page-116-1) list all the possible elements within the message\_details field of the Event Log, in the order that they would normally appear, along with a description of each.

### <span id="page-116-0"></span>**Event Log format**

The Event Log is displayed in an extension of the UNIX syslog format:

```
date time process_name: message_details
```
where:

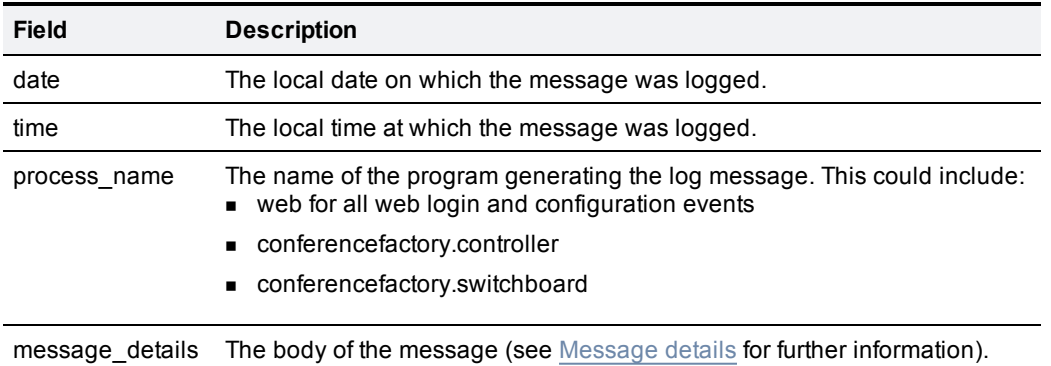

### <span id="page-116-1"></span>**Message details**

For most messages appearing in the event log, the **message\_details** section, which contains the body of the message, consists of a number of human-readable **name=value** pairs, separated by a space.

The first elements within the **message\_details** field are always **Level** (where applicable) and **Event**; the last name element is always **UTCTime**.

The table below shows all the possible name elements within the **message\_details** field, in the order that they would normally appear, along with a description of each. The actual elements that appear will depend on the nature of the event.

**Note:** in addition to the events described below, a **syslog.info** event containing the string **MARK** is logged after each hour of inactivity to provide confirmation that logging is still active.

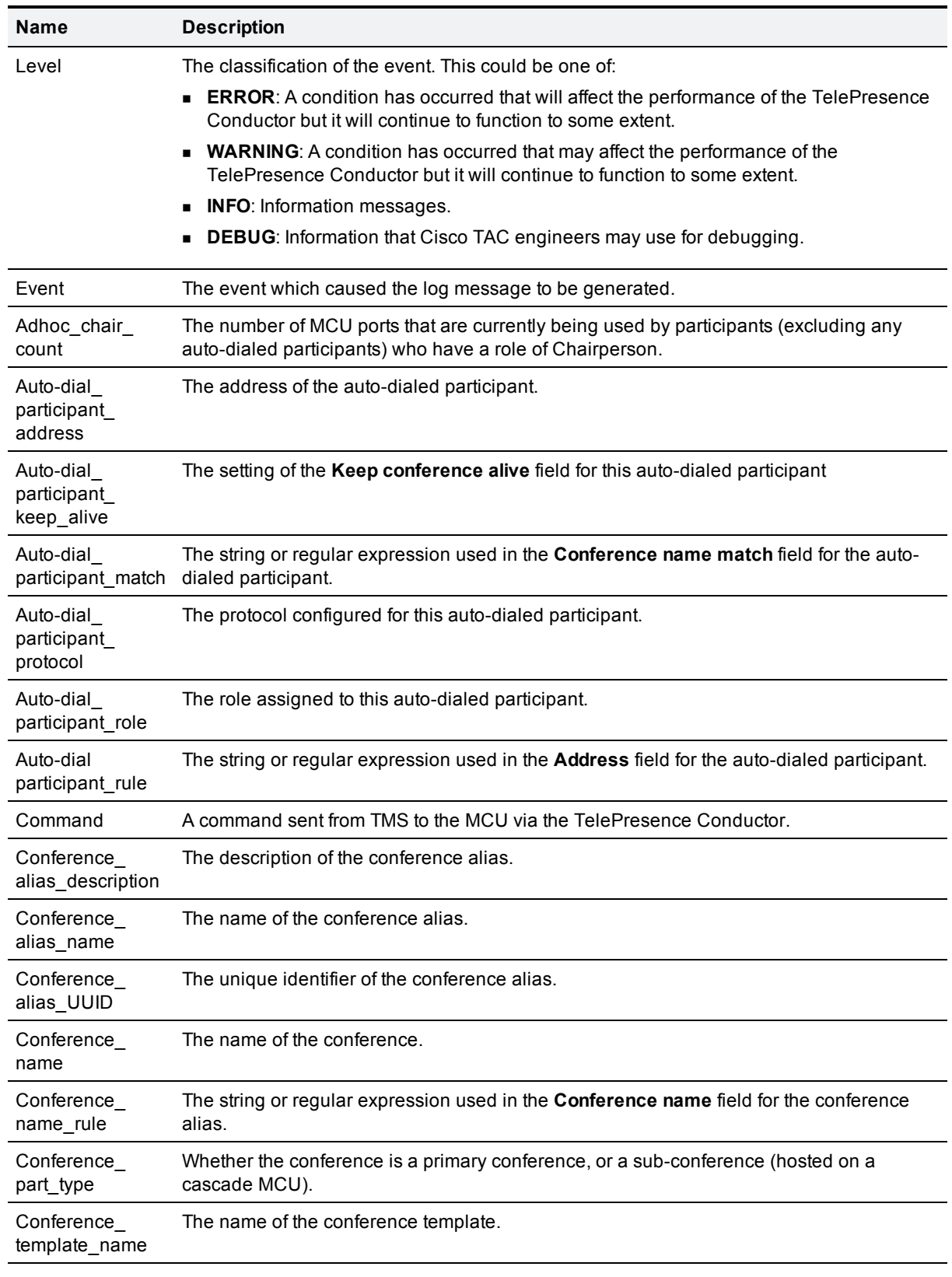

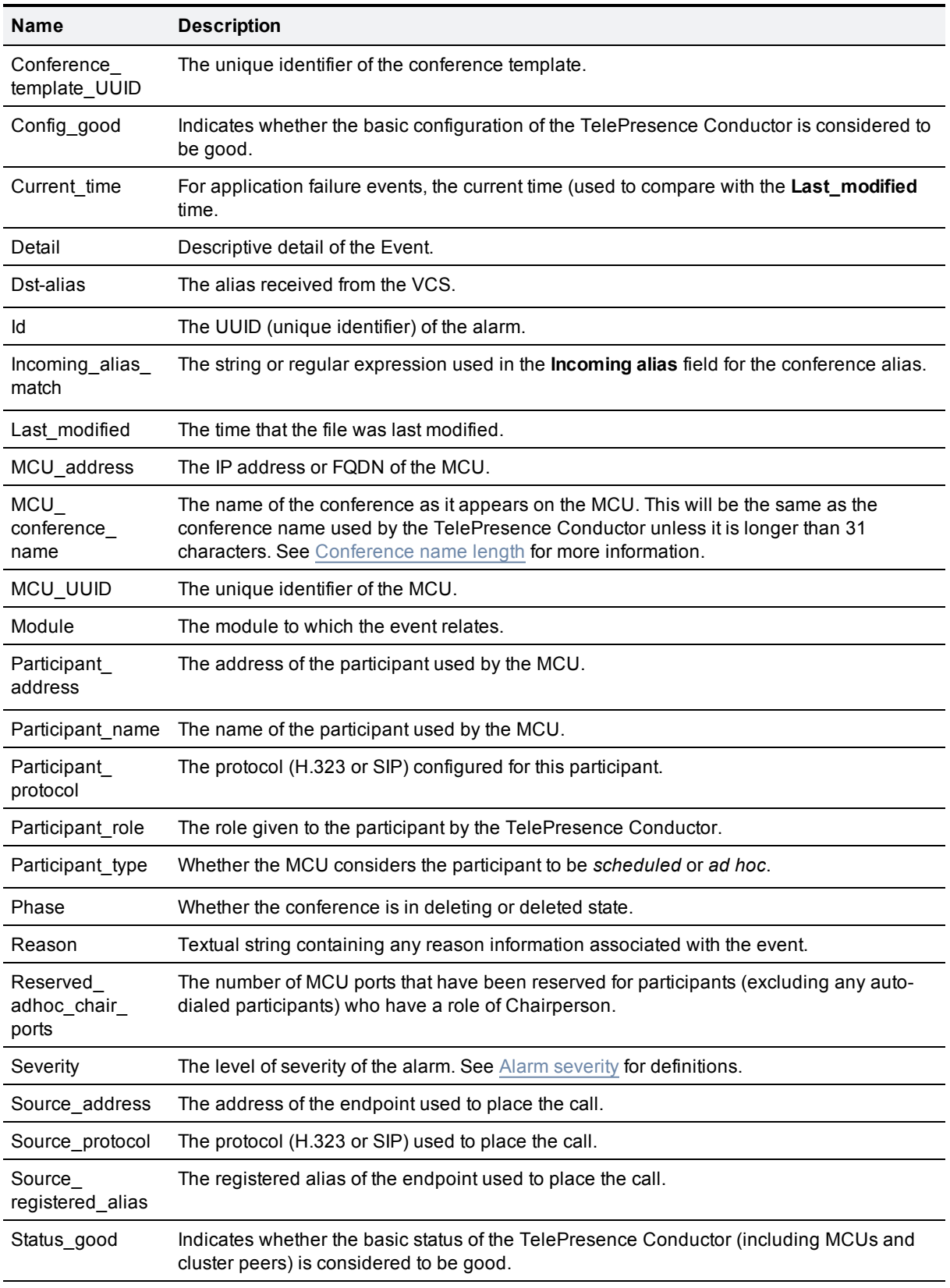

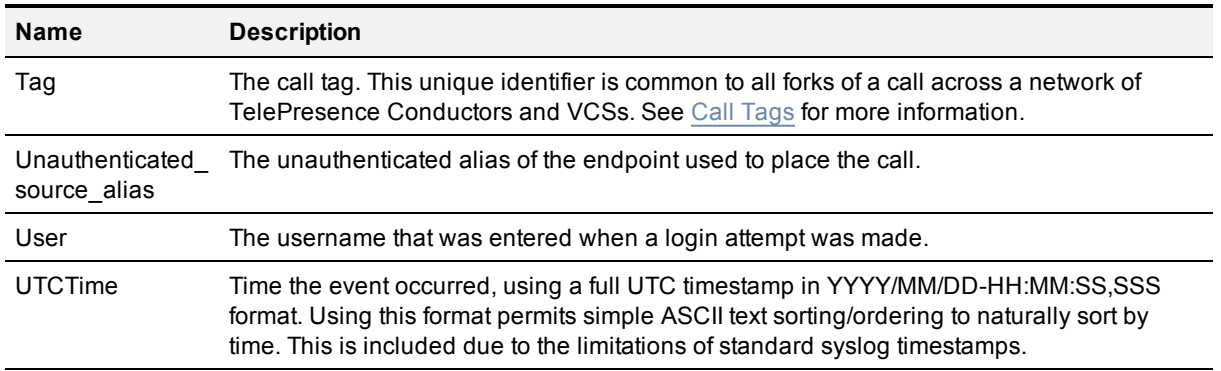

## **Restoring default configuration**

It is possible to restore the TelePresence Conductor to its default factory configuration, with the options of retaining the existing IP configuration and the [root](#page-70-0) and [administrator](#page-67-0) account passwords.

**CAUTION:** this procedure cannot be reversed and you will lose your current configuration. We recommend that you create a [backup](#page-97-0) of the configuration before restoring the default configuration.

To restore the system to its default configuration:

- 1. Using SSH or a serial connection, log in to the TelePresence Conductor as **root**.
- 2. Type **factory-reset**
- 3. The following text appears:

```
*************************************************************************-
*******
Warning! This operation resets the unit to factory default settings!
*************************************************************************-
*******
To cancel operation before final confirmation press Ctrl+C
Keep option keys [YES/NO]?
```
4. Follow the prompts on the screen, typing **YES** or **NO** as appropriate to each option.

A description of each of the options is given in the table below.

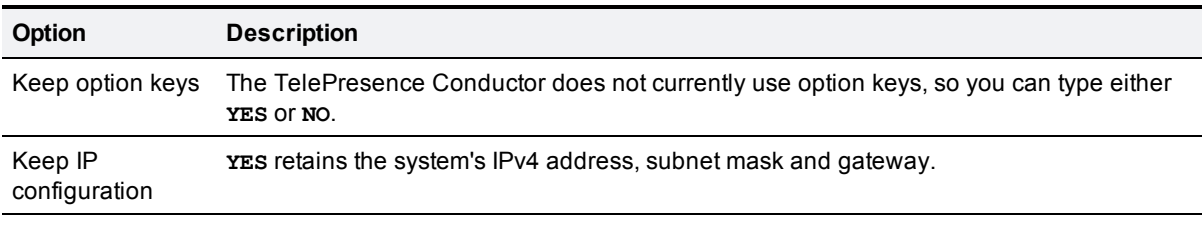

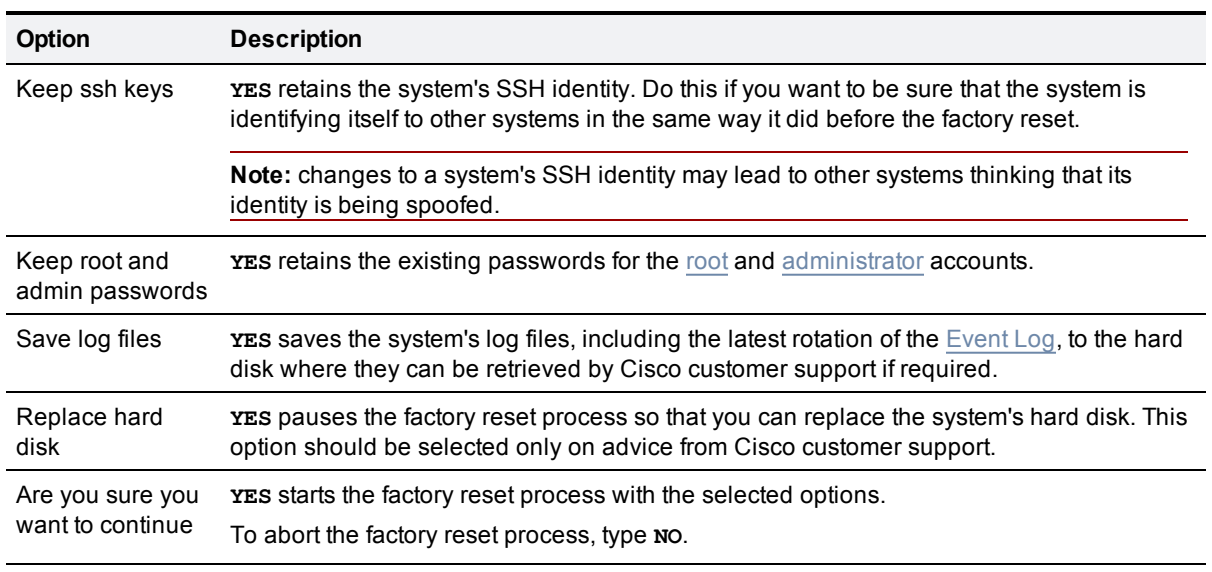

## <span id="page-120-0"></span>**Identifying calls across your network**

### **Call Tags**

Call Tags are UUIDs that are used to track calls passing through a network of Cisco TelePresence Conductor and Cisco TelePresence Video Communication Servers (VCSs). When a VCS receives a call, it checks to see if there is a Call Tag already assigned to it. If so, the VCS will use the existing Call Tag; if not, it will assign a new Call Tag to the call. This Call Tag is then included in the call's details when the call is forwarded on to another VCS or a TelePresence Conductor. A single call passing between two or more VCSs and TelePresence Conductors can be identified as the same call by use of the Call Tag.

**Note:** Call Tags are supported by Cisco TelePresence Video Communication Server version X3.0 or later and all versions of Cisco TelePresence Conductor. If a call passes through a system that is not a VCS or TelePresence Conductor, or a VCS that is running an earlier version of the software, the Call Tag information will be lost.

## **Password encryption**

All passwords configured on the TelePresence Conductor are stored in encrypted form. This applies to the following, which all have usernames and passwords associated with them:

- **n** the default admin administrator account
- <sup>n</sup> outbound connection credentials (used by the TelePresence Conductor when required to authenticate with another system)
- **EXECT APS SERVER (USED BY THE TELEP FESSENCE Conductor when binding to an LDAP server)**

When entering or viewing passwords using the web interface, you will see placeholder characters (e.g. dots or stars, depending on your browser) instead of the characters you are typing.

### **Maximum length of passwords**

When a password is encrypted, it uses more characters than the original plain text version of the password. For each type of password, the maximum number of plain text characters that can be entered and the maximum number of encrypted characters that are displayed through the CLI are shown in the table below.

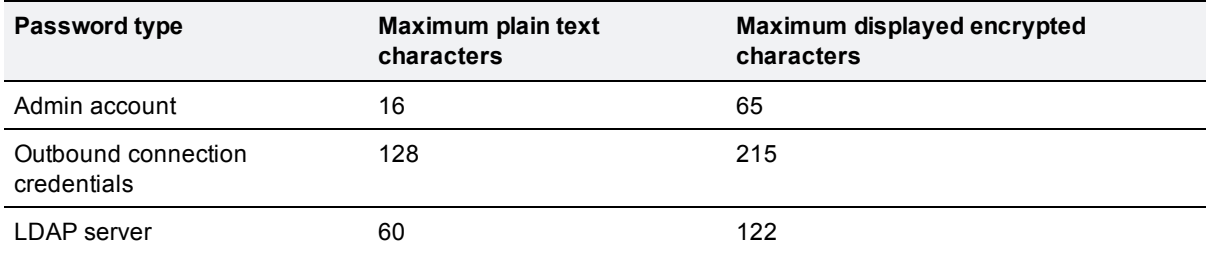

## **Flash status word reference table**

The flash status word is used in diagnosing NTP server synchronization issues.

It is displayed by the **ntpq** program **rv** command. It comprises a number of bits, coded in hexadecimal as follows:

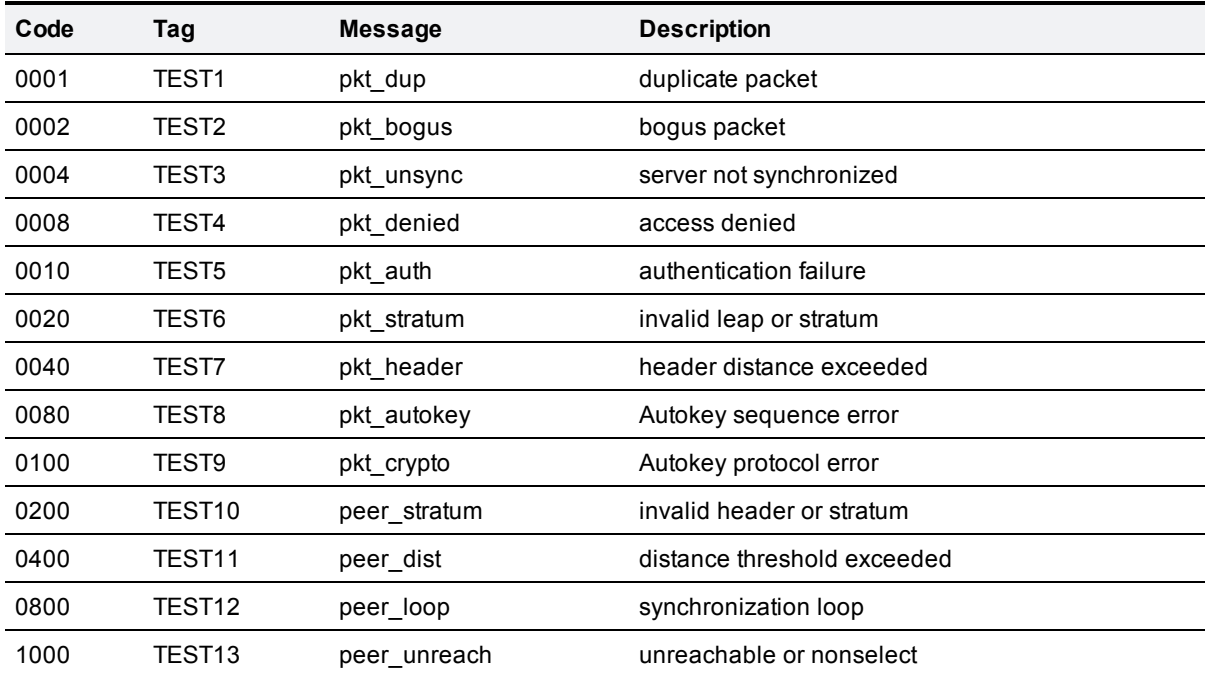

## **Alarm categories**

The table below lists the possible alarm categories that can be raised on the TelePresence Conductor. Each alarm is identified by a 5-digit **Alarm ID**. The first 2 digits of the **Alarm ID** categorize the alarm as follows:

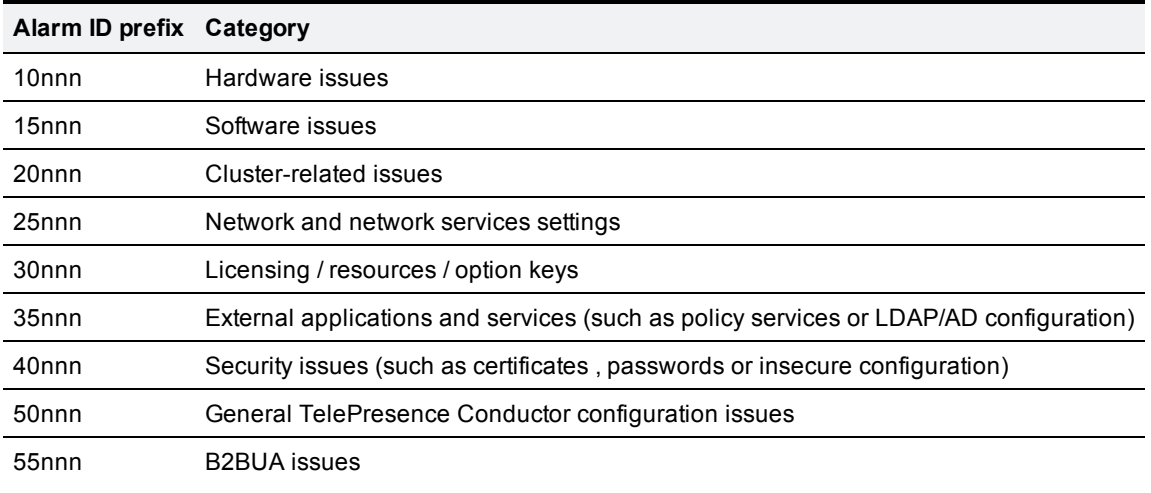

# **Bibliography**

<span id="page-123-1"></span><span id="page-123-0"></span>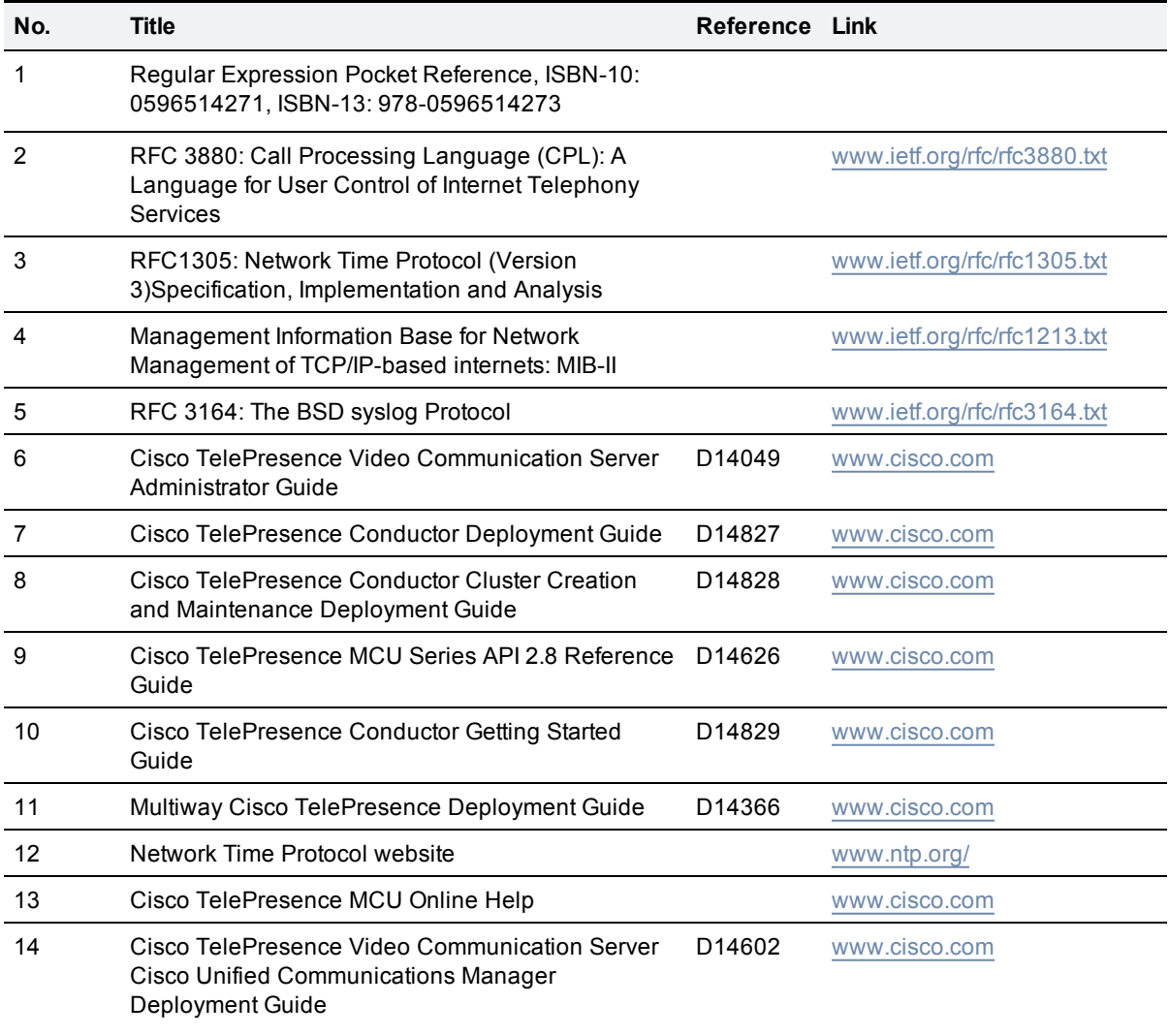

# **Glossary**

<span id="page-124-1"></span><span id="page-124-0"></span>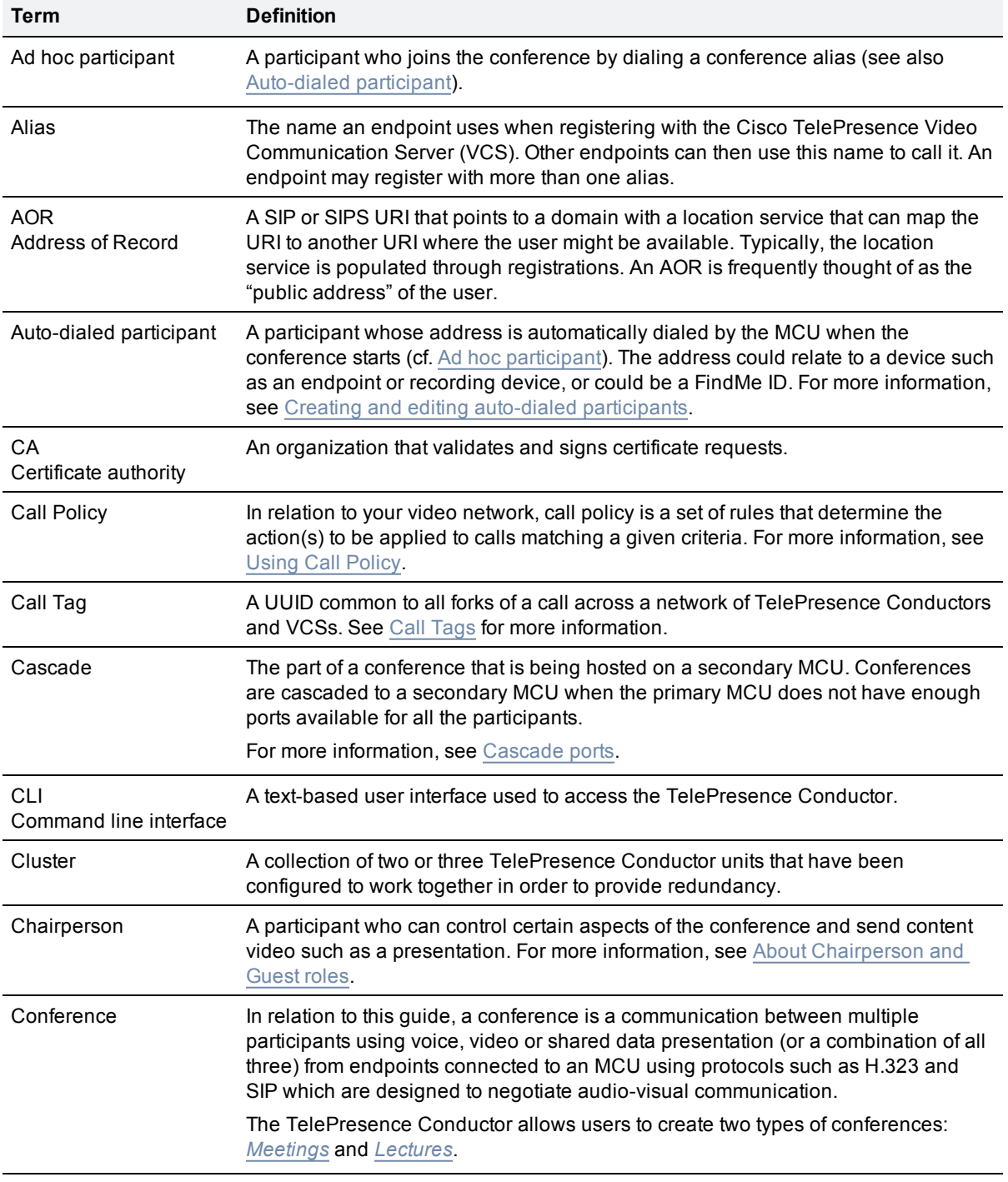

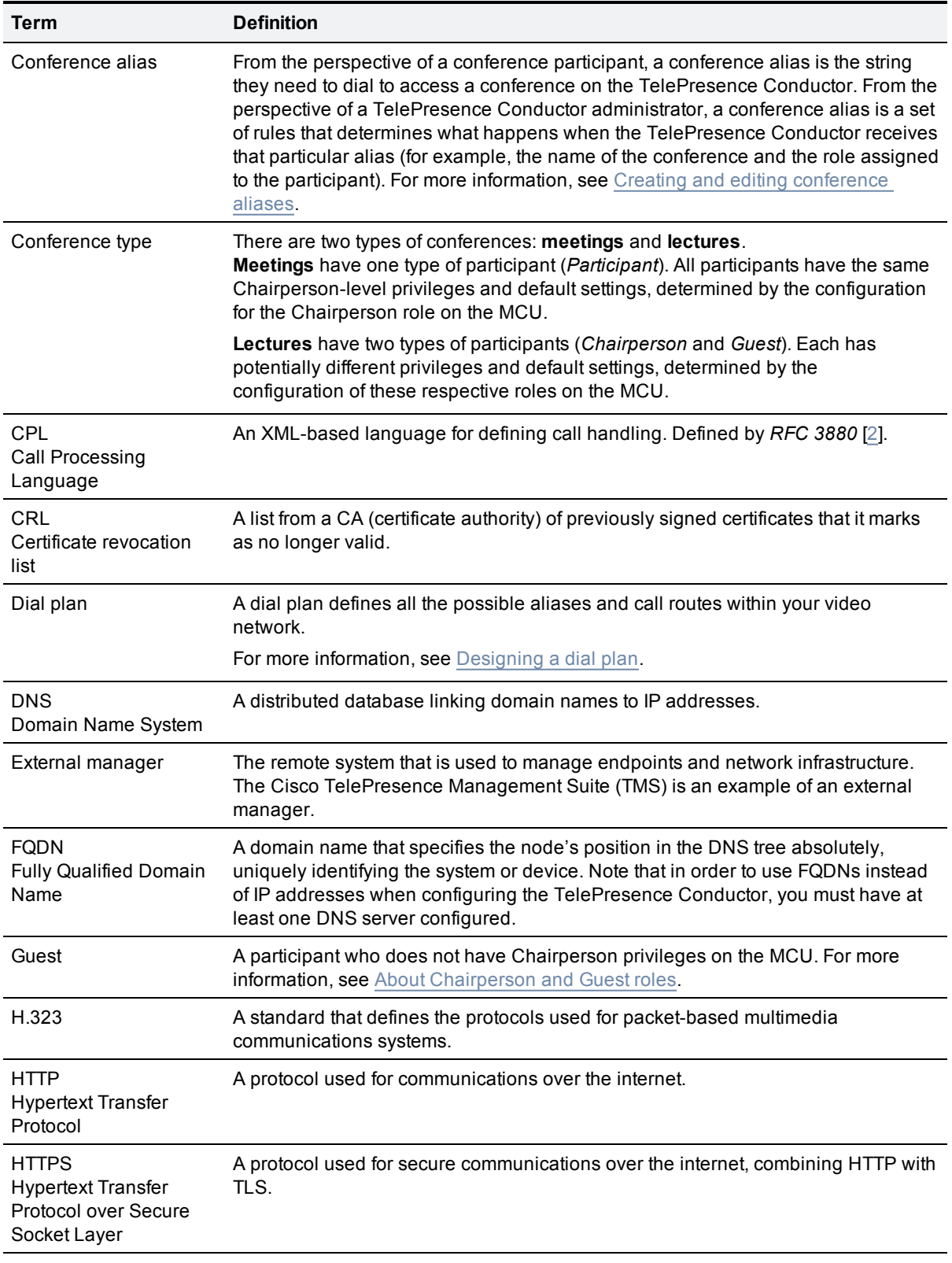

<span id="page-126-1"></span><span id="page-126-0"></span>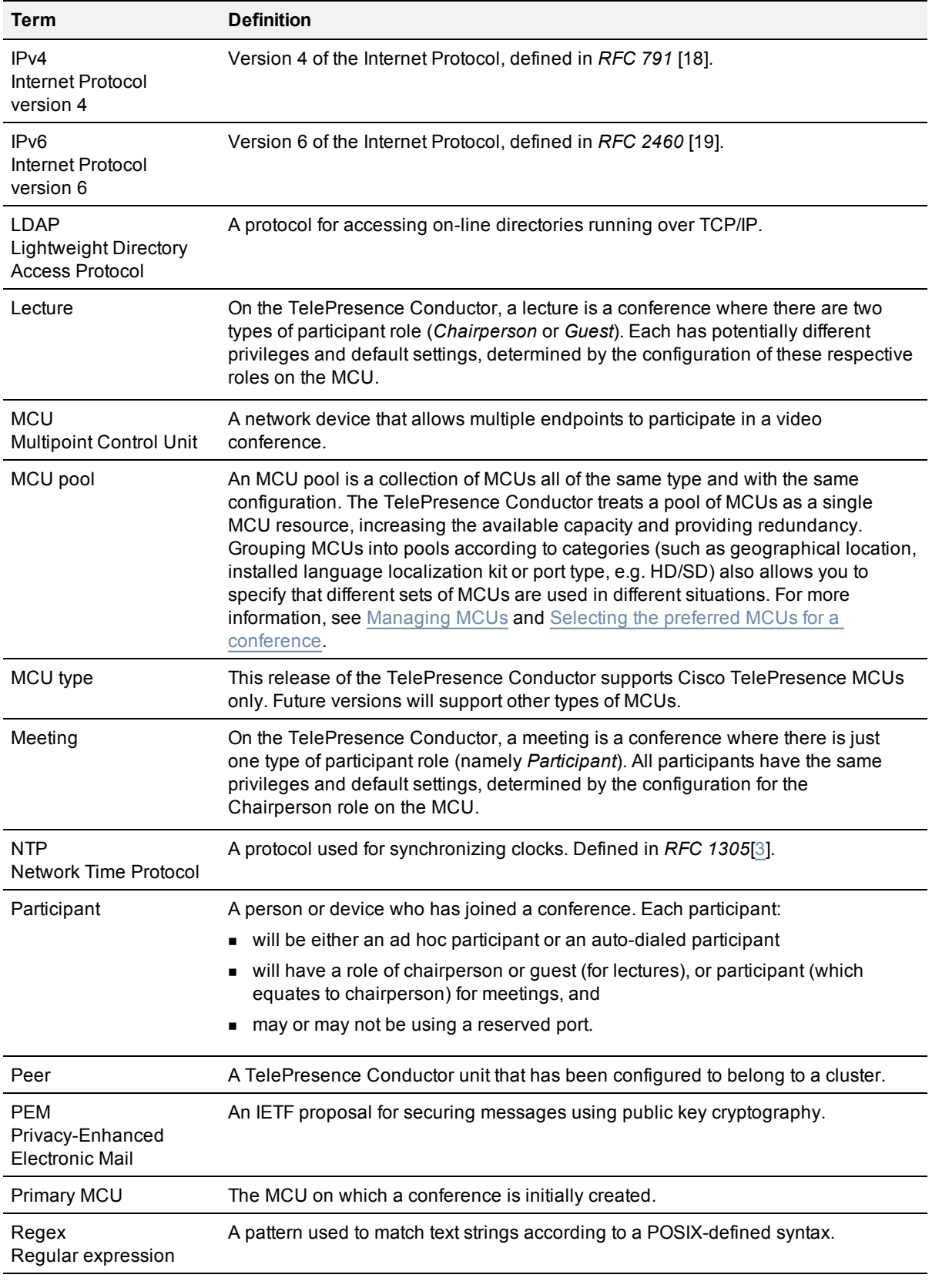

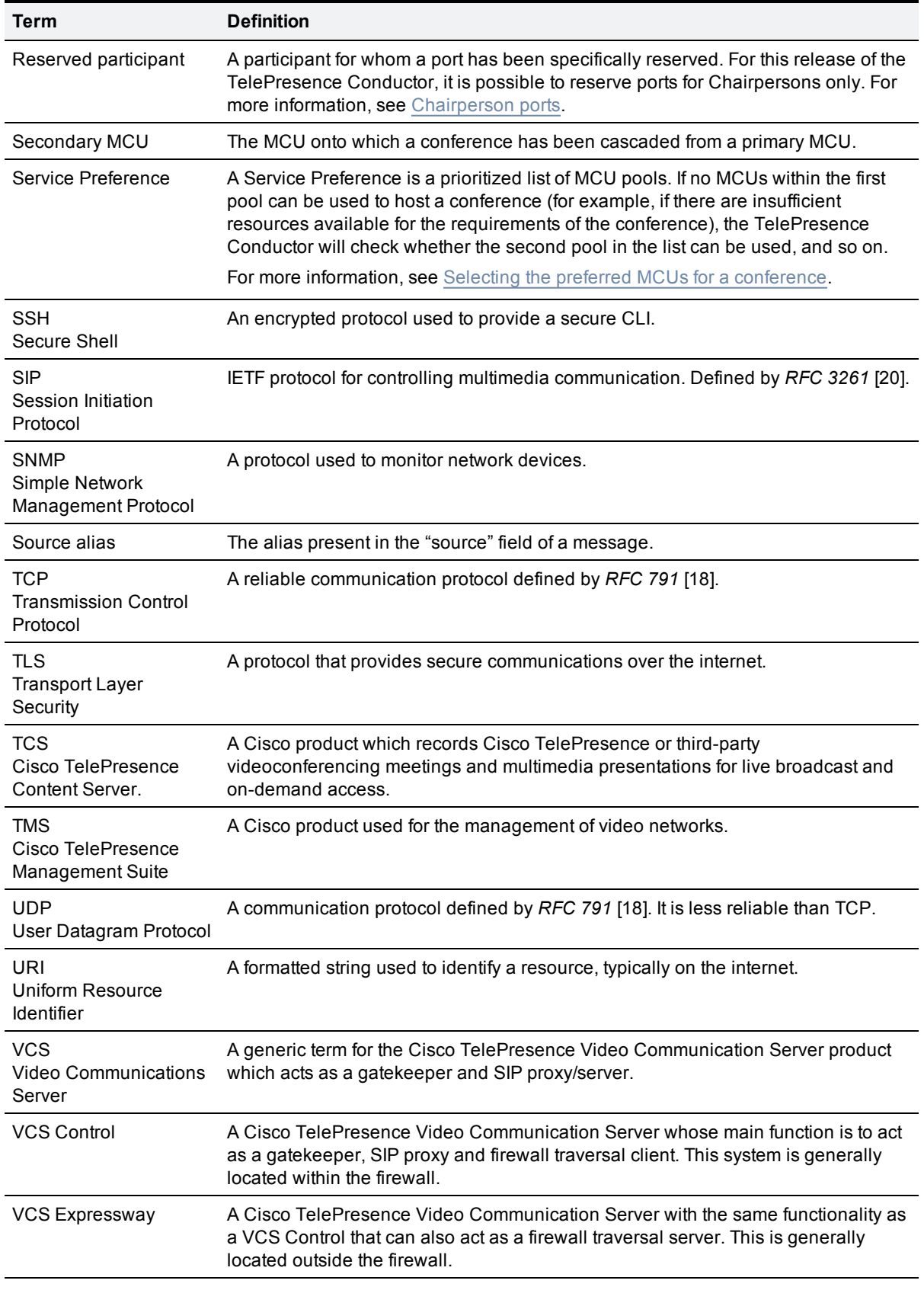

## **Checking for updates and getting help**

If you experience any problems when configuring or using the product, consult the online help available from the user interface. The online help explains how the individual features and settings work.

If you cannot find the answer you need, check the web site at [http://www.tandberg.com/support/video](http://www.cisco.com/cisco/web/support/index.html)[conferencing-documentation.jsp](http://www.cisco.com/cisco/web/support/index.html) where you will be able to:

- n make sure that you are running the most up-to-date software,
- $n$  find further relevant documentation, for example product user guides, printable versions of the online help, reference guides, and articles that cover many frequently asked questions,
- **quet help from the Cisco Technical Support team. Make sure you have the following information ready** before raising a case:
	- $\bullet$  the serial number and product model number of the unit (if applicable)
	- the software build number which can be found on the product user interface (if applicable)
	- your contact email address or telephone number
	- $\bullet$  a full description of the problem

## <span id="page-128-1"></span>**Legal notices**

### **Intellectual property rights**

This Administrator Guide and the product to which it relates contain information that is proprietary to TANDBERG and its licensors. Information regarding the product is found below in the [Copyright](#page-128-0) [notice](#page-128-0) and [Legal](#page-128-1) [notices](#page-128-1) sections.

TANDBERG® is a registered trademark belonging to Tandberg ASA. Other trademarks used in this document are the property of their respective holders. This Guide may be reproduced in its entirety, including all copyright and intellectual property notices, in limited quantities in connection with the use of this product. Except for the limited exception set forth in the previous sentence, no part of this Guide may be reproduced, stored in a retrieval system, or transmitted, in any form, or by any means, electronically, mechanically, by photocopying, or otherwise, without the prior written permission of TANDBERG.

### <span id="page-128-0"></span>COPYRIGHT © TANDBERG

### **Copyright notice**

The product that is covered by this Administrator Guide is protected under copyright, patent, and other intellectual property rights of various jurisdictions.

This product is Copyright © 2011, Tandberg Telecom UK Limited. All rights reserved.

TANDBERG is now part of Cisco. Tandberg Telecom UK Limited is a wholly owned subsidiary of Cisco Systems, Inc.

This product includes copyrighted software licensed from others. A list of the copyright notices and the terms and conditions of use can be found at:

[http://www.cisco.com/en/US/products/ps11775/products\\_licensing\\_information\\_listing.html](http://www.cisco.com/en/US/products/ps11775/products_licensing_information_listing.html)

IMPORTANT: USE OF THIS PRODUCT IS SUBJECT IN ALL CASES TO THE COPYRIGHT RIGHTS AND THE TERMS AND CONDITIONS OF USE REFERRED TO ABOVE. USE OF THIS PRODUCT CONSTITUTES AGREEMENT TO SUCH TERMS AND CONDITIONS.

## **Disclaimers**

THE SPECIFICATIONS AND INFORMATION REGARDING THE PRODUCTS IN THIS MANUAL ARE SUBJECT TO CHANGE WITHOUT NOTICE. ALL STATEMENTS, INFORMATION, AND RECOMMENDATIONS IN THIS MANUAL ARE BELIEVED TO BE ACCURATE BUT ARE PRESENTED WITHOUT WARRANTY OF ANY KIND, EXPRESS OR IMPLIED. USERS MUST TAKE FULL RESPONSIBILITY FOR THEIR APPLICATION OF ANY PRODUCTS.

THE SOFTWARE LICENSE AND LIMITED WARRANTY FOR THE ACCOMPANYING PRODUCT ARE SET FORTH IN THE INFORMATION PACKET THAT SHIPPED WITH THE PRODUCT AND ARE INCORPORATED HEREIN BY THIS REFERENCE. IF YOU ARE UNABLE TO LOCATE THE SOFTWARE LICENSE OR LIMITED WARRANTY, CONTACT YOUR CISCO REPRESENTATIVE FOR A COPY.

The Cisco implementation of TCP header compression is an adaptation of a program developed by the University of California, Berkeley (UCB) as part of UCB's public domain version of the UNIX operating system. All rights reserved. Copyright © 1981, Regents of the University of California.

NOTWITHSTANDING ANY OTHER WARRANTY HEREIN, ALL DOCUMENT FILES AND SOFTWARE OF THESE SUPPLIERS ARE PROVIDED "AS IS" WITH ALL FAULTS. CISCO AND THE ABOVE-NAMED SUPPLIERS DISCLAIM ALL WARRANTIES, EXPRESSED OR IMPLIED, INCLUDING, WITHOUT LIMITATION, THOSE OF MERCHANTABILITY, FITNESS FOR A PARTICULAR PURPOSE AND NONINFRINGEMENT OR ARISING FROM A COURSE OF DEALING, USAGE, OR TRADE PRACTICE.

IN NO EVENT SHALL CISCO OR ITS SUPPLIERS BE LIABLE FOR ANY INDIRECT, SPECIAL, CONSEQUENTIAL, OR INCIDENTAL DAMAGES, INCLUDING, WITHOUT LIMITATION, LOST PROFITS OR LOSS OR DAMAGE TO DATA ARISING OUT OF THE USE OR INABILITY TO USE THIS MANUAL, EVEN IF CISCO OR ITS SUPPLIERS HAVE BEEN ADVISED OF THE POSSIBILITY OF SUCH DAMAGES.

Cisco and the Cisco Logo are trademarks of Cisco Systems, Inc. and/or its affiliates in the U.S. and other countries. A listing of Cisco's trademarks can be found at www.cisco.com/go/trademarks. Third party trademarks mentioned are the property of their respective owners. The use of the word partner does not imply a partnership relationship between Cisco and any other company. (1005R)

Any Internet Protocol (IP) addresses and phone numbers used in this document are not intended to be actual addresses and phone numbers. Any examples, command display output, network topology diagrams, and other figures included in the document are shown for illustrative purposes only. Any use of actual IP addresses or phone numbers in illustrative content is unintentional and coincidental.

© 2011 Cisco Systems, Inc. All rights reserved.